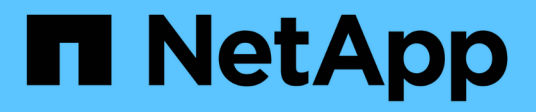

# **Wartung der SG6000 Hardware**

StorageGRID Appliances

NetApp April 11, 2024

This PDF was generated from https://docs.netapp.com/de-de/storagegrid-appliances/sg6000/index.html on April 11, 2024. Always check docs.netapp.com for the latest.

# **Inhalt**

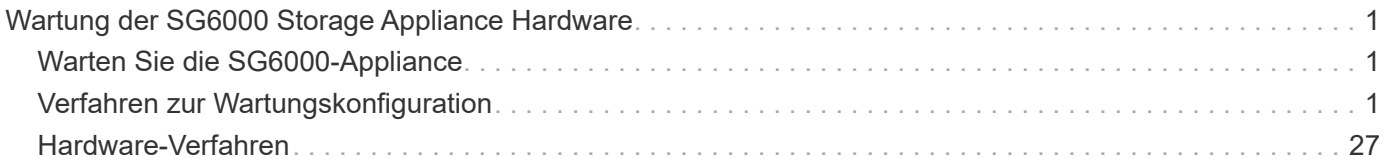

# <span id="page-2-0"></span>**Wartung der SG6000 Storage Appliance Hardware**

# <span id="page-2-1"></span>**Warten Sie die SG6000-Appliance**

Möglicherweise müssen Sie auf der SG6000-Appliance Wartungsarbeiten durchführen.

In diesem Abschnitt wird davon ausgegangen, dass die Appliance bereits als Speicher-Node in einem StorageGRID-System bereitgestellt wurde.

Siehe ["Allgemeine Verfahren"](https://docs.netapp.com/de-de/storagegrid-appliances/commonhardware/index.html) Für Wartungsverfahren, die von allen Geräten verwendet werden.

Siehe ["Richten Sie die Hardware ein"](https://docs.netapp.com/de-de/storagegrid-appliances/installconfig/configuring-hardware.html) Für Wartungsverfahren, die auch während der Erstinstallation und -Konfiguration der Appliance durchgeführt werden.

Um Serviceunterbrechungen zu vermeiden, vergewissern Sie sich, dass alle anderen Speicherknoten mit dem Raster verbunden sind, bevor Sie das Gerät herunterfahren oder das Gerät während eines geplanten Wartungsfensters herunterfahren, wenn die Serviceunterbrechungen akzeptabel sind. Weitere Informationen finden Sie unter ["Monitoring der Verbindungsstatus der Nodes".](https://docs.netapp.com/us-en/storagegrid-118/monitor/monitoring-system-health.html#monitor-node-connection-states)

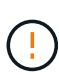

Wenn Sie jemals eine ILM-Regel verwendet haben, die nur eine Kopie eines Objekts erstellt, müssen Sie die Appliance während eines geplanten Wartungsfensters herunterfahren. Andernfalls verlieren Sie während des Wartungsvorgangs, die einen Storage-Node außer Betrieb nimmt, möglicherweise vorübergehend den Zugriff auf diese Objekte. Weitere Informationen finden Sie unter ["Verwalten von Objekten mit Information Lifecycle Management"](https://docs.netapp.com/us-en/storagegrid-118/ilm/index.html).

# <span id="page-2-2"></span>**Verfahren zur Wartungskonfiguration**

## **Upgrade des SANtricity Betriebssystems auf SG6000 Storage-Controllern**

Um die optimale Funktion des Storage Controllers sicherzustellen, müssen Sie auf die neueste Wartungsversion des SANtricity-Betriebssystems aktualisieren, das für Ihre StorageGRID Appliance geeignet ist.

Konsultieren Sie die ["NetApp Interoperabilitäts-Matrix-Tool \(IMT\)"](https://imt.netapp.com/matrix/#welcome) Um zu bestimmen, welche Version Sie verwenden sollen.

Laden Sie die neue Datei für die SANtricity OS Software von herunter ["NetApp Downloads mit StorageGRID](https://mysupport.netapp.com/site/products/all/details/storagegrid-appliance/downloads-tab) [Appliance"](https://mysupport.netapp.com/site/products/all/details/storagegrid-appliance/downloads-tab).

Verwenden Sie eines der folgenden Verfahren, das auf der derzeit installierten Version von SANtricity OS basiert:

• Wenn der Storage-Controller SANtricity OS 08.42.20.00 (11.42) oder eine neuere Version verwendet, führen Sie das Upgrade mit dem Grid Manager durch.

["Aktualisieren Sie SANtricity OS auf Storage-Controllern mit Grid Manager"](#page-3-0)

• Wenn der Storage-Controller eine SANtricity OS-Version verwendet, die älter als 08.42.20.00 ist (11.42), führen Sie das Upgrade im Wartungsmodus durch.

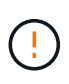

Wenn Sie ein Upgrade des SANtricity-Betriebssystems für Ihre Storage Appliance durchführen, müssen Sie die Anweisungen in der StorageGRID-Dokumentation befolgen. Wenn Sie andere Anweisungen verwenden, kann das Gerät nicht mehr funktionieren.

#### <span id="page-3-0"></span>**Aktualisieren Sie das SANtricity OS auf SG6000 Storage-Controllern über den Grid Manager**

Bei Storage-Controllern, die derzeit SANtricity OS 08.42.20.00 (11.42) oder eine neuere Version verwenden, müssen Sie zum Anwenden eines Upgrades den Grid-Manager verwenden.

#### **Bevor Sie beginnen**

- Sie haben den konsultiert ["NetApp Interoperabilitäts-Matrix-Tool \(IMT\)"](https://imt.netapp.com/matrix/#welcome) Um sicherzustellen, dass die für das Upgrade verwendete SANtricity OS-Version mit Ihrer Appliance kompatibel ist.
- Sie haben die ["Berechtigung für Wartung oder Root-Zugriff".](https://docs.netapp.com/us-en/storagegrid-118/admin/admin-group-permissions.html)
- Sie sind mit einem bei Grid Manager angemeldet ["Unterstützter Webbrowser".](https://docs.netapp.com/us-en/storagegrid-118/admin/web-browser-requirements.html)
- Sie haben die Provisionierungs-Passphrase.
- Sie haben Zugriff auf ["NetApp Downloads mit StorageGRID Appliance".](https://mysupport.netapp.com/site/products/all/details/storagegrid-appliance/downloads-tab)

#### **Über diese Aufgabe**

Andere Software-Updates (StorageGRID Software-Upgrade oder Hotfix) können erst nach Abschluss des SANtricity OS Upgrades durchgeführt werden. Wenn Sie versuchen, vor Abschluss des SANtricity OS-Upgrades einen Hotfix oder ein StorageGRID-Software-Upgrade zu starten, werden Sie zur Upgrade-Seite von SANtricity OS umgeleitet.

Das Verfahren ist erst abgeschlossen, wenn das SANtricity OS Upgrade erfolgreich auf alle zutreffenden Nodes angewendet wurde, die für das Upgrade ausgewählt wurden. Das SANtricity Betriebssystem kann länger als 30 Minuten dauern, bis das Betriebssystem auf jedem Node (sequenziell) und bis zu 90 Minuten zum Neustart jeder StorageGRID Storage Appliance benötigt wird. Alle Nodes in Ihrem Grid, die SANtricity OS nicht verwenden, sind von diesem Verfahren nicht betroffen.

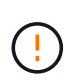

Die folgenden Schritte sind nur anwendbar, wenn Sie den Grid Manager zur Durchführung des Upgrades verwenden. Die Storage Controller in der Appliance können nicht mit dem Grid-Manager aktualisiert werden, wenn die Controller SANtricity OS verwenden, die älter als 08.42.20.00 (11.42) sind.

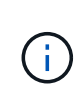

Mit diesem Verfahren wird der NVSRAM automatisch auf die neueste Version aktualisiert, die mit dem Upgrade des SANtricity-Betriebssystems verknüpft ist. Sie müssen keine separate NVSRAM-Aktualisierungsdatei anwenden.

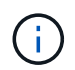

Stellen Sie sicher, dass Sie den aktuellen StorageGRID-Hotfix installieren, bevor Sie mit diesem Vorgang beginnen. Siehe ["StorageGRID Hotfix Verfahren"](https://docs.netapp.com/us-en/storagegrid-118/maintain/storagegrid-hotfix-procedure.html) Entsprechende Details.

#### **Schritte**

1. Laden Sie die neue SANtricity OS Softwaredatei von herunter ["NetApp Downloads mit StorageGRID](https://mysupport.netapp.com/site/products/all/details/storagegrid-appliance/downloads-tab) [Appliance"](https://mysupport.netapp.com/site/products/all/details/storagegrid-appliance/downloads-tab).

Achten Sie darauf, die SANtricity Betriebssystemversion für Ihre Storage Controller auszuwählen.

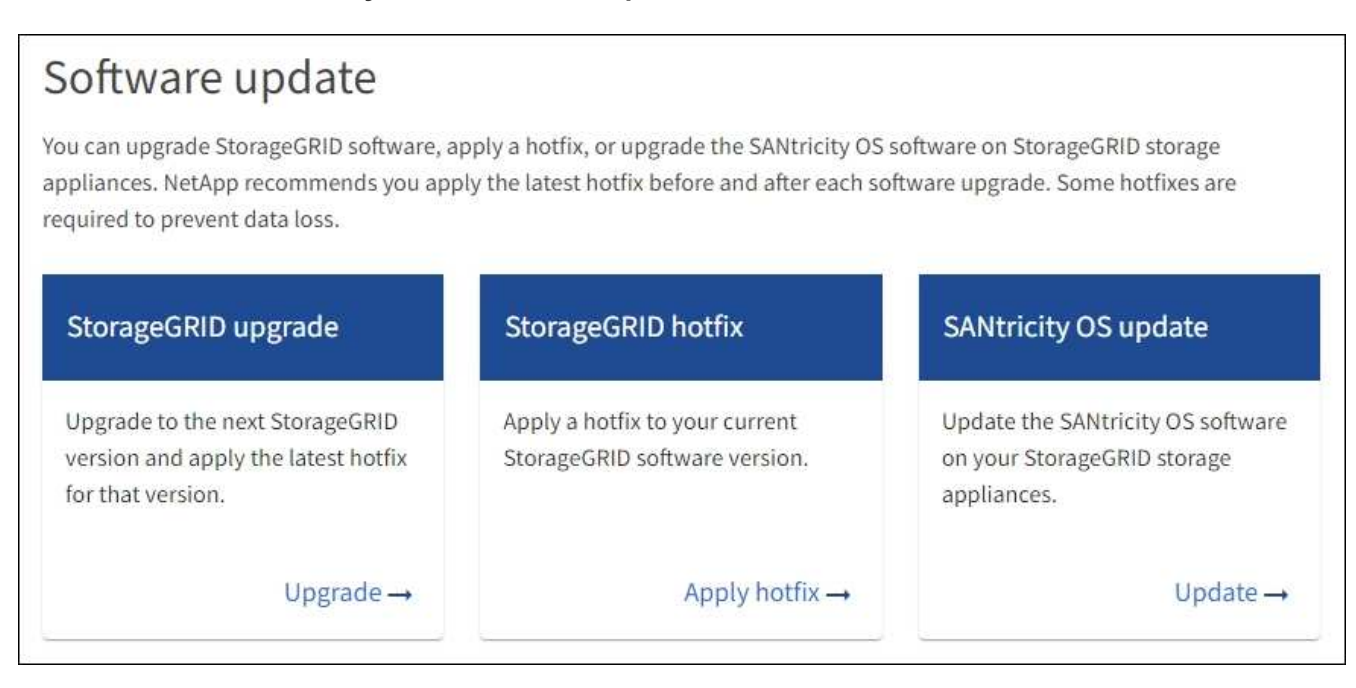

3. Wählen Sie im Abschnitt SANtricity OS Update die Option **Update** aus.

Die Seite SANtricity OS Upgrade wird angezeigt und enthält die Details zu den einzelnen Appliance-Nodes, einschließlich:

- Node-Name
- Standort
- Appliance-Modell
- Version des SANtricity Betriebssystems
- Status
- Status des letzten Upgrades
- 4. Lesen Sie die Informationen in der Tabelle für alle Upgrade-fähigen Geräte. Vergewissern Sie sich, dass alle Speicher-Controller den Status **nominal** haben. Wenn der Status eines Controllers **Unbekannt** lautet, gehen Sie zu **Nodes** > *Appliance Node* > **Hardware**, um das Problem zu untersuchen und zu beheben.
- 5. Wählen Sie die Upgrade-Datei für das SANtricity Betriebssystem aus, die Sie von der NetApp Support-Website heruntergeladen haben.
	- a. Wählen Sie **Durchsuchen**.
	- b. Suchen und wählen Sie die Datei aus.
	- c. Wählen Sie **Offen**.

Die Datei wird hochgeladen und validiert. Wenn der Validierungsprozess abgeschlossen ist, wird der Dateiname mit einem grünen Häkchen neben der Schaltfläche **Browse** angezeigt. Ändern Sie den Dateinamen nicht, da er Teil des Überprüfungsprozesses ist.

6. Geben Sie die Provisionierungs-Passphrase ein und wählen Sie **Weiter**.

Ein Warnfeld zeigt an, dass die Verbindung Ihres Browsers vorübergehend unterbrochen wird, da Dienste auf Knoten, die aktualisiert werden, neu gestartet werden.

7. Wählen Sie **Ja**, um die SANtricity OS-Upgrade-Datei auf den primären Admin-Knoten zu übertragen.

Wenn das SANtricity OS Upgrade startet:

a. Die Integritätsprüfung wird ausgeführt. Dieser Prozess überprüft, dass für keine Nodes der Status "Aufmerksamkeit erforderlich" angezeigt wird.

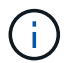

Wenn Fehler gemeldet werden, beheben Sie sie, und wählen Sie erneut **Start**.

b. Die Fortschrittstabelle für das SANtricity OS-Upgrade wird angezeigt. In dieser Tabelle werden alle Storage-Nodes in Ihrem Raster und die aktuelle Phase des Upgrades für jeden Node angezeigt.

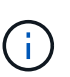

In der Tabelle sind alle Appliance Storage-Nodes aufgeführt. Softwarebasierte Storage-Nodes werden nicht angezeigt. Wählen Sie für alle Nodes, die das Upgrade erfordern \* genehmigen.

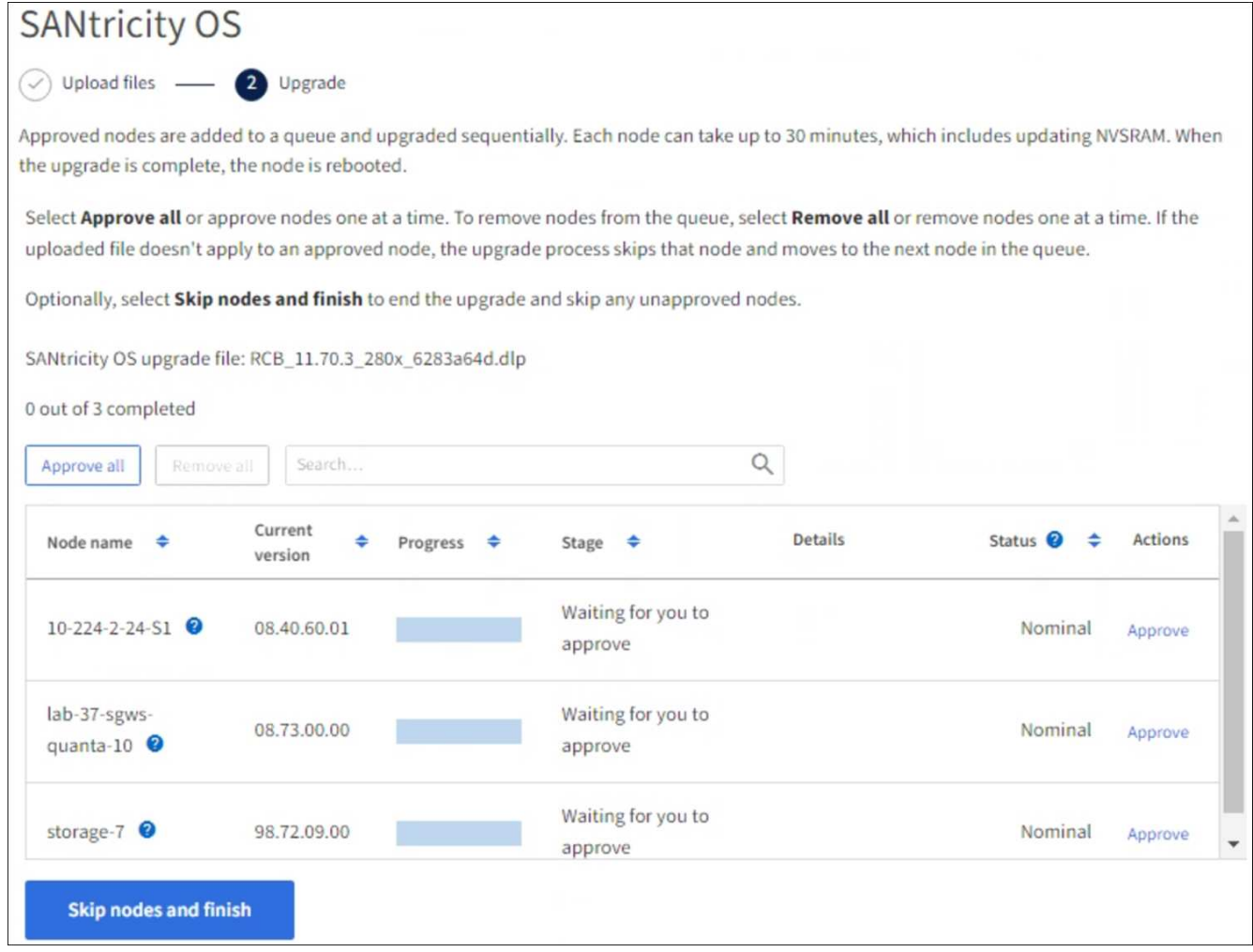

- 8. Sortieren Sie die Liste der Knoten wahlweise in aufsteigender oder absteigender Reihenfolge nach:
	- Node-Name
	- Aktuelle Version
	- Fortschritt
	- Stufe

◦ Status

Sie können auch einen Begriff in das Suchfeld eingeben, um nach bestimmten Knoten zu suchen.

9. Genehmigen Sie die Grid-Knoten, die Sie zur Upgrade-Warteschlange hinzufügen möchten. Genehmigte Nodes werden nacheinander aktualisiert.

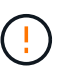

Genehmigen Sie das SANtricity OS Upgrade für einen Appliance-Speicher-Node nur, wenn Sie sicher sind, dass der Node bereit ist, angehalten und neu gestartet zu werden. Wenn das Upgrade von SANtricity OS auf einem Node genehmigt wird, werden die Services auf diesem Node angehalten und der Upgrade-Prozess beginnt. Wenn die Aktualisierung des Node abgeschlossen ist, wird der Appliance-Node später neu gebootet. Diese Vorgänge können zu Serviceunterbrechungen für Clients führen, die mit dem Node kommunizieren.

◦ Klicken Sie auf die Schaltfläche **Alle genehmigen**, um alle Speicher-Nodes der SANtricity OS Upgrade-Warteschlange hinzuzufügen.

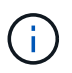

Wenn die Reihenfolge, in der die Knoten aktualisiert werden, wichtig ist, genehmigen Sie nacheinander Knoten oder Gruppen von Knoten, und warten Sie, bis das Upgrade für jeden Knoten abgeschlossen ist, bevor Sie den nächsten Knoten genehmigen.

◦ Wählen Sie eine oder mehrere **Genehmigen**-Schaltflächen, um einen oder mehrere Knoten zur SANtricity OS-Upgrade-Warteschlange hinzuzufügen. Die Schaltfläche **approve** ist deaktiviert, wenn der Status nicht nominal ist.

Nachdem Sie **Genehmigen** ausgewählt haben, bestimmt der Upgrade-Prozess, ob der Knoten aktualisiert werden kann. Wenn ein Knoten aktualisiert werden kann, wird er der Upgrade-Warteschlange hinzugefügt.

Bei einigen Nodes wird die ausgewählte Upgrade-Datei absichtlich nicht angewendet. Sie können das Upgrade abschließen, ohne dass Sie ein Upgrade dieser spezifischen Nodes durchführen müssen. Nodes, die absichtlich kein Upgrade durchgeführt wurden, zeigen eine Phase komplett (Upgrade versucht) und geben den Grund an, warum der Node nicht in der Spalte Details aktualisiert wurde.

10. Wenn Sie einen Knoten oder alle Knoten aus der SANtricity OS Upgrade-Warteschlange entfernen möchten, wählen Sie **Entfernen** oder **Alle entfernen**.

Wenn die Phase über Queued hinaus fortschreitet, wird die Schaltfläche **Entfernen** ausgeblendet und Sie können den Knoten nicht mehr aus dem SANtricity OS-Upgrade-Prozess entfernen.

- 11. Warten Sie, während das SANtricity OS Upgrade auf jeden genehmigten Grid-Node angewendet wird.
	- Wenn bei einem Node während der Anwendung des SANtricity OS Upgrades eine Fehlerstufe angezeigt wird, ist das Upgrade für den Node fehlgeschlagen. Mithilfe des technischen Supports müssen Sie das Gerät möglicherweise in den Wartungsmodus versetzen, um es wiederherzustellen.
	- Wenn die Firmware auf dem Node zu alt ist, um mit dem Grid-Manager aktualisiert zu werden, wird auf dem Node die Fehlerstufe angezeigt. Darin enthalten sind die Details, die Sie zum Upgrade von SANtricity OS auf dem Node mit dem Wartungsmodus verwenden müssen. Gehen Sie wie folgt vor, um den Fehler zu beheben:
		- i. Verwenden Sie den Wartungsmodus, um ein Upgrade von SANtricity OS auf dem Node durchzuführen, auf dem eine Fehlerstufe angezeigt wird.
		- ii. Verwenden Sie den Grid-Manager, um das SANtricity OS-Upgrade neu zu starten und abzuschließen.

Wenn das SANtricity OS Upgrade auf allen genehmigten Nodes abgeschlossen ist, wird die Fortschrittstabelle für SANtricity OS Upgrades geschlossen, und ein grünes Banner zeigt die Anzahl der aktualisierten Nodes sowie Datum und Uhrzeit des Upgrades an.

12. Wenn ein Knoten nicht aktualisiert werden kann, notieren Sie sich den Grund, der in der Spalte Details angezeigt wird, und führen Sie die entsprechende Aktion durch.

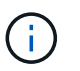

Das SANtricity OS-Upgrade ist erst abgeschlossen, wenn Sie das SANtricity OS-Upgrade auf allen aufgeführten Storage-Nodes genehmigen.

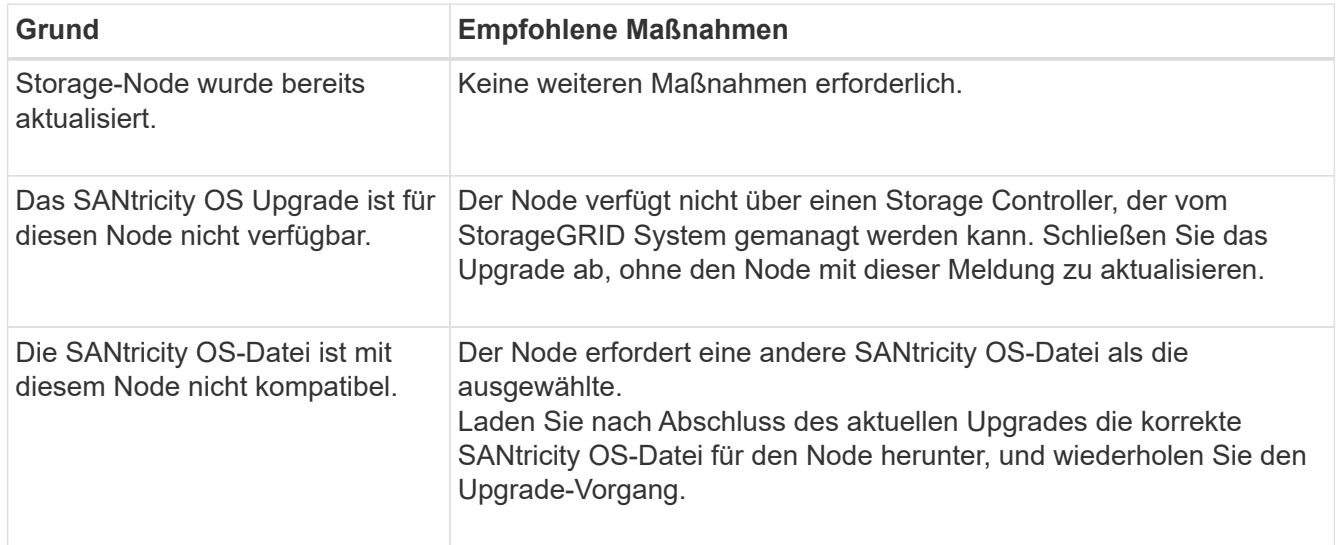

- 13. Wenn Sie die Genehmigung von Nodes beenden und zur Seite SANtricity OS zurückkehren möchten, um einen Upload einer neuen SANtricity OS-Datei zu ermöglichen, gehen Sie wie folgt vor:
	- a. Wählen Sie **Knoten überspringen und beenden**.

Es wird eine Warnung angezeigt, in der Sie gefragt werden, ob Sie den Aktualisierungsvorgang wirklich beenden möchten, ohne alle zutreffenden Knoten zu aktualisieren.

- b. Wählen Sie \* OK\* aus, um zur Seite **SANtricity OS** zurückzukehren.
- c. Wenn Sie bereit sind, mit der Genehmigung von Knoten fortzufahren, Laden Sie das SANtricity OS herunter Um den Upgrade-Vorgang neu zu starten.

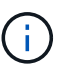

Nodes, die bereits genehmigt und ohne Fehler aktualisiert wurden, werden weiterhin aktualisiert.

14. Wiederholen Sie dieses Upgrade-Verfahren für alle Nodes in einer vollständigen Phase, für die eine andere SANtricity OS Upgrade-Datei erforderlich ist.

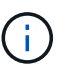

Verwenden Sie für alle Nodes, für die der Status als Warnung angezeigt wird, den Wartungsmodus, um das Upgrade durchzuführen.

#### **Verwandte Informationen**

["NetApp Interoperabilitäts-Matrix-Tool"](https://mysupport.netapp.com/matrix)

["Aktualisieren Sie das SANtricity OS auf Storage Controllern mit dem Wartungsmodus"](#page-8-0)

#### <span id="page-8-0"></span>**Führen Sie ein Upgrade des SANtricity OS auf SG6000 Storage-Controllern mithilfe des Wartungsmodus durch**

Für Storage-Controller, die derzeit SANtricity OS verwenden, die älter als 08.42.20.00 (11.42) sind, müssen Sie das Verfahren des Wartungsmodus verwenden, um ein Upgrade durchzuführen.

#### **Bevor Sie beginnen**

- Sie haben den konsultiert ["NetApp Interoperabilitäts-Matrix-Tool \(IMT\)"](https://imt.netapp.com/matrix/#welcome) Um sicherzustellen, dass die für das Upgrade verwendete SANtricity OS-Version mit Ihrer Appliance kompatibel ist.
- Wenn die StorageGRID-Appliance in einem StorageGRID-System ausgeführt wird, haben Sie den SG6000-CN-Controller in eingesetzt ["Wartungsmodus".](https://docs.netapp.com/de-de/storagegrid-appliances/commonhardware/placing-appliance-into-maintenance-mode.html)

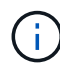

Im Wartungsmodus wird die Verbindung zum Storage Controller unterbrochen.

#### **Über diese Aufgabe**

Führen Sie keine Upgrades des SANtricity OS bzw. NVSRAM im E-Series Controller auf mehr als einer StorageGRID Appliance gleichzeitig durch.

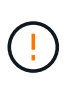

Wenn Sie mehrere StorageGRID Appliances gleichzeitig aktualisieren, kann dies in Abhängigkeit von Ihrem Implementierungsmodell und den ILM-Richtlinien zu Datenunverfügbarkeit führen.

#### **Schritte**

- 1. Vergewissern Sie sich, dass das Gerät in ist ["Wartungsmodus".](https://docs.netapp.com/de-de/storagegrid-appliances/commonhardware/placing-appliance-into-maintenance-mode.html)
- 2. Greifen Sie über ein Service-Laptop auf den SANtricity System Manager zu und melden Sie sich an.
- 3. Laden Sie die neue SANtricity OS Software-Datei und die NVSRAM-Datei auf den Management-Client herunter.

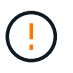

Das NVSRAM bezieht sich auf die StorageGRID Appliance. Verwenden Sie den Standard-NVSRAM-Download nicht.

4. Folgen Sie den Anweisungen im Handbuch " Upgrade SANtricity OS" oder der Online-Hilfe von SANtricity System Manager, um die Firmware und NVSRAM zu aktualisieren.

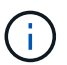

Aktivieren Sie die Upgrade-Dateien sofort. Die Aktivierung darf nicht verzögert werden.

- 5. Wenn diese Prozedur erfolgreich abgeschlossen ist und Sie weitere durchzuführenden Verfahren haben, während sich der Node im Wartungsmodus befindet, führen Sie sie jetzt aus. Wenn Sie fertig sind oder Fehler auftreten und von vorne beginnen möchten, wählen Sie **Erweitert** > **Controller neu starten** aus, und wählen Sie dann eine der folgenden Optionen aus:
	- Wählen Sie **Neustart in StorageGRID** aus
	- Wählen Sie **Neustart im Wartungsmodus** aus, um den Controller neu zu starten, wobei der Knoten noch im Wartungsmodus bleibt. Wählen Sie diese Option aus, wenn während des Verfahrens Fehler auftreten und neu starten möchten. Nachdem der Node das Neubooten in den Wartungsmodus abgeschlossen hat, starten Sie den entsprechenden Schritt während des ausgefallenen Verfahrens neu.

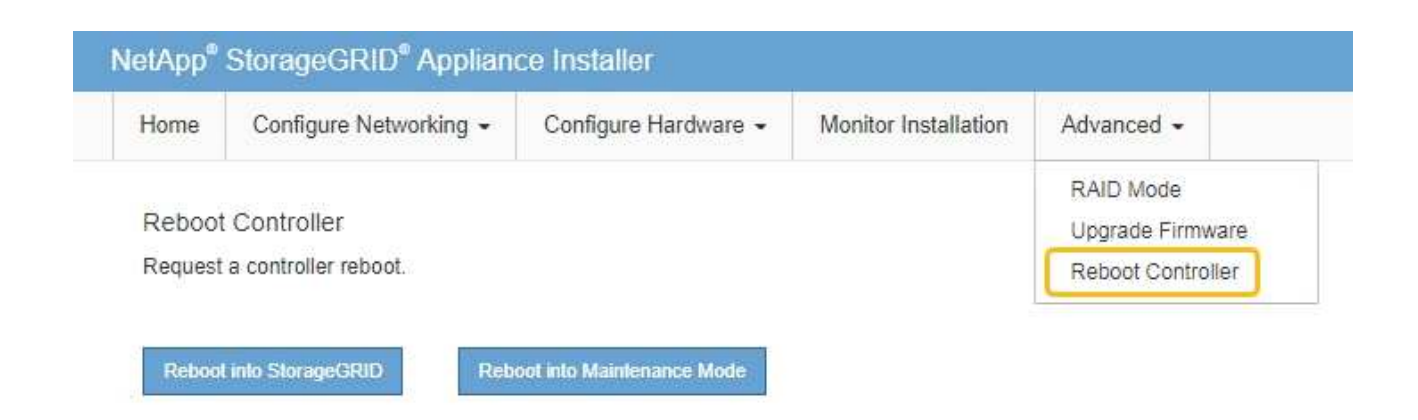

Die Appliance kann bis zu 20 Minuten dauern, bis sie neu gestartet und wieder in das Grid eingesetzt wird. Um zu überprüfen, ob das Neubooten abgeschlossen ist und dass der Node wieder dem Grid beigetreten ist, gehen Sie zurück zum Grid Manager. Auf der Seite Knoten sollte ein normaler Status

angezeigt werden (grünes Häkchen-Symbol Links neben dem Node-Namen) für den Appliance-Node. Dies bedeutet, dass keine Warnmeldungen aktiv sind und der Node mit dem Grid verbunden ist.

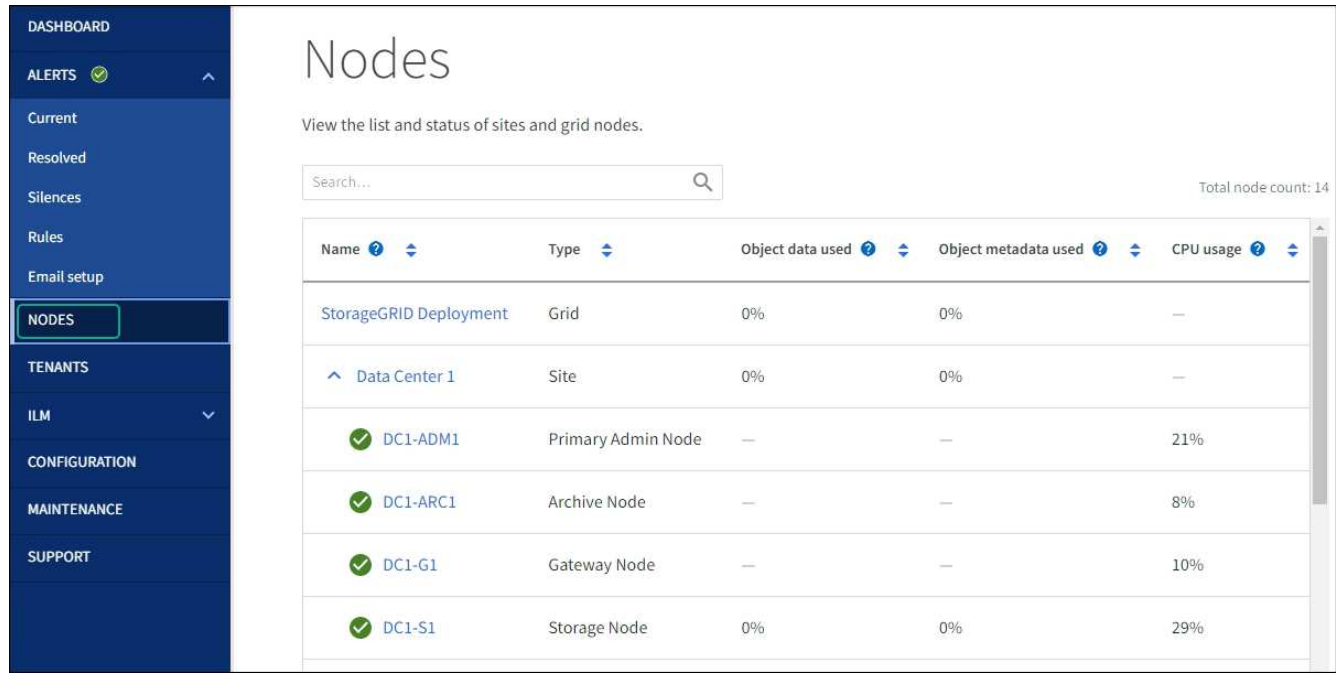

#### **Verwandte Informationen**

["NetApp Interoperabilitäts-Matrix-Tool"](https://imt.netapp.com/matrix/#welcome)

["Aktualisieren Sie SANtricity OS auf Storage-Controllern mit Grid Manager"](#page-3-0)

## **Aktualisieren Sie die Laufwerk-Firmware mit SANtricity System Manager**

#### **Aktualisieren Sie die Firmware des SG6000 Laufwerks mithilfe von SANtricity System Manager über die Online-Methode**

Aktualisieren Sie mit der Online-Methode des SANtricity System Managers die Firmware

auf den Laufwerken in Ihrer Appliance, um sicherzustellen, dass Sie über die neuesten Funktionen und Fehlerbehebungen verfügen.

#### **Bevor Sie beginnen**

- Die Storage Appliance hat einen optimalen Status.
- Alle Laufwerke haben einen optimalen Status.

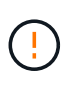

Aktualisieren Sie nicht gleichzeitig die Laufwerk-Firmware auf mehr als einer StorageGRID Appliance. Dies kann je nach Bereitstellungsmodell und ILM-Richtlinie zu einer Nichtverfügbarkeit von Daten führen.

#### **Über diese Aufgabe**

Die Laufwerke werden nacheinander aktualisiert, während die Appliance I/O-Vorgänge durchführt Bei dieser Methode müssen Sie das Gerät nicht in den Wartungsmodus versetzen. Allerdings kann die System-Performance beeinträchtigt sein und das Upgrade kann mehrere Stunden länger dauern als die Offline-Methode.

> Laufwerke, die zu Volumes ohne Redundanz gehören, müssen mithilfe des aktualisiert werden ["Offline-Methode"](#page-13-0). Die Offline-Methode sollte für alle Laufwerke verwendet werden, die mit dem Flash Read-Cache verbunden sind (z. B. SSD-Laufwerke im SG6060), sowie für alle Pools oder Volume-Gruppen, deren Betrieb derzeit beeinträchtigt ist.

 $\mathbb{C}^{\times}$ 

Es gibt zwei Laufwerkstypen: SSD und HDD. Sie müssen den verwenden ["Offline-Methode"](#page-13-0) Um die Firmware auf den SSDs zu aktualisieren (z. B. SSD-Laufwerke im SG6060). Sie können entweder die Online- oder die Offline-Methode verwenden, um die Firmware auf HDDs zu aktualisieren.

#### **Schritte**

- 1. Greifen Sie mit einer der folgenden Methoden auf SANtricity System Manager zu:
	- Verwenden Sie das StorageGRID-Appliance-Installationsprogramm, und wählen Sie **Erweitert** > **SANtricity-Systemmanager**
	- Verwenden Sie den Grid-Manager, und wählen Sie **NODES** > *Storage Node* > **SANtricity System Manager** aus
	- Verwenden Sie SANtricity System Manager, indem Sie zur Storage Controller-IP navigieren:

#### **https://***Storage\_Controller\_IP*

- 2. Geben Sie bei Bedarf den Benutzernamen und das Kennwort des SANtricity System Manager-Administrators ein.
- 3. Überprüfen Sie die Version der Laufwerk-Firmware, die derzeit in der Speicher-Appliance installiert ist:
	- a. Wählen Sie im SANtricity System Manager **SUPPORT** > **Upgrade-Center** aus.
	- b. Wählen Sie unter Laufwerk-Firmware-Upgrade die Option **Upgrade starten** aus.

Auf der Seite Laufwerksfirmware aktualisieren werden die aktuell installierten Laufwerksfirmware-Dateien angezeigt.

c. Beachten Sie die aktuellen Versionen der Laufwerk-Firmware und die Laufwerkskennungen in der Spalte Aktueller Laufwerk-Firmware.

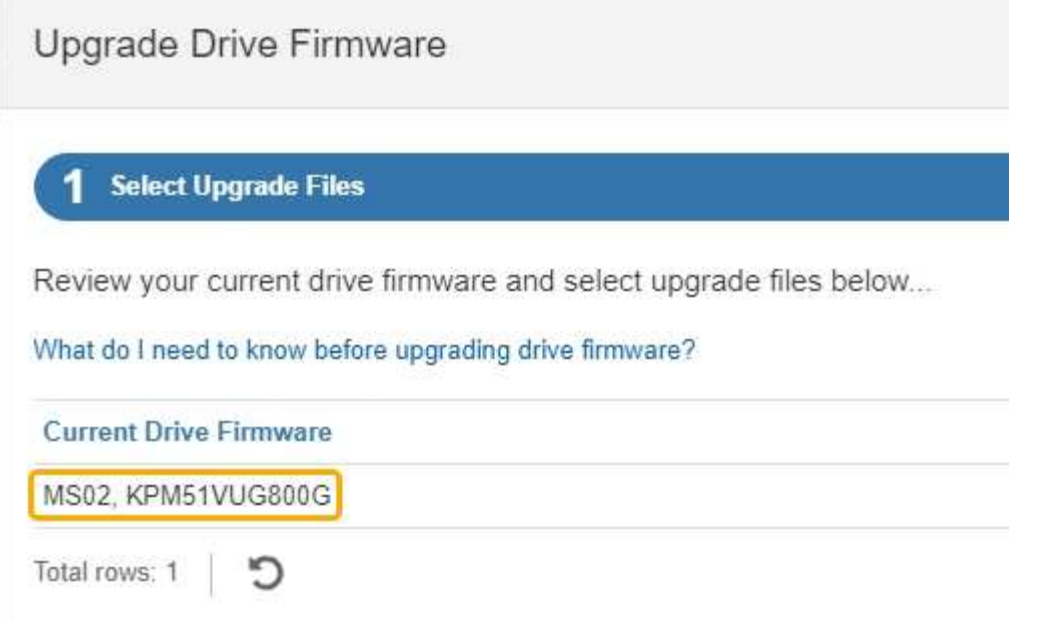

In diesem Beispiel:

- Die Version der Laufwerk-Firmware lautet **MS02**.
- Die Laufwerk-ID lautet **KPM51VUG800G**.
- d. Wählen Sie in der Spalte "verbundene Laufwerke" die Option Laufwerke anzeigen aus, um anzuzeigen, wo diese Laufwerke in Ihrem Speichergerät installiert sind.
- e. Schließen Sie das Fenster Upgrade Drive Firmware.
- 4. Laden Sie das verfügbare Laufwerk-Firmware-Upgrade herunter, und bereiten Sie es vor:
	- a. Wählen Sie unter Laufwerk-Firmware-Upgrade **NetApp Support** aus.
	- b. Wählen Sie auf der NetApp Support-Website die Registerkarte **Downloads** aus und wählen Sie dann **E-Series Festplatten-Firmware** aus.

Die Seite E-Series Festplatten-Firmware wird angezeigt.

- c. Suchen Sie nach jedem in Ihrer Speicheranwendung installierten **Drive Identifier**, und stellen Sie sicher, dass jeder Laufwerkkennung die neueste Firmware-Version hat.
	- Wenn die Firmware-Version kein Link ist, hat diese Laufwerkkennung die neueste Firmware-Version.
	- Wenn eine oder mehrere Laufwerk-Teilenummern für eine Laufwerksidentifikation aufgeführt sind, ist für diese Laufwerke ein Firmware-Upgrade verfügbar. Sie können einen beliebigen Link auswählen, um die Firmware-Datei herunterzuladen.

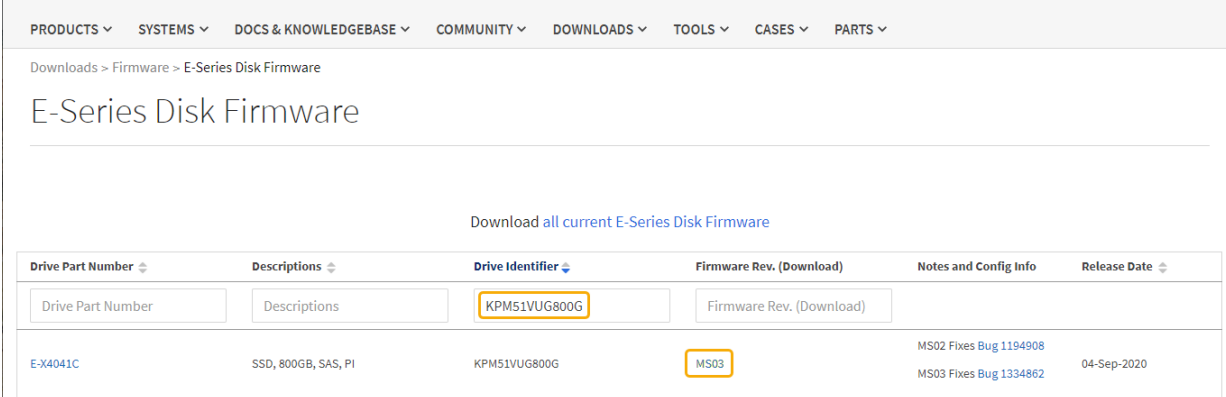

- d. Wenn eine spätere Firmware-Version aufgeführt wird, wählen Sie den Link im Firmware-Rev. Aus (Download) Spalte zum Herunterladen einer .zip Archiv mit der Firmware-Datei.
- e. Extrahieren Sie die von der Support-Website heruntergeladenen Archivdateien der Laufwerk-Firmware (entpacken).
- 5. Installieren Sie das Laufwerk-Firmware-Upgrade:
	- a. Wählen Sie im SANtricity System Manager unter Upgrade der Laufwerk-Firmware die Option **Upgrade starten** aus.
	- b. Wählen Sie **Durchsuchen** aus, und wählen Sie die neuen Laufwerk-Firmware-Dateien aus, die Sie von der Support-Website heruntergeladen haben.

Die Firmware-Dateien des Laufwerks haben einen ähnlichen Dateinamen wie D\_HUC101212CSS600\_30602291\_MS01\_2800\_0002.dlp.

Sie können bis zu vier Laufwerk-Firmware-Dateien auswählen, jeweils eine. Wenn mehrere Firmware-Dateien eines Laufwerks mit demselben Laufwerk kompatibel sind, wird ein Dateikonflikt angezeigt. Legen Sie fest, welche Laufwerk-Firmware-Datei Sie für das Upgrade verwenden möchten, und entfernen Sie die andere.

c. Wählen Sie **Weiter**.

**Select Drives** listet die Laufwerke auf, die Sie mit den ausgewählten Firmware-Dateien aktualisieren können.

Es werden nur kompatible Laufwerke angezeigt.

Die ausgewählte Firmware für das Laufwerk wird in der Spalte **vorgeschlagene Firmware** angezeigt. Wenn Sie diese Firmware ändern müssen, wählen Sie **Zurück**.

d. Wählen Sie **Alle Laufwerke online aktualisieren** – Aktualisieren Sie die Laufwerke, die einen Firmware-Download unterstützen können, während das Speicherarray I/O-Vorgänge verarbeitet Sie müssen die I/O-Vorgänge für die zugehörigen Volumes, die diese Laufwerke verwenden, nicht stoppen, wenn Sie diese Aktualisierungsmethode auswählen.

Τ.

Ein Online-Upgrade kann mehrere Stunden länger dauern als ein Offline-Upgrade.

Sie müssen den verwenden ["Offline-Methode"](#page-13-0) Um die Firmware auf SSDs zu aktualisieren.

e. Wählen Sie in der ersten Spalte der Tabelle das Laufwerk oder die Laufwerke aus, die aktualisiert

werden sollen.

Als Best Practice wird empfohlen, alle Laufwerke desselben Modells auf dieselbe Firmware-Version zu aktualisieren.

f. Wählen Sie **Start** und bestätigen Sie, dass Sie das Upgrade durchführen möchten.

Wenn Sie das Upgrade beenden möchten, wählen Sie **Stopp**. Alle derzeit ausgeführten Firmware-Downloads abgeschlossen. Alle nicht gestarteten Firmware-Downloads werden abgebrochen.

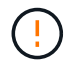

Das Anhalten der Laufwerk-Firmware-Aktualisierung kann zu Datenverlust oder nicht verfügbaren Laufwerken führen.

g. (Optional) um eine Liste der aktualisierten Versionen anzuzeigen, wählen Sie **Protokoll speichern**.

Die Protokolldatei wird im Download-Ordner für Ihren Browser mit dem Namen gespeichert latestupgrade-log-timestamp.txt.

["Beheben Sie bei Bedarf Fehler bei der Aktualisierung der Treiber-Firmware"](#page-18-0).

#### <span id="page-13-0"></span>**Aktualisieren Sie die Firmware des SG6000-Laufwerks mithilfe von SANtricity System Manager über die Offline-Methode**

Verwenden Sie die Offline-Methode von SANtricity System Manager, um die Firmware auf den Laufwerken in Ihrer Appliance zu aktualisieren, um sicherzustellen, dass Sie über die neuesten Funktionen und Fehlerbehebungen verfügen.

#### **Bevor Sie beginnen**

- Die Storage Appliance hat einen optimalen Status.
- Alle Laufwerke haben einen optimalen Status.
- Das ist schon ["Versetzen Sie die StorageGRID Appliance in den Wartungsmodus".](https://docs.netapp.com/de-de/storagegrid-appliances/commonhardware/placing-appliance-into-maintenance-mode.html)

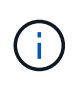

Während sich die Appliance im Wartungsmodus befindet, wird die I/O-Aktivität (Eingabe/Ausgabe) für den Storage Controller angehalten, um störende Storage-Vorgänge zu sichern.

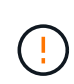

Aktualisieren Sie nicht gleichzeitig die Laufwerk-Firmware auf mehr als einer StorageGRID Appliance. Dies kann je nach Bereitstellungsmodell und ILM-Richtlinie zu einer Nichtverfügbarkeit von Daten führen.

#### **Über diese Aufgabe**

Die Laufwerke werden parallel aktualisiert, während sich die Appliance im Wartungsmodus befindet. Wenn der Pool oder die Volume-Gruppe keine Redundanz unterstützt oder herabgesetzt ist, müssen Sie die Offline-Methode verwenden, um die Laufwerk-Firmware zu aktualisieren. Sie sollten auch die Offline-Methode für alle Laufwerke verwenden, die mit dem Flash-Lese-Cache oder einem Pool oder einer Volume-Gruppe verbunden sind, die derzeit heruntergestuft ist. Die Offline-Methode aktualisiert die Firmware nur, wenn alle I/O-Aktivitäten auf den zu aktualisierenden Laufwerken angehalten werden. Um die I/O-Aktivität zu beenden, versetzen Sie den Node in den Wartungsmodus.

Die Offline-Methode ist schneller als die Online-Methode und wird deutlich schneller sein, wenn viele

Laufwerke in einer einzigen Appliance Upgrades erfordern. Allerdings müssen Nodes außer Betrieb genommen werden. Dies erfordert unter Umständen ein Wartungsfenster und ein Monitoring des Fortschritts. Wählen Sie die Methode aus, die am besten zu Ihren betrieblichen Verfahren passt und die Anzahl der Laufwerke, die aktualisiert werden müssen.

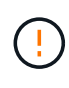

Es gibt zwei Laufwerkstypen: SSD und HDD. Sie müssen die Offline-Methode verwenden, um die Firmware auf den SSDs zu aktualisieren (z. B. SSD-Laufwerke im SG6060). Sie können entweder die Online- oder die Offline-Methode verwenden, um die Firmware auf HDDs zu aktualisieren.

#### **Schritte**

1. Vergewissern Sie sich, dass das Gerät in ist ["Wartungsmodus".](https://docs.netapp.com/de-de/storagegrid-appliances/commonhardware/placing-appliance-into-maintenance-mode.html)

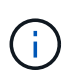

Wenn Sie die Firmware in SSD-Laufwerken aktualisieren, die Teil einer Cache-Gruppe sind, müssen Sie sicherstellen, dass keine I/O-Vorgänge an zwischengespeicherte Volumes gesendet werden, während das Upgrade ausgeführt wird. Wenn sich die Appliance im Wartungsmodus befindet, werden keine I/O-Vorgänge an Volumes gesendet, während das Upgrade durchgeführt wird.

- 2. Greifen Sie mit einer der folgenden Methoden auf SANtricity System Manager zu:
	- Verwenden Sie das StorageGRID-Appliance-Installationsprogramm, und wählen Sie **Erweitert** > **SANtricity-Systemmanager**
	- Verwenden Sie den Grid-Manager, und wählen Sie **NODES** > *Storage Node* > **SANtricity System Manager** aus
	- Verwenden Sie SANtricity System Manager, indem Sie zur Storage Controller-IP navigieren:

#### **https://***Storage\_Controller\_IP*

- 3. Geben Sie bei Bedarf den Benutzernamen und das Kennwort des SANtricity System Manager-Administrators ein.
- 4. Überprüfen Sie die Version der Laufwerk-Firmware, die derzeit in der Speicher-Appliance installiert ist:
	- a. Wählen Sie im SANtricity System Manager **SUPPORT** > **Upgrade-Center** aus.
	- b. Wählen Sie unter Laufwerk-Firmware-Upgrade die Option **Upgrade starten** aus.

Auf der Seite Laufwerksfirmware aktualisieren werden die aktuell installierten Laufwerksfirmware-Dateien angezeigt.

c. Beachten Sie die aktuellen Versionen der Laufwerk-Firmware und die Laufwerkskennungen in der Spalte Aktueller Laufwerk-Firmware.

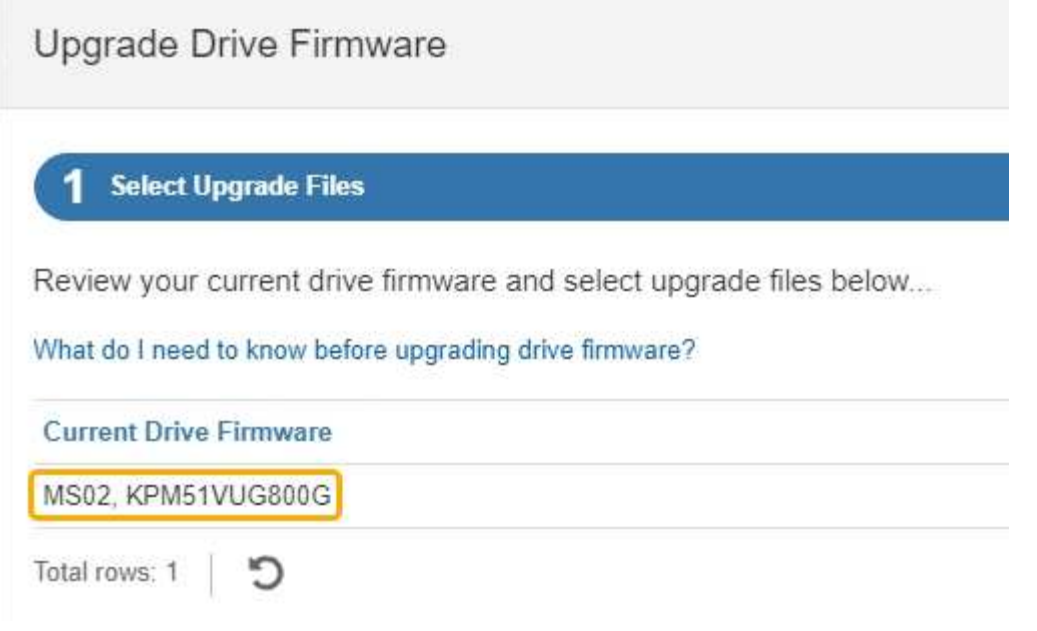

In diesem Beispiel:

- Die Version der Laufwerk-Firmware lautet **MS02**.
- Die Laufwerk-ID lautet **KPM51VUG800G**.
- d. Wählen Sie in der Spalte "verbundene Laufwerke" die Option Laufwerke anzeigen aus, um anzuzeigen, wo diese Laufwerke in Ihrem Speichergerät installiert sind.
- e. Schließen Sie das Fenster Upgrade Drive Firmware.
- 5. Laden Sie das verfügbare Laufwerk-Firmware-Upgrade herunter, und bereiten Sie es vor:
	- a. Wählen Sie unter Laufwerk-Firmware-Upgrade **NetApp Support** aus.
	- b. Wählen Sie auf der NetApp Support-Website die Registerkarte **Downloads** aus und wählen Sie dann **E-Series Festplatten-Firmware** aus.

Die Seite E-Series Festplatten-Firmware wird angezeigt.

- c. Suchen Sie nach jedem in Ihrer Speicheranwendung installierten **Drive Identifier**, und stellen Sie sicher, dass jeder Laufwerkkennung die neueste Firmware-Version hat.
	- Wenn die Firmware-Version kein Link ist, hat diese Laufwerkkennung die neueste Firmware-Version.
	- Wenn eine oder mehrere Laufwerk-Teilenummern für eine Laufwerksidentifikation aufgeführt sind, ist für diese Laufwerke ein Firmware-Upgrade verfügbar. Sie können einen beliebigen Link auswählen, um die Firmware-Datei herunterzuladen.

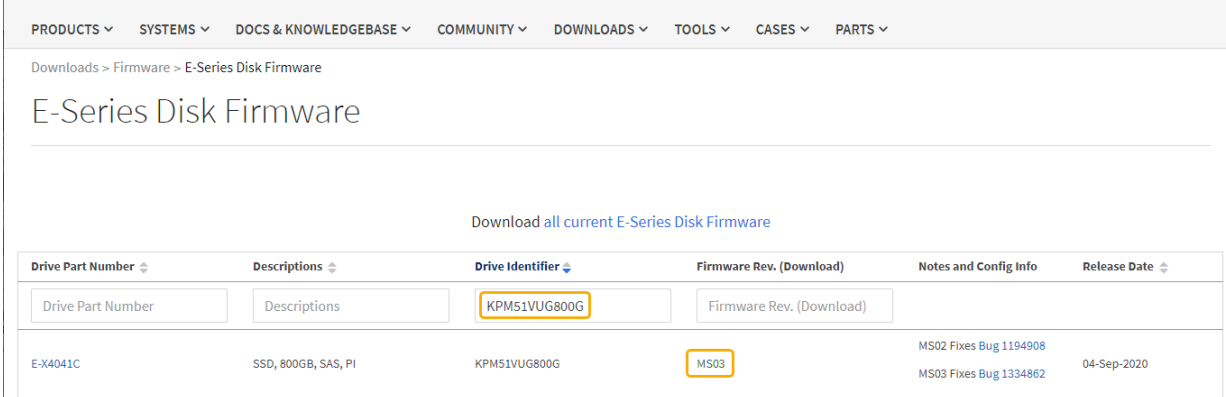

- d. Wenn eine spätere Firmware-Version aufgeführt wird, wählen Sie den Link im Firmware-Rev. Aus (Download) Spalte zum Herunterladen einer .zip Archiv mit der Firmware-Datei.
- e. Extrahieren Sie die von der Support-Website heruntergeladenen Archivdateien der Laufwerk-Firmware (entpacken).
- 6. Installieren Sie das Laufwerk-Firmware-Upgrade:
	- a. Wählen Sie im SANtricity System Manager unter Upgrade der Laufwerk-Firmware die Option **Upgrade starten** aus.
	- b. Wählen Sie **Durchsuchen** aus, und wählen Sie die neuen Laufwerk-Firmware-Dateien aus, die Sie von der Support-Website heruntergeladen haben.

Die Firmware-Dateien des Laufwerks haben einen ähnlichen Dateinamen wie D\_HUC101212CSS600\_30602291\_MS01\_2800\_0002.dlp.

Sie können bis zu vier Laufwerk-Firmware-Dateien auswählen, jeweils eine. Wenn mehrere Firmware-Dateien eines Laufwerks mit demselben Laufwerk kompatibel sind, wird ein Dateikonflikt angezeigt. Legen Sie fest, welche Laufwerk-Firmware-Datei Sie für das Upgrade verwenden möchten, und entfernen Sie die andere.

c. Wählen Sie **Weiter**.

**Select Drives** listet die Laufwerke auf, die Sie mit den ausgewählten Firmware-Dateien aktualisieren können.

Es werden nur kompatible Laufwerke angezeigt.

Die ausgewählte Firmware für das Laufwerk wird in der Spalte **vorgeschlagene Firmware** angezeigt. Wenn Sie diese Firmware ändern müssen, wählen Sie **Zurück**.

d. Wählen Sie **Alle Laufwerke offline aktualisieren (parallel)** – aktualisiert die Laufwerke, die einen Firmware-Download unterstützen können, nur während alle I/O-Aktivitäten auf allen Volumes angehalten werden, die die Laufwerke verwenden.

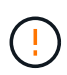

Sie müssen das Gerät in den Wartungsmodus versetzen, bevor Sie diese Methode verwenden. Sie sollten die Methode **Offline** verwenden, um die Laufwerksfirmware zu aktualisieren.

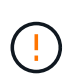

Wenn Sie die Offline-Aktualisierung (parallel) verwenden möchten, fahren Sie nur dann fort, wenn Sie sicher sind, dass sich das Gerät im Wartungsmodus befindet. Wenn die Appliance nicht in den Wartungsmodus versetzt wird, bevor ein Offline-Update der Laufwerk-Firmware initiiert wird, kann dies zu einem Datenverlust führen.

e. Wählen Sie in der ersten Spalte der Tabelle das Laufwerk oder die Laufwerke aus, die aktualisiert werden sollen.

Als Best Practice wird empfohlen, alle Laufwerke desselben Modells auf dieselbe Firmware-Version zu aktualisieren.

f. Wählen Sie **Start** und bestätigen Sie, dass Sie das Upgrade durchführen möchten.

Wenn Sie das Upgrade beenden möchten, wählen Sie **Stopp**. Alle derzeit ausgeführten Firmware-Downloads abgeschlossen. Alle nicht gestarteten Firmware-Downloads werden abgebrochen.

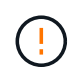

Das Anhalten der Laufwerk-Firmware-Aktualisierung kann zu Datenverlust oder nicht verfügbaren Laufwerken führen.

g. (Optional) um eine Liste der aktualisierten Versionen anzuzeigen, wählen Sie **Protokoll speichern**.

Die Protokolldatei wird im Download-Ordner für Ihren Browser mit dem Namen gespeichert latestupgrade-log-timestamp.txt.

["Beheben Sie bei Bedarf Fehler bei der Aktualisierung der Treiber-Firmware"](#page-18-0).

- 7. Führen Sie nach erfolgreichem Abschluss des Verfahrens alle weiteren Wartungsmaßnahmen durch, während sich der Node im Wartungsmodus befindet. Wenn Sie fertig sind oder Fehler aufgetreten sind und neu gestartet werden möchten, gehen Sie zum StorageGRID-Installationsprogramm und wählen Sie **Erweitert** > **Neustart-Controller** aus. Wählen Sie dann eine der folgenden Optionen aus:
	- **Neustart in StorageGRID**.
	- **Neustart im Wartungsmodus**. Booten Sie den Controller neu, und belassen Sie den Node im Wartungsmodus. Wählen Sie diese Option aus, wenn während des Verfahrens Fehler auftreten und Sie von vorne beginnen möchten. Nachdem der Node das Neubooten in den Wartungsmodus abgeschlossen hat, starten Sie den entsprechenden Schritt während des ausgefallenen Verfahrens neu.

Die Appliance kann bis zu 20 Minuten dauern, bis sie neu gestartet und wieder in das Grid eingesetzt wird. Um zu überprüfen, ob das Neubooten abgeschlossen ist und dass der Node wieder dem Grid beigetreten ist, gehen Sie zurück zum Grid Manager. Auf der Seite Knoten sollte ein normaler Status

angezeigt werden (grünes Häkchen-Symbol Links neben dem Node-Namen) für den Appliance-Node. Dies bedeutet, dass keine Warnmeldungen aktiv sind und der Node mit dem Grid verbunden ist.

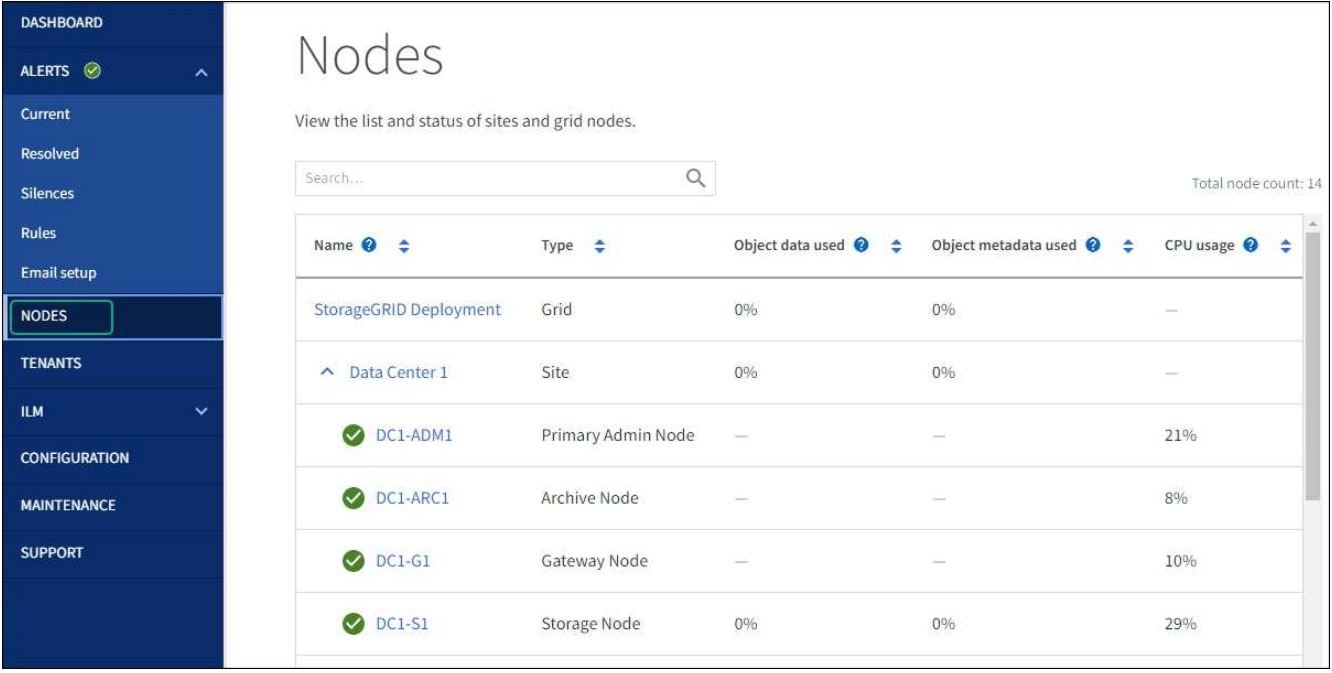

#### <span id="page-18-0"></span>**Fehler beim Upgrade der Laufwerk-Firmware beheben**

Beheben Sie Fehler, die auftreten können, wenn Sie SANtricity System Manager zum Aktualisieren der Firmware auf den Laufwerken in Ihrer Appliance verwenden.

#### • **Fehlgeschlagene zugewiesene Laufwerke**

- Ein Grund für den Fehler könnte sein, dass das Laufwerk nicht über die entsprechende Signatur verfügt. Stellen Sie sicher, dass es sich bei dem betroffenen Laufwerk um ein autorisiertes Laufwerk handelt. Weitere Informationen erhalten Sie vom technischen Support.
- Stellen Sie beim Austausch eines Laufwerks sicher, dass das Ersatzlaufwerk eine Kapazität hat, die der des ausgefallenen Laufwerks entspricht oder größer ist als das ausgefallene Laufwerk, das Sie ersetzen.
- Sie können das ausgefallene Laufwerk ersetzen, während das Speicher-Array I/O-Vorgänge erhält
- **Speicher-Array prüfen**
	- Stellen Sie sicher, dass jedem Controller eine IP-Adresse zugewiesen wurde.
	- Stellen Sie sicher, dass alle Kabel, die an den Controller angeschlossen sind, nicht beschädigt sind.
	- Stellen Sie sicher, dass alle Kabel fest angeschlossen sind.
- \* Integrierte Hot-Spare-Laufwerke\*

Diese Fehlerbedingung muss korrigiert werden, bevor Sie die Firmware aktualisieren können.

#### • **Unvollständige Volume-Gruppen**

Wenn eine oder mehrere Volume-Gruppen oder Disk Pools unvollständig sind, müssen Sie diese Fehlerbedingung korrigieren, bevor Sie die Firmware aktualisieren können.

• **Exklusive Operationen (außer Hintergrund-Medien/Paritäts-Scan), die derzeit auf beliebigen Volume-Gruppen** ausgeführt werden

Wenn ein oder mehrere exklusive Vorgänge ausgeführt werden, müssen die Vorgänge abgeschlossen

sein, bevor die Firmware aktualisiert werden kann. Überwachen Sie den Fortschritt des Betriebs mit System Manager.

#### • **Fehlende Volumen**

Sie müssen den fehlenden Datenträgerzustand korrigieren, bevor die Firmware aktualisiert werden kann.

#### • **Entweder Controller in einem anderen Zustand als optimal**

Einer der Controller des Storage Arrays muss Aufmerksamkeit schenken. Diese Bedingung muss korrigiert werden, bevor die Firmware aktualisiert werden kann.

#### • **Unpassende Speicherpartitionsdaten zwischen Controller-Objektgrafiken**

Beim Validieren der Daten auf den Controllern ist ein Fehler aufgetreten. Wenden Sie sich an den technischen Support, um dieses Problem zu lösen.

#### • **SPM Überprüfung des Datenbankcontrollers schlägt fehl**

Auf einem Controller ist ein Fehler bei der Zuordnung von Speicherpartitionen zur Datenbank aufgetreten. Wenden Sie sich an den technischen Support, um dieses Problem zu lösen.

#### • **Überprüfung der Konfigurationsdatenbank (sofern von der Controller-Version des Speicherarrays unterstützt)**

Auf einem Controller ist ein Fehler in der Konfigurationsdatenbank aufgetreten. Wenden Sie sich an den technischen Support, um dieses Problem zu lösen.

#### • **MEL-bezogene Prüfungen**

Wenden Sie sich an den technischen Support, um dieses Problem zu lösen.

#### • **In den letzten 7 Tagen wurden mehr als 10 DDE Informations- oder kritische MEL-Ereignisse gemeldet**

Wenden Sie sich an den technischen Support, um dieses Problem zu lösen.

#### • **Mehr als 2 Seiten 2C kritische MEL-Ereignisse wurden in den letzten 7 Tagen** gemeldet

Wenden Sie sich an den technischen Support, um dieses Problem zu lösen.

#### • **In den letzten 7 Tagen wurden mehr als 2 heruntergestuften Drive Channel-kritische MEL-Ereignisse gemeldet**

Wenden Sie sich an den technischen Support, um dieses Problem zu lösen.

• **Mehr als 4 kritische MEL-Einträge in den letzten 7 Tagen**

Wenden Sie sich an den technischen Support, um dieses Problem zu lösen.

## <span id="page-19-0"></span>**Aktivieren und deaktivieren Sie die LED für die Identifizierung des SG6000-CN-Controllers**

Die blaue Identify-LED auf der Vorder- und Rückseite des Controllers kann eingeschaltet werden, um das Gerät in einem Datacenter zu lokalisieren.

#### **Bevor Sie beginnen**

Sie haben die BMC-IP-Adresse des Controllers, den Sie identifizieren möchten.

#### **Schritte**

- 1. Greifen Sie auf die BMC-Schnittstelle des Controllers zu.
- 2. Wählen Sie **Server Identify** Aus.

Der aktuelle Status der Identifizieren-LED ist ausgewählt.

3. Wählen Sie **EIN** oder **AUS**, und wählen Sie dann **Aktion ausführen**.

Wenn Sie **EIN** auswählen, leuchten die blauen Identifizieren-LEDs auf der Vorderseite (abgebildet) und der Rückseite des Geräts.

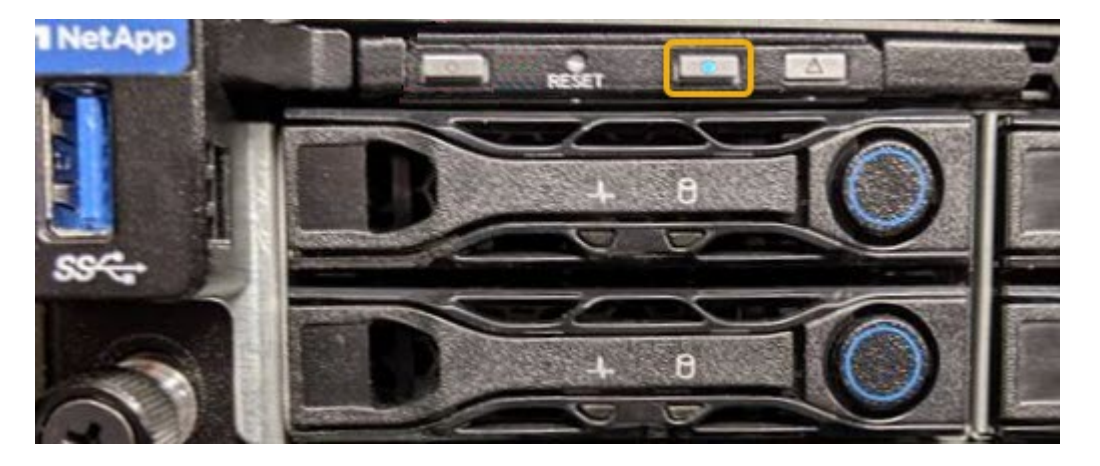

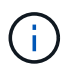

Wenn eine Blende auf dem Controller installiert ist, kann es schwierig sein, die vordere Identify-LED zu erkennen.

4. Schalten Sie die LED nach Bedarf ein und aus.

#### **Verwandte Informationen**

["Überprüfen Sie, ob der Fibre-Channel-HBA ersetzt werden soll"](#page-55-0)

["Controller im Datacenter finden"](#page-20-0)

["Greifen Sie auf die BMC-Schnittstelle zu"](https://docs.netapp.com/de-de/storagegrid-appliances/installconfig/accessing-bmc-interface.html)

## <span id="page-20-0"></span>**Suchen Sie den SG6000-CN-Controller im Rechenzentrum**

Suchen Sie den Controller, um Hardware-Wartungsarbeiten oder Upgrades durchzuführen.

#### **Bevor Sie beginnen**

• Sie haben festgestellt, welcher Controller gewartet werden muss.

(Optional) um den Controller in Ihrem Datacenter zu finden, ["Schalten Sie die blaue Identify-LED ein"](#page-19-0).

#### **Schritte**

1. Ermitteln Sie den für die Wartung im Datacenter erforderlichen Controller.

◦ Suchen Sie nach einer blau leuchtenden LED an der Vorder- oder Rückseite des Controllers.

Die vordere Identify-LED befindet sich hinter der Frontblende des Controllers und kann schwierig feststellen, ob die Blende montiert ist.

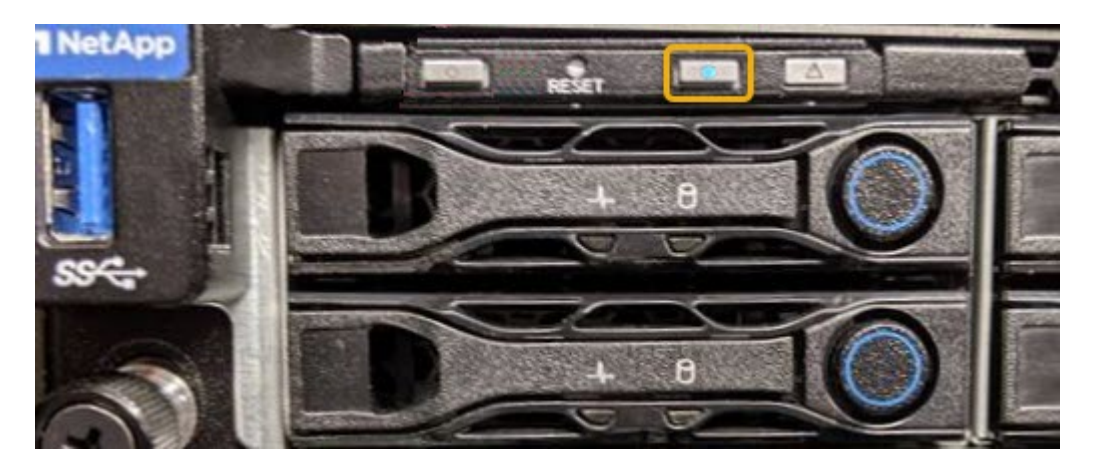

- Überprüfen Sie, ob die an der Vorderseite des jeden Controllers angebrachten Tags eine übereinstimmende Teilenummer erhalten.
- 2. Entfernen Sie die Frontverkleidung des Controllers, wenn eine installiert ist, um auf die Bedienelemente und Anzeigen auf der Vorderseite zuzugreifen.
- 3. Optional: ["Schalten Sie die blaue Identifizieren-LED aus"](#page-19-0) Wenn Sie den Controller gefunden haben.
	- Drücken Sie den Schalter Identifikation LED an der Vorderseite des Controllers.
	- Verwenden Sie die BMC-Schnittstelle des Controllers.

#### **Verwandte Informationen**

["Entfernen Sie den Fibre Channel HBA"](#page-55-0)

["Entfernen Sie den SG6000-CN Controller aus dem Schrank oder Rack"](#page-51-0)

["Fahren Sie den SG6000-CN-Controller herunter"](#page-21-0)

## <span id="page-21-0"></span>**Schalten Sie den SG6000-CN-Controller aus und ein**

Sie können den SG6000-CN-Controller herunterfahren und wieder einschalten, um Wartungsarbeiten durchzuführen.

#### **Fahren Sie den SG6000-CN-Controller herunter**

Fahren Sie den SG6000-CN-Controller herunter, um die Hardware zu warten.

#### **Bevor Sie beginnen**

• Der SG6000-CN Controller ist physisch zu finden, der im Datacenter gewartet werden muss. Siehe ["Controller im Datacenter finden".](#page-20-0)

#### **Über diese Aufgabe**

Um Serviceunterbrechungen zu vermeiden, vergewissern Sie sich, dass alle anderen Storage-Nodes mit dem Grid verbunden sind, bevor Sie den Controller herunterfahren oder den Controller während eines geplanten Wartungsfensters herunterfahren, wenn die Serviceunterbrechungen akzeptabel sind. Weitere Informationen finden Sie unter ["Monitoring der Verbindungsstatus der Nodes".](https://docs.netapp.com/us-en/storagegrid-118/monitor/monitoring-system-health.html#monitor-node-connection-states)

Wenn Sie jemals eine ILM-Regel verwendet haben, die nur eine Kopie eines Objekts erstellt, müssen Sie den Controller während eines geplanten Wartungsfensters herunterfahren.

Andernfalls verlieren Sie während dieses Verfahrens vorübergehend den Zugriff auf diese Objekte.

Weitere Informationen zum Verwalten von Objekten mit Information Lifecycle Management finden Sie unter.

#### **Schritte**

 $(\; | \; )$ 

1. Fahren Sie den SG6000-CN-Controller herunter.

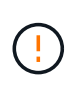

Sie müssen ein kontrolliertes Herunterfahren des Geräts durchführen, indem Sie die unten angegebenen Befehle eingeben. Es ist eine Best Practice, nach Möglichkeit eine kontrollierte Abschaltung durchzuführen, um unnötige Warnmeldungen zu vermeiden, sicherzustellen, dass vollständige Protokolle verfügbar sind und Serviceunterbrechungen zu vermeiden.

- a. Wenn Sie sich noch nicht beim Grid-Knoten angemeldet haben, melden Sie sich mit PuTTY oder einem anderen ssh-Client an:
	- i. Geben Sie den folgenden Befehl ein: ssh admin@*grid\_node\_IP*
	- ii. Geben Sie das im aufgeführte Passwort ein Passwords.txt Datei:
	- iii. Geben Sie den folgenden Befehl ein, um zum Root zu wechseln: su -
	- iv. Geben Sie das im aufgeführte Passwort ein Passwords.txt Datei:

Wenn Sie als root angemeldet sind, ändert sich die Eingabeaufforderung von \$ Bis #.

b. Fahren Sie den SG6000-CN-Controller herunter: **shutdown -h now**

Dieser Befehl kann bis zu 10 Minuten in Anspruch nehmen.

- 2. Überprüfen Sie anhand einer der folgenden Methoden, ob der SG6000-CN-Controller ausgeschaltet ist:
	- Schauen Sie sich die blaue ein/aus-LED an der Vorderseite des Controllers an und bestätigen Sie, dass sie ausgeschaltet ist.

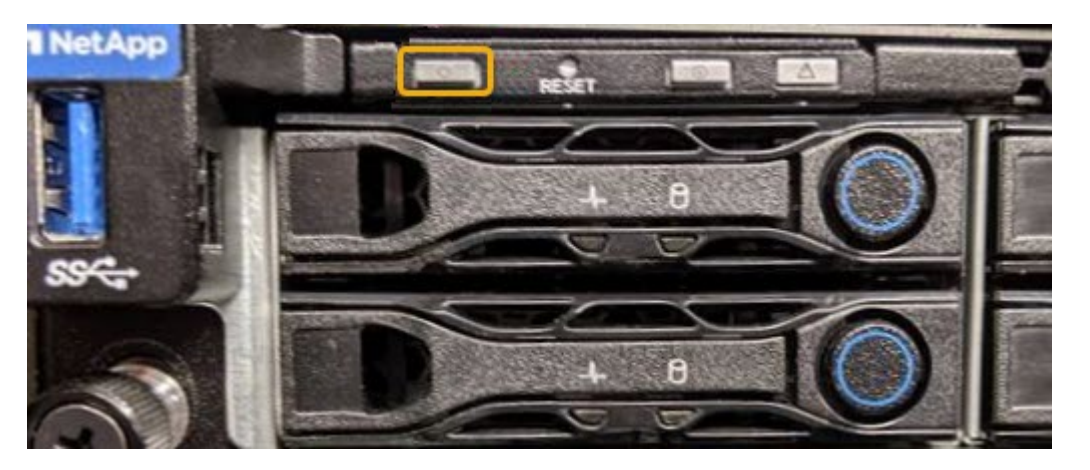

◦ Schauen Sie sich die grünen LEDs an den beiden Netzteilen auf der Rückseite des Controllers an und bestätigen Sie, dass sie mit einer normalen Geschwindigkeit (etwa ein Blinken pro Sekunde) blinken.

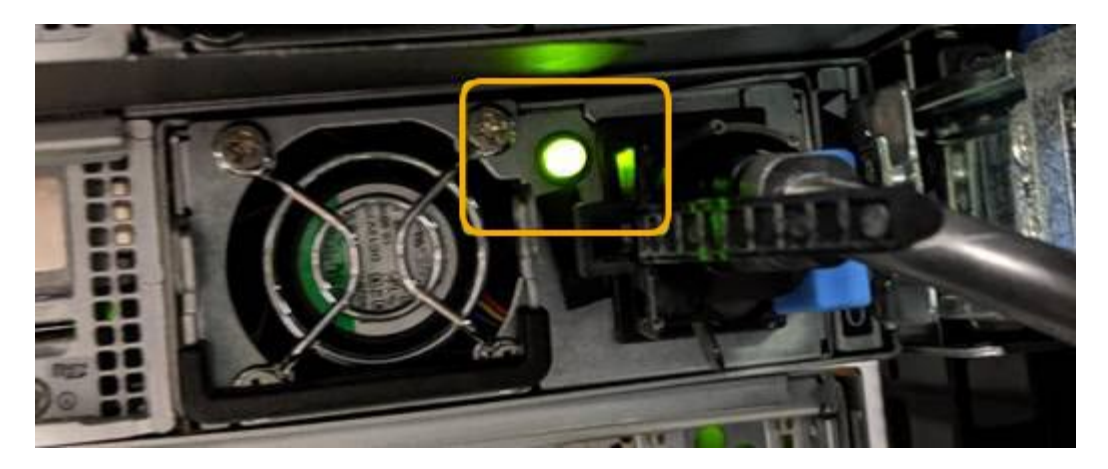

- Verwenden Sie die BMC-Schnittstelle des Controllers:
	- i. Greifen Sie auf die BMC-Schnittstelle des Controllers zu.

["Greifen Sie auf die BMC-Schnittstelle zu"](https://docs.netapp.com/de-de/storagegrid-appliances/installconfig/accessing-bmc-interface.html)

- ii. Wählen Sie **Power Control**.
- iii. Stellen Sie sicher, dass die Strommaßnahmen darauf hindeuten, dass der Host derzeit ausgeschaltet ist.

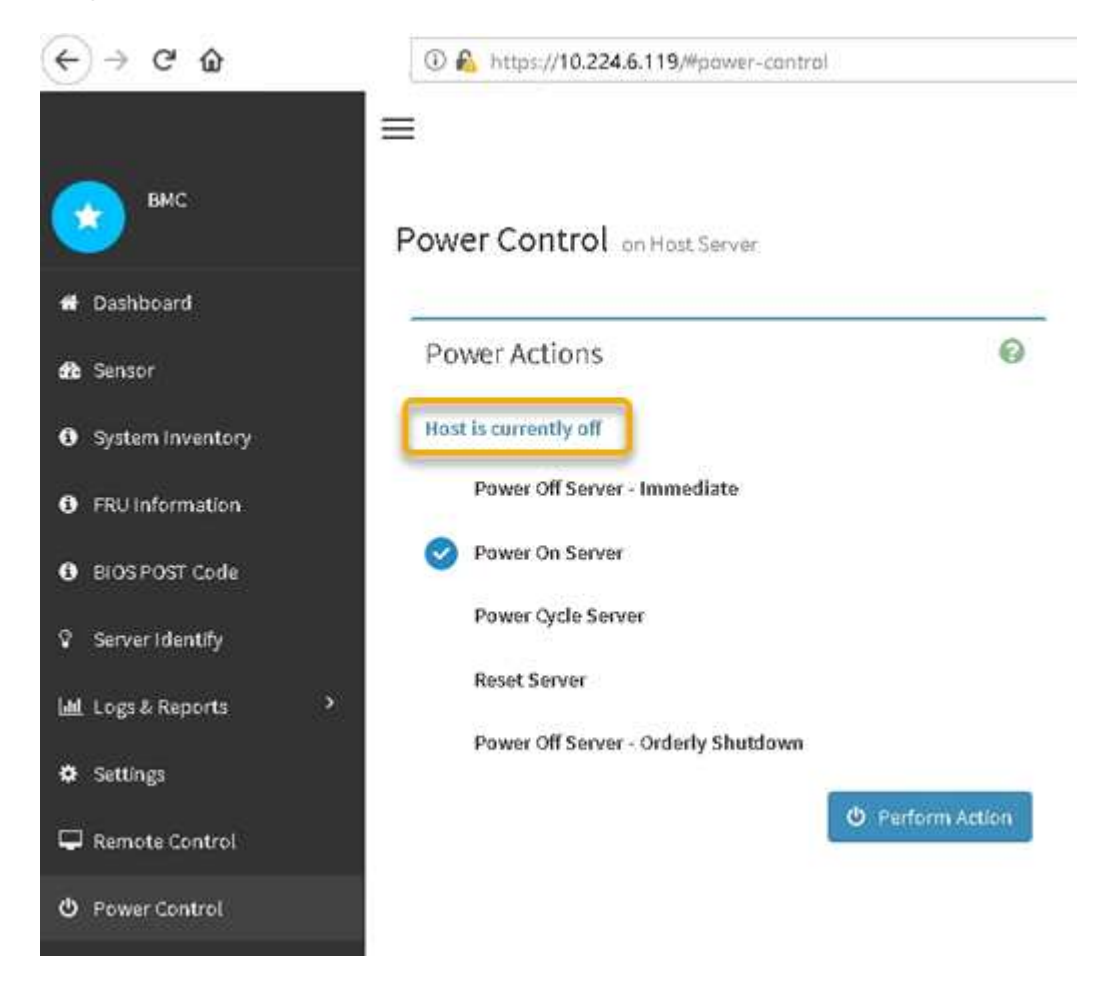

#### **Schalten Sie den SG6000-CN Controller ein, und überprüfen Sie den Betrieb**

Schalten Sie den Controller nach dem Abschluss der Wartung ein.

#### **Bevor Sie beginnen**

• Der Controller wurde in einem Rack oder Rack installiert und die Daten- und Stromkabel angeschlossen.

["Installieren Sie den SG6000-CN Controller wieder in den Schrank oder Rack"](#page-51-0)

• Der Controller befindet sich physisch im Datacenter.

["Controller im Datacenter finden"](#page-20-0)

#### **Schritte**

- 1. Schalten Sie den SG6000-CN-Controller ein, und überwachen Sie die Controller-LEDs und den Startcode mithilfe einer der folgenden Methoden:
	- Drücken Sie den Netzschalter an der Vorderseite des Controllers.

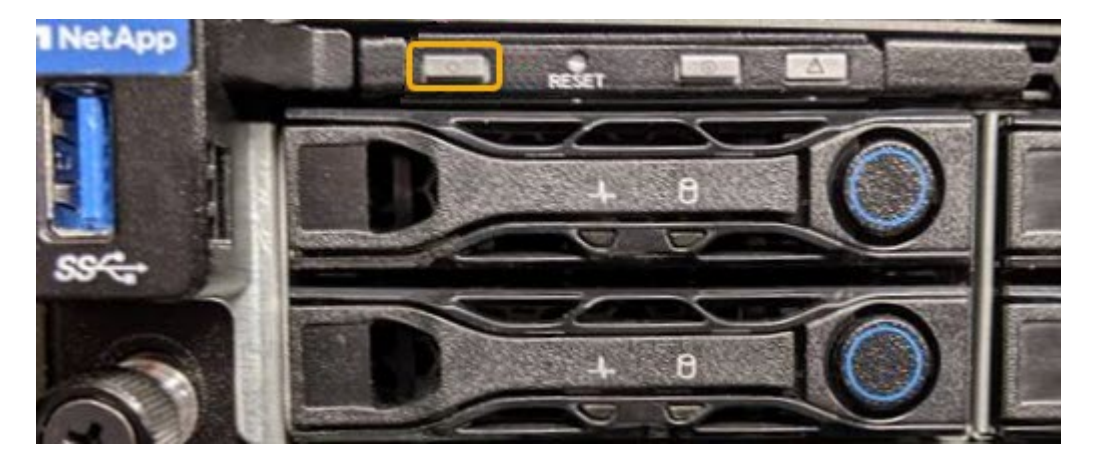

- Verwenden Sie die BMC-Schnittstelle des Controllers:
	- i. Greifen Sie auf die BMC-Schnittstelle des Controllers zu.

#### ["Greifen Sie auf die BMC-Schnittstelle zu"](https://docs.netapp.com/de-de/storagegrid-appliances/installconfig/accessing-bmc-interface.html)

- ii. Wählen Sie **Power Control**.
- iii. Wählen Sie **Power on Server** und dann **Perform Action**.

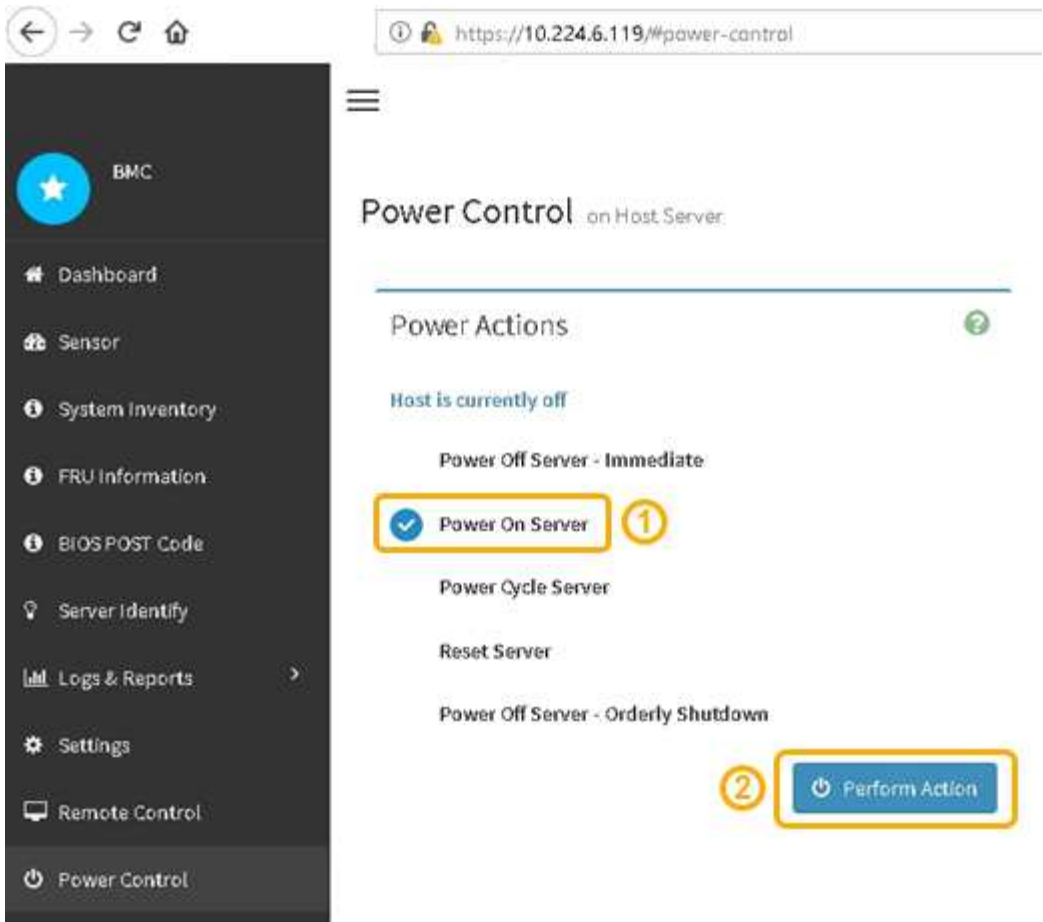

Verwenden Sie die BMC-Schnittstelle, um den Startstatus zu überwachen.

2. Vergewissern Sie sich, dass der Appliance-Controller im Grid Manager und ohne Warnungen angezeigt wird.

Es kann bis zu 20 Minuten dauern, bis der Controller im Grid Manager angezeigt wird.

- 3. Vergewissern Sie sich, dass der neue SG6000-CN-Controller voll funktionsfähig ist:
	- a. Melden Sie sich mit PuTTY oder einem anderen SSH-Client am Grid-Knoten an:
		- i. Geben Sie den folgenden Befehl ein: ssh admin@*grid\_node\_IP*
		- ii. Geben Sie das im aufgeführte Passwort ein Passwords.txt Datei:
		- iii. Geben Sie den folgenden Befehl ein, um zum Root zu wechseln: su -
		- iv. Geben Sie das im aufgeführte Passwort ein Passwords.txt Datei:

Wenn Sie als root angemeldet sind, ändert sich die Eingabeaufforderung von \$ Bis #.

b. Geben Sie den folgenden Befehl ein, und überprüfen Sie, ob die erwartete Ausgabe zurückgegeben wird:

```
cat /sys/class/fc host/*/port state
```
Erwartete Ausgabe:

```
Online
Online
Online
Online
```
Wenn die erwartete Ausgabe nicht zurückgegeben wird, wenden Sie sich an den technischen Support.

c. Geben Sie den folgenden Befehl ein, und überprüfen Sie, ob die erwartete Ausgabe zurückgegeben wird:

cat /sys/class/fc\_host/\*/speed

Erwartete Ausgabe:

16 Gbit 16 Gbit 16 Gbit 16 Gbit

+

Wenn die erwartete Ausgabe nicht zurückgegeben wird, wenden Sie sich an den technischen Support.

a. Stellen Sie auf der Seite Knoten im Grid Manager sicher, dass der Appliance-Node mit dem Raster verbunden ist und keine Warnmeldungen enthält.

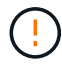

Nehmen Sie einen anderen Appliance-Node nur offline, wenn diese Appliance über ein grünes Symbol verfügt.

4. Optional: Befestigen Sie die Frontverkleidung, falls eine entfernt wurde.

#### **Verwandte Informationen**

- ["Entfernen Sie den SG6000-CN Controller aus dem Schrank oder Rack"](#page-51-0)
- ["Statusanzeigen anzeigen anzeigen anzeigen"](https://docs.netapp.com/de-de/storagegrid-appliances/installconfig/viewing-status-indicators.html)

## **Ändern der Link-Konfiguration des SG6000-CN Controllers**

Sie können die Ethernet-Link-Konfiguration des SG6000-CN Controllers ändern. Sie können den Port Bond-Modus, den Netzwerk-Bond-Modus und die Verbindungsgeschwindigkeit ändern.

#### **Bevor Sie beginnen**

Das Gerät war ["In den Wartungsmodus versetzt".](https://docs.netapp.com/de-de/storagegrid-appliances/commonhardware/placing-appliance-into-maintenance-mode.html)

#### **Über diese Aufgabe**

Zum Ändern der Ethernet-Link-Konfiguration des SG6000-CN Controllers gehören folgende Optionen:

- Ändern des **Port Bond Modus** von Fixed zu Aggregate oder von Aggregat zu Fixed
- Ändern des **Netzwerk-Bond-Modus** von Active-Backup zu LACP oder von LACP zu Active-Backup
- Aktivieren oder Deaktivieren von VLAN-Tagging oder Ändern des Werts einer VLAN-Tag-Nummer
- Ändern der Verbindungsgeschwindigkeit.

#### **Schritte**

1. Wählen Sie im Installationsprogramm der StorageGRID-Appliance die Option **Netzwerke konfigurieren** > **Link-Konfiguration** aus.

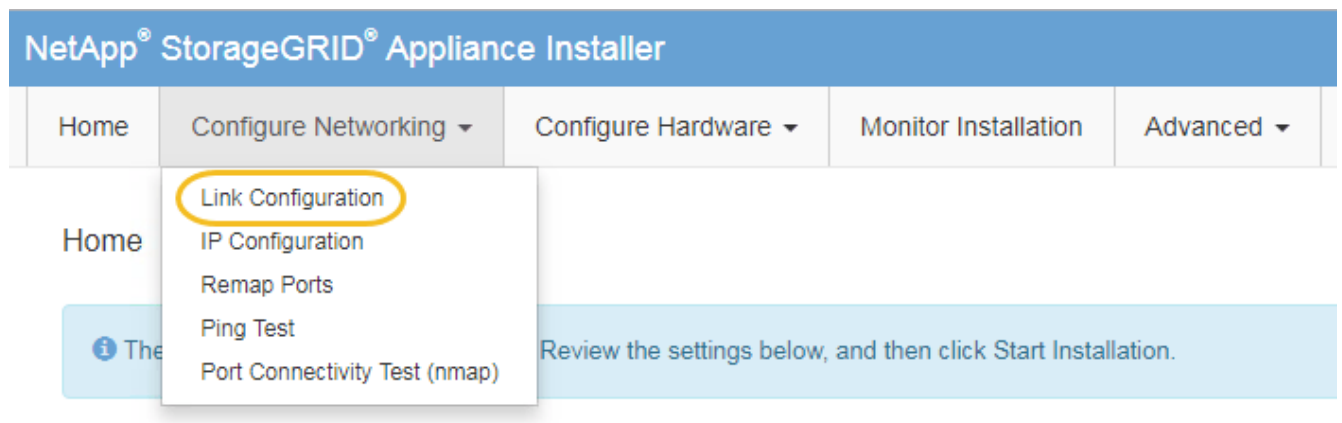

2. Geben Sie die gewünschten Änderungen an der Linkkonfiguration an.

Weitere Informationen zu den Optionen finden Sie unter ["Netzwerkverbindungen konfigurieren".](https://docs.netapp.com/de-de/storagegrid-appliances/installconfig/configuring-network-links.html)

3. Wenn Sie mit Ihrer Auswahl zufrieden sind, klicken Sie auf **Speichern**.

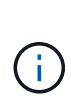

Wenn Sie Änderungen am Netzwerk oder an der Verbindung vorgenommen haben, über die Sie verbunden sind, können Sie die Verbindung verlieren. Wenn die Verbindung nicht innerhalb von 1 Minute wiederhergestellt wird, geben Sie die URL für den StorageGRID-Appliance-Installer erneut ein. Verwenden Sie dazu eine der anderen IP-Adressen, die der Appliance zugewiesen sind:

**https://***Appliance\_Controller\_IP***:8443**

Wenn Sie Änderungen an den VLAN-Einstellungen vorgenommen haben, hat sich das Subnetz für die Appliance möglicherweise geändert. Wenn Sie die IP-Adressen für die Appliance ändern müssen, befolgen Sie die ["Konfigurieren Sie IP-Adressen"](https://docs.netapp.com/us-en/storagegrid-118/maintain/configuring-ip-addresses.html) Anweisungen.

["Konfigurieren Sie StorageGRID-IP-Adressen"](https://docs.netapp.com/de-de/storagegrid-appliances/installconfig/setting-ip-configuration.html)

- 4. Wählen Sie im Menü die Option **Netzwerk konfigurieren** > **Ping-Test** aus.
- 5. Verwenden Sie das Ping-Test-Tool, um die Verbindung zu IP-Adressen in allen Netzwerken zu überprüfen, die möglicherweise von den in vorgenommenen Änderungen der Verbindungskonfiguration betroffen sind Änderungen der Linkkonfiguration Schritt:

Zusätzlich zu allen anderen Tests, die Sie durchführen möchten, bestätigen Sie, dass Sie die Grid-Netzwerk-IP-Adresse des primären Admin-Knotens und die Grid-Netzwerk-IP-Adresse von mindestens einem anderen Speicherknoten pingen können. Falls erforderlich, kehren Sie zum zurück Änderungen der Linkkonfiguration Führen Sie Schritte aus, und beheben Sie alle Probleme mit der Link-Konfiguration.

6. Wenn Sie zufrieden sind, dass die Änderungen an der Link-Konfiguration funktionieren und zusätzliche Verfahren erforderlich sind, während der Node sich im Wartungsmodus befindet, führen Sie diese jetzt aus. Wenn Sie fertig sind oder Fehler auftreten und von vorne beginnen möchten, wählen Sie **Erweitert** > **Controller neu starten** aus, und wählen Sie dann eine der folgenden Optionen aus:

- Wählen Sie **Neustart in StorageGRID** aus
- Wählen Sie **Neustart im Wartungsmodus** aus, um den Controller neu zu starten, wobei der Knoten noch im Wartungsmodus bleibt. Wählen Sie diese Option aus, wenn während des Verfahrens Fehler auftreten und neu starten möchten. Nachdem der Node das Neubooten in den Wartungsmodus abgeschlossen hat, starten Sie den entsprechenden Schritt während des ausgefallenen Verfahrens neu.

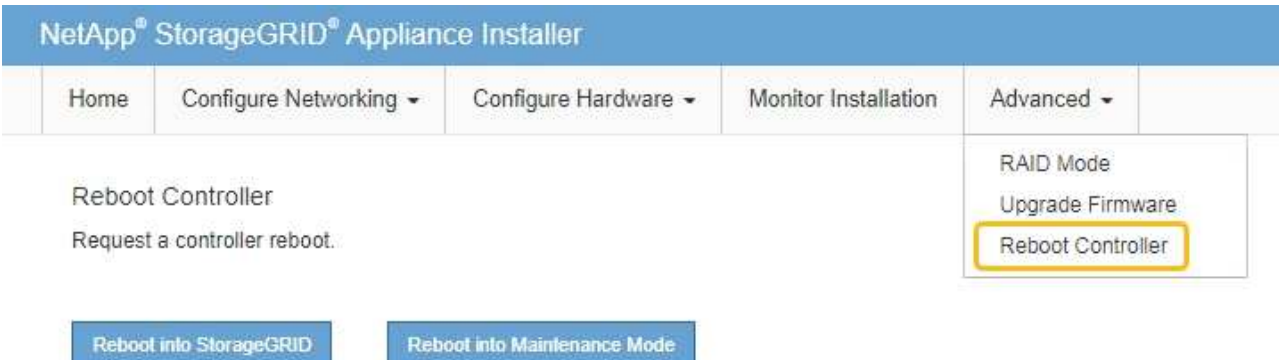

Die Appliance kann bis zu 20 Minuten dauern, bis sie neu gestartet und wieder in das Grid eingesetzt wird. Um zu überprüfen, ob das Neubooten abgeschlossen ist und dass der Node wieder dem Grid beigetreten ist, gehen Sie zurück zum Grid Manager. Auf der Seite **NODES** sollte ein normaler Status

(grünes Häkchen-Symbol) angezeigt werden Links neben dem Node-Namen) für den Appliance-Node. Dies bedeutet, dass keine Warnmeldungen aktiv sind und der Node mit dem Grid verbunden ist.

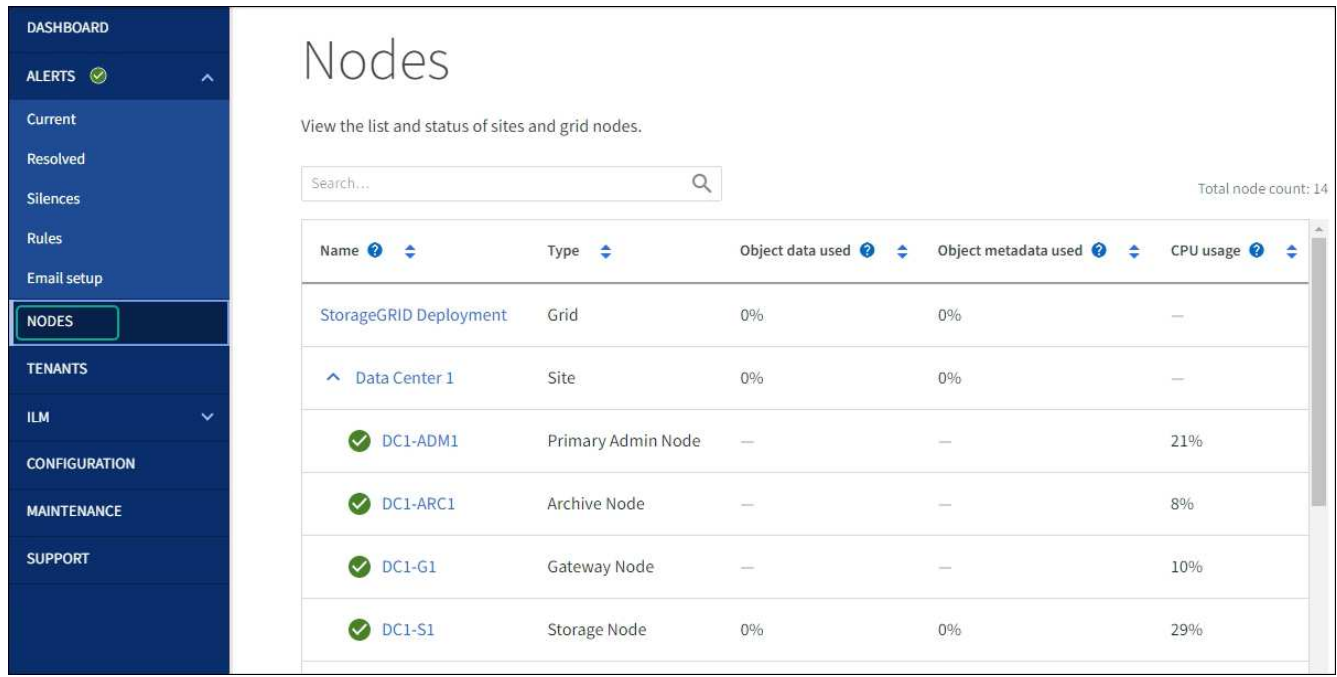

## <span id="page-28-0"></span>**Hardware-Verfahren**

## **Erweiterungs-Shelf für das implementierte SG6060 hinzufügen**

Zur Erhöhung der Storage-Kapazität können Sie ein oder zwei Erweiterungs-Shelfs zu einem SG6060 hinzufügen, das bereits in einem StorageGRID System implementiert ist.

#### **Bevor Sie beginnen**

- Sie müssen über eine Passphrase für die Bereitstellung verfügen.
- Sie müssen StorageGRID 11.4 oder höher ausführen.
- Sie haben das Erweiterungs-Shelf und zwei SAS-Kabel für jedes Erweiterungs-Shelf.
- Dort befinden sich die Storage Appliance physisch, wo das Erweiterungs-Shelf im Datacenter hinzugefügt wird.

#### ["Controller im Datacenter finden"](#page-20-0)

#### **Über diese Aufgabe**

Um ein Erweiterungs-Shelf hinzuzufügen, führen Sie die folgenden grundlegenden Schritte aus:

- Installieren Sie die Hardware in den Schrank oder Rack.
- Platzieren Sie das SG6060 in den Wartungsmodus.
- Verbinden Sie das Erweiterungs-Shelf mit dem E2860 Controller-Shelf oder mit einem anderen Erweiterungs-Shelf.
- Starten Sie die Erweiterung mithilfe des StorageGRID-Appliance-Installationsprogramms
- Warten Sie, bis die neuen Volumes konfiguriert sind.

Das Abschließen des Vorgangs für ein oder zwei Erweiterungs-Shelfs sollte eine Stunde oder weniger pro Appliance-Node dauern. Zur Minimierung von Ausfallzeiten werden Sie in den folgenden Schritten aufgefordert, die neuen Erweiterungs-Shelfs und Laufwerke zu installieren, bevor Sie das SG6060 in den Wartungsmodus versetzen. Die verbleibenden Schritte sollten etwa 20 bis 30 Minuten pro Appliance-Node in Anspruch nehmen.

#### **Schritte**

- 1. Befolgen Sie die Anweisungen für ["Installieren von Shelfs mit 60 Laufwerken in einem Schrank oder Rack".](https://docs.netapp.com/de-de/storagegrid-appliances/installconfig/sg6060-installing-60-drive-shelves-into-cabinet-or-rack.html)
- 2. Befolgen Sie die Anweisungen für ["Installieren der Laufwerke".](https://docs.netapp.com/de-de/storagegrid-appliances/installconfig/sg6060-installing-drives.html)
- 3. Vom Grid Manager ["Versetzen Sie den SG6000-CN Controller in den Wartungsmodus".](https://docs.netapp.com/de-de/storagegrid-appliances/commonhardware/placing-appliance-into-maintenance-mode.html)
- 4. Verbinden Sie jedes Erweiterungs-Shelf mit dem E2860 Controller-Shelf, wie in der Abbildung dargestellt.

Diese Zeichnung zeigt zwei Erweiterungs-Shelfs. Wenn nur einer vorhanden ist, verbinden Sie IOM A mit Controller A und verbinden Sie IOM B mit Controller B

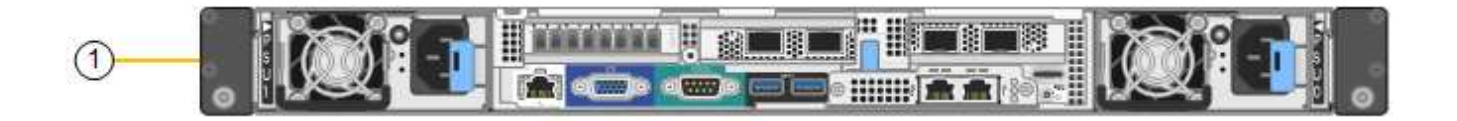

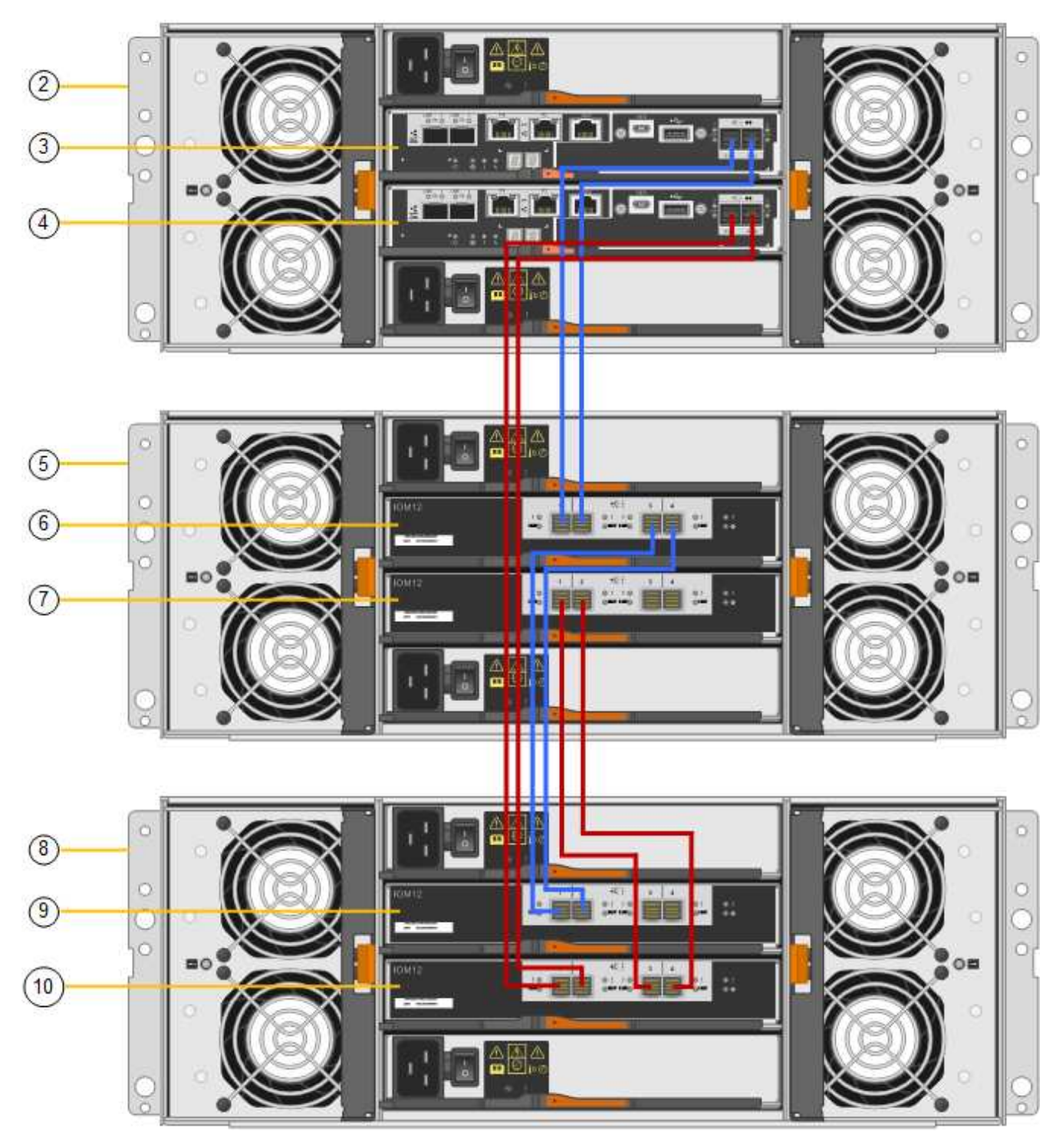

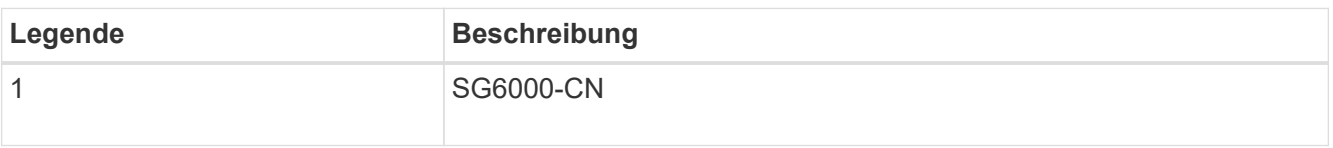

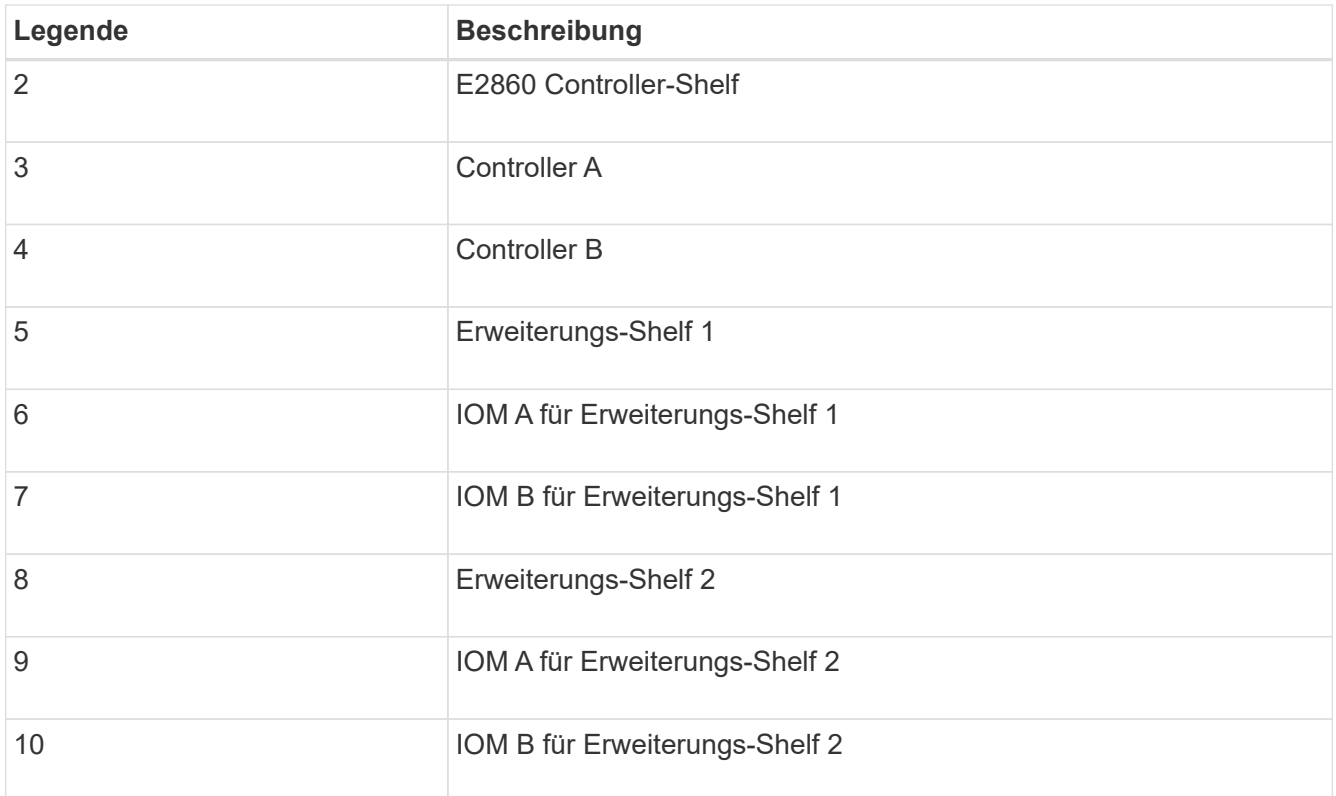

- 5. Schließen Sie die Stromkabel an, und setzen Sie Strom auf die Erweiterungs-Shelves.
	- a. Schließen Sie ein Netzkabel an jede der beiden Netzteile in jedem Erweiterungs-Shelf an.
	- b. Verbinden Sie die beiden Netzkabel jedes Erweiterungs-Shelf mit zwei verschiedenen PDUs im Schrank oder Rack.
	- c. Schalten Sie die beiden Netzschalter für jedes Erweiterungs-Shelf ein.
		- Schalten Sie die Netzschalter während des Einschalters nicht aus.
		- Die Lüfter in den Erweiterungsregalen sind beim ersten Start möglicherweise sehr laut. Das laute Geräusch beim Anfahren ist normal.
- 6. Überwachen Sie die Startseite des Installationsprogramms für StorageGRID-Geräte.

Die Erweiterungs-Shelfs wurden in etwa fünf Minuten eingeschaltet und vom System erkannt. Auf der Startseite wird die Anzahl der neu erkannten Erweiterungs-Shelves angezeigt, und die Schaltfläche Expansion starten ist aktiviert.

Der Screenshot zeigt Beispiele für Meldungen, die auf der Startseite angezeigt werden können, je nach Anzahl der vorhandenen oder neuen Erweiterungs-Shelfs, wie folgt:

- Das oben auf der Seite eingekreiste Banner zeigt die Gesamtzahl der erkannten Erweiterungs-Shelfs an.
	- Das Banner zeigt die Gesamtzahl der Erweiterungs-Shelfs an, unabhängig davon, ob die Shelfs konfiguriert und implementiert oder neu und nicht konfiguriert sind.
	- Wenn keine Erweiterungs-Shelfs erkannt werden, wird das Banner nicht angezeigt.
- Die Nachricht, die unten auf der Seite eingekreist wurde, zeigt an, dass eine Erweiterung bereit ist, gestartet zu werden.
	- **Die Meldung gibt die Anzahl der neu erkannten Erweiterungs-Shelfs StorageGRID an.** "Attached" gibt an, dass das Shelf erkannt wird. "Unconfigured" gibt an, dass das Shelf neu und noch nicht

mit dem Installationsprogramm für StorageGRID Appliance konfiguriert ist.

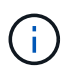

Bereits bereitgestellte Erweiterungs-Shelfs sind in dieser Meldung nicht enthalten. Sie werden in die Zählung in das Banner oben auf der Seite aufgenommen.

▪ Die Meldung wird nicht angezeigt, wenn keine neuen Erweiterungseinschübe erkannt werden.

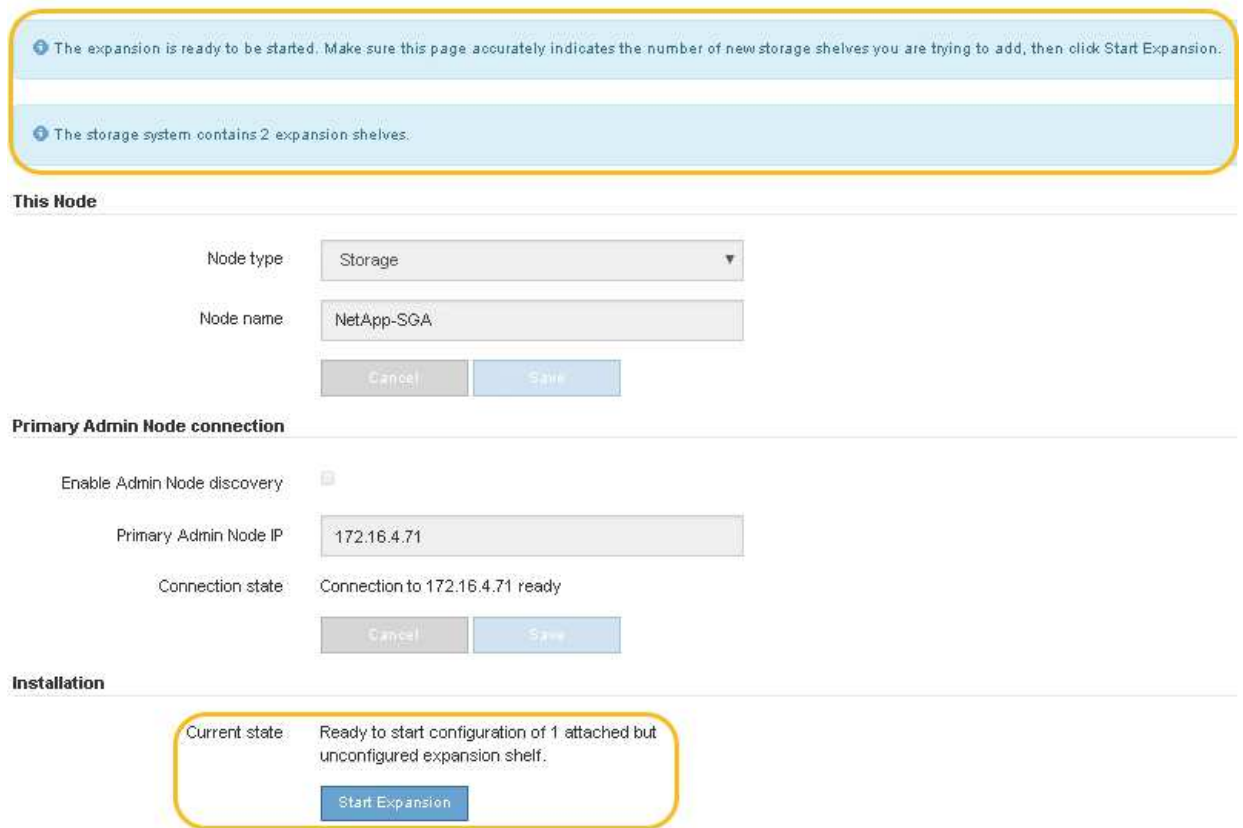

7. Lösen Sie bei Bedarf alle in den Meldungen auf der Startseite beschriebenen Probleme.

Verwenden Sie beispielsweise den SANtricity System Manager, um alle Probleme mit der Storage-Hardware zu beheben.

8. Überprüfen Sie, ob die Anzahl der auf der Startseite angezeigten Erweiterungs-Shelfs mit der Anzahl der hinzuzufügenden Erweiterungs-Shelfs übereinstimmt.

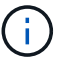

Wenn die neuen Erweiterungs-Shelfs nicht erkannt wurden, überprüfen Sie, ob sie ordnungsgemäß verkabelt und eingeschaltet sind.

- 9. Klicken Sie auf **Erweiterung starten**, um die Erweiterungs-Shelfs zu konfigurieren und für den Objekt-Storage verfügbar zu machen.
- 10. Überwachen Sie den Fortschritt der Erweiterungs-Shelf-Konfiguration.

Fortschrittsbalken werden auf der Webseite angezeigt, genau wie bei der Erstinstallation.

#### Monitor Expansion

 $\mathbf{f}$ 

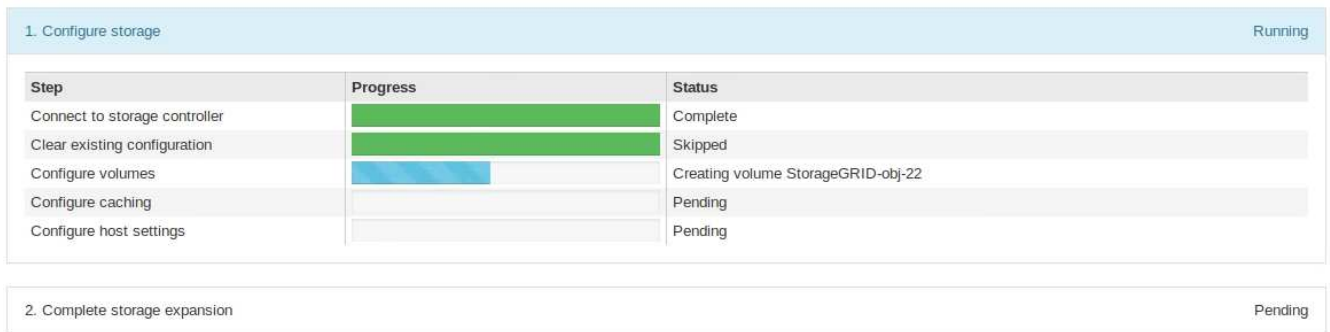

Nach Abschluss der Konfiguration wird das Gerät automatisch neu gestartet, um den Wartungsmodus zu beenden und wieder in das Raster einzusteigen. Dieser Vorgang kann bis zu 20 Minuten dauern.

> Um die Konfiguration des Erweiterungs-Shelfs erneut zu versuchen, falls dies fehlschlägt, wechseln Sie zum Installationsprogramm der StorageGRID-Appliance, wählen Sie **Erweitert** > **Controller neu starten** und wählen Sie dann **Neustart im Wartungsmodus** aus. Nachdem der Node neu gebootet wurde, versuchen Sie den erneut Konfiguration des Erweiterungs-Shelfs.

Wenn der Neustart abgeschlossen ist, sieht die Registerkarte **Tasks** wie der folgende Screenshot aus:

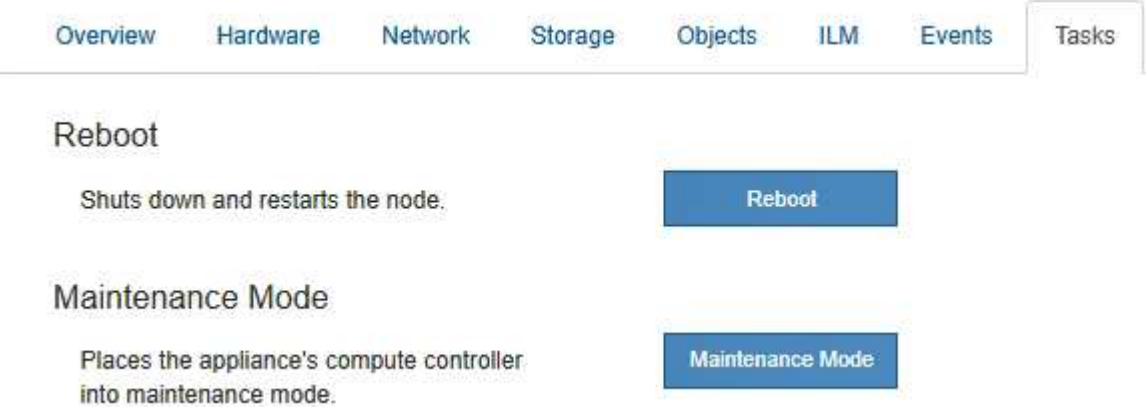

- 11. Überprüfen Sie den Status des Appliance Storage Node und der neuen Erweiterungs-Shelfs.
	- a. Wählen Sie im Grid Manager **NODES** aus, und überprüfen Sie, ob der Storage Node der Appliance über ein grünes Häkchen verfügt.

Das grüne Häkchen bedeutet, dass keine Meldungen aktiv sind und der Node mit dem Raster verbunden ist. Eine Beschreibung der Knotensymbole finden Sie unter ["Überwachen Sie die Status der](https://docs.netapp.com/us-en/storagegrid-118/monitor/monitoring-system-health.html#monitor-node-connection-states) [Node-Verbindung".](https://docs.netapp.com/us-en/storagegrid-118/monitor/monitoring-system-health.html#monitor-node-connection-states)

- b. Wählen Sie die Registerkarte **Storage** aus, und bestätigen Sie, dass in der Objektspeichertabelle für jedes hinzugefügte Erweiterungs-Shelf 16 neue Objektspeichern angezeigt werden.
- c. Vergewissern Sie sich, dass jedes neue Erweiterungs-Shelf den Shelf-Status "Nominal" sowie den Konfigurationsstatus von "konfiguriert" aufweist.

## <span id="page-34-0"></span>**Tauschen Sie den Speicher-Controller in der SG6000 aus**

Möglicherweise müssen Sie einen E2800 Series Controller oder einen EF570 Controller austauschen, wenn er nicht optimal funktioniert oder wenn er ausgefallen ist.

#### **Bevor Sie beginnen**

- Sie verfügen über einen Ersatzcontroller mit derselben Teilenummer wie der zu ersetzenden Controller.
- Sie verfügen über Etiketten, um jedes Kabel, das mit dem Controller verbunden ist, zu identifizieren.
- Sie haben ein ESD-Armband oder andere antistatische Vorsichtsmaßnahmen getroffen.
- Sie haben einen #1 Kreuzschlitzschraubendreher.
- Sie haben die Storage Appliance physisch gefunden, an der der Controller im Datacenter ausgetauscht wird.

#### ["Controller im Datacenter finden"](#page-20-0)

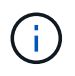

Verlassen Sie sich beim Austausch eines Controllers in der StorageGRID Appliance nicht auf die Anweisungen zur E-Series, da die Vorgehensweisen nicht identisch sind.

#### **Über diese Aufgabe**

Sie haben zwei Möglichkeiten zur Feststellung, ob ein ausgefallener Controller aufgetreten ist:

- Der Recovery Guru im SANtricity System Manager führt Sie dazu, den Controller zu ersetzen.
- Die gelbe Warn-LED am Controller leuchtet und gibt an, dass der Controller einen Fehler aufweist.

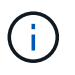

Wenn die Warn-LEDs für beide Controller im Shelf leuchten, wenden Sie sich an den technischen Support, um Hilfe zu erhalten.

Wenn Ihre Appliance zwei Storage-Controller enthält, können Sie einen der Controller austauschen, während das Gerät eingeschaltet ist und Lese-/Schreibvorgänge ausführt, sofern die folgenden Bedingungen erfüllt sind:

- Der zweite Controller im Shelf hat optimalen Status.
- Im Feld **OK to remove** im Bereich Details des Recovery Guru im SANtricity System Manager wird **Ja** angezeigt, was darauf hinweist, dass es sicher ist, diese Komponente zu entfernen.

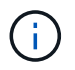

Wenn möglich, schalten Sie das Gerät für dieses Ersatzverfahren in den Wartungsmodus, um die potenziellen Auswirkungen unvorhergesehener Fehler oder Ausfälle zu minimieren.

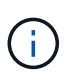

Wenn der zweite Controller im Shelf nicht über den optimalen Status verfügt oder wenn der Recovery Guru angibt, dass er nicht in Ordnung ist, den Controller zu entfernen, wenden Sie sich an den technischen Support.

Wenn Sie einen Controller austauschen, müssen Sie den Akku aus dem ursprünglichen Controller entfernen und in den Ersatzcontroller einsetzen. In einigen Fällen müssen Sie möglicherweise auch die Host-Schnittstellenkarte vom ursprünglichen Controller entfernen und im Ersatzcontroller installieren.

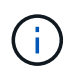

Die Storage Controller in den meisten Appliance-Modellen umfassen keine Host Interface Cards (HIC).

#### **Schritt 1: Bereiten Sie die Ersatzsteuerung vor**

Bereiten Sie den neuen E2800A- oder E2800B-Controller vor.

#### **Schritte**

1. Packen Sie die neue Steuerung aus und stellen Sie sie auf eine flache, statische Oberfläche.

Bewahren Sie das Verpackungsmaterial auf, das beim Versand der fehlerhaften Steuerung verwendet werden soll.

2. Suchen Sie die Etiketten für MAC-Adresse und FRU-Teilenummer auf der Rückseite des Ersatzcontrollers.

Diese Abbildungen zeigen den E2800A-Controller und den E2800B-Controller. Das Verfahren zum Austausch der E2800 Controller der Serie und des EF570 Controllers ist identisch.

E2800A Storage-Controller:

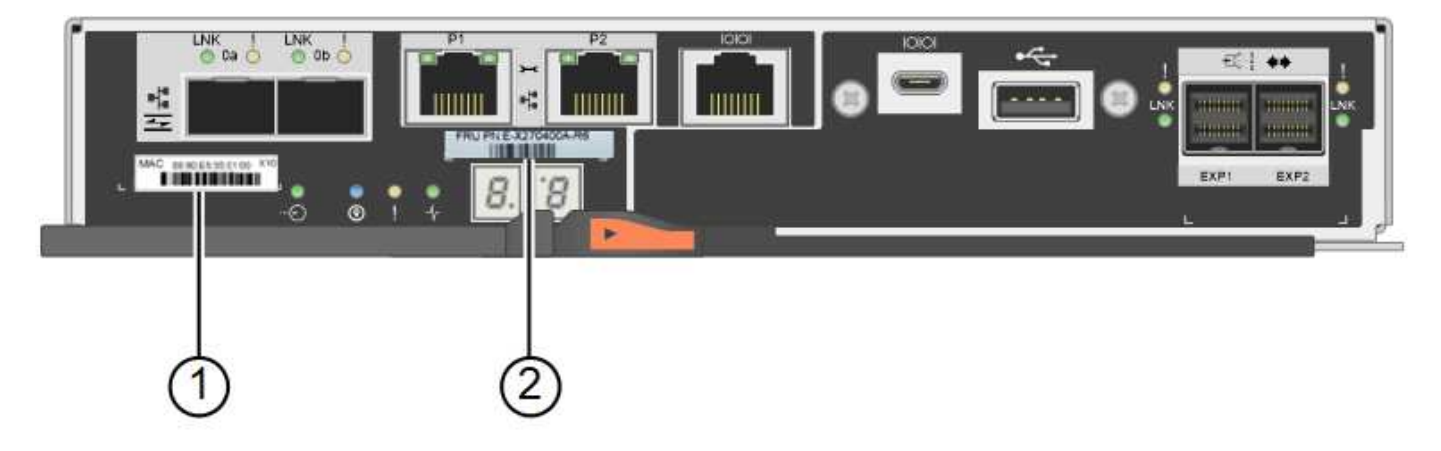

E2800B Storage-Controller:

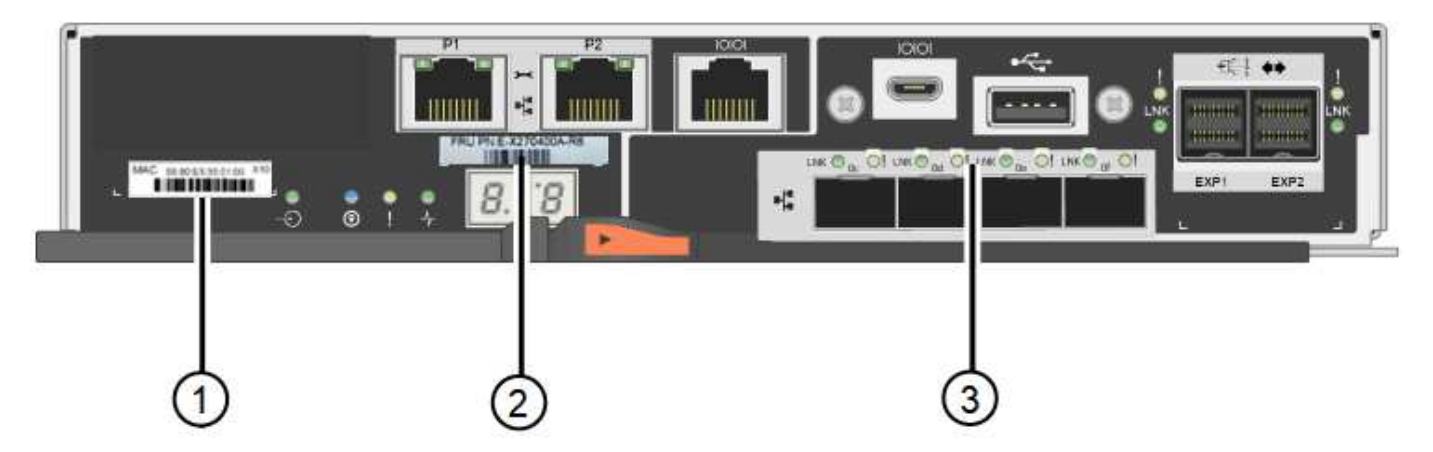

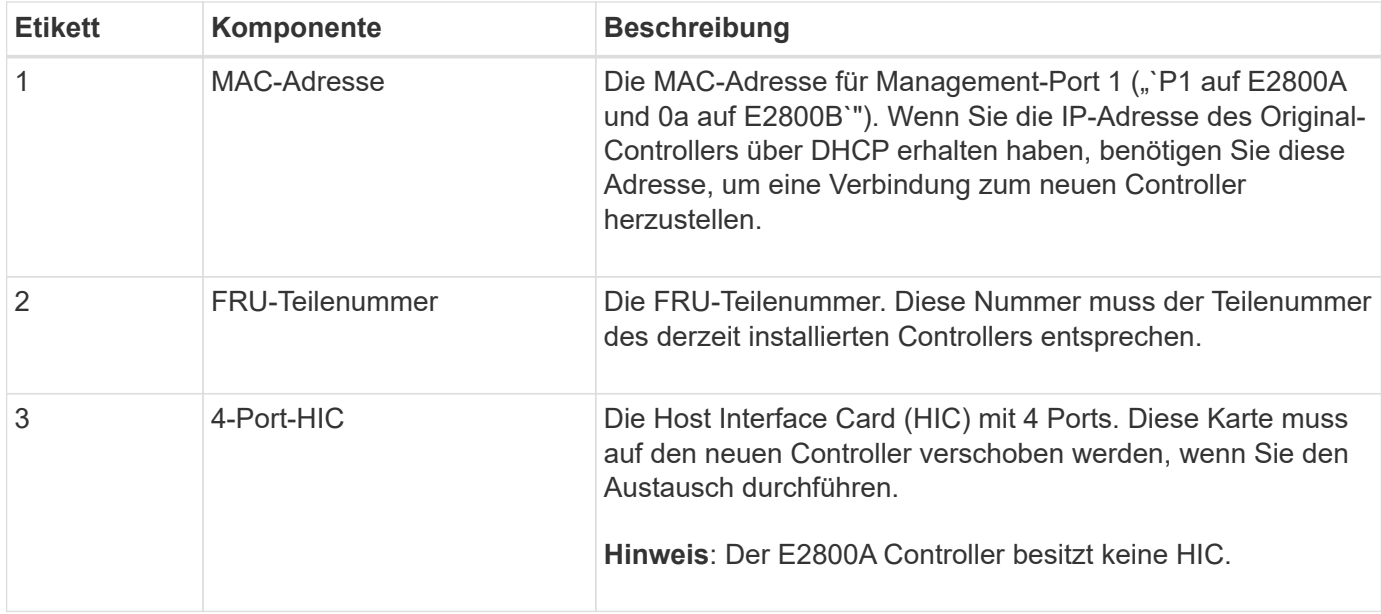

#### **Schritt 2: Den Controller offline schalten**

Bereiten Sie vor, den ausgefallenen Controller zu entfernen und in den Offline-Modus zu versetzen.

#### **Schritte**

- 1. Bereiten Sie das Entfernen des Controllers vor. Sie führen die folgenden Schritte mit SANtricity System Manager aus.
	- a. Vergewissern Sie sich, dass die Ersatzteilnummer des ausgefallenen Controllers mit der FRU-Teilenummer für den Ersatz-Controller identisch ist.

Wenn ein Controller einen Fehler aufweist und ausgetauscht werden muss, wird im Bereich Details des Recovery Guru die Ersatzteilnummer angezeigt. Wenn Sie diese Nummer manuell finden müssen, können Sie auf der Registerkarte **Base** des Controllers nachsehen.

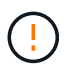

**Möglicher Verlust des Datenzugriffs —** Wenn die beiden Teilenummern nicht identisch sind, versuchen Sie nicht, dieses Verfahren durchzuführen.

a. Sichern Sie die Konfigurationsdatenbank.

Wenn beim Entfernen eines Controllers ein Problem auftritt, können Sie die gespeicherte Datei verwenden, um Ihre Konfiguration wiederherzustellen.

b. Sammeln von Support-Daten für die Appliance

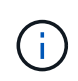

Durch das Erfassen von Support-Daten vor und nach dem Ersetzen einer Komponente wird sichergestellt, dass Sie einen vollständigen Satz von Protokollen an den technischen Support senden können, wenn der Austausch das Problem nicht behebt.

- c. Nehmen Sie den Controller, den Sie ersetzen möchten, in den Offline-Modus.
- 2. Schaltet das Controller-Shelf aus.

#### **Schritt 3: Entfernen Sie die Steuerung**

Entfernen Sie den fehlerhaften Controller aus dem Gerät.

#### **Schritte**

- 1. Setzen Sie ein ESD-Armband an oder ergreifen Sie andere antistatische Vorsichtsmaßnahmen.
- 2. Beschriften Sie die Kabel, und trennen Sie dann die Kabel und SFPs.

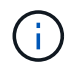

Um Leistungseinbußen zu vermeiden, sollten Sie die Kabel nicht verdrehen, falten, zusammendrücken oder treten.

- 3. Lösen Sie die Steuerung vom Gerät, indem Sie die Verriegelung am Nockengriff so lange drücken, bis sie sich löst, und öffnen Sie dann den Nockengriff nach rechts.
- 4. Schieben Sie den Regler mit zwei Händen und dem Nockengriff aus dem Gerät.

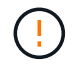

Verwenden Sie immer zwei Hände, um das Gewicht der Steuerung zu unterstützen.

- 5. Stellen Sie den Controller auf eine flache, statische Oberfläche, wobei die abnehmbare Abdeckung nach oben zeigt.
- 6. Entfernen Sie die Abdeckung, indem Sie die Taste nach unten drücken und die Abdeckung abnehmen.

#### **Schritt 4: Batterie auf den neuen Controller bringen**

Entfernen Sie den Akku aus dem fehlerhaften Controller, und setzen Sie ihn in den Ersatz-Controller ein.

#### **Schritte**

1. Vergewissern Sie sich, dass die grüne LED im Controller (zwischen Akku und DIMMs) aus ist.

Wenn diese grüne LED leuchtet, wird der Controller weiterhin mit Strom versorgt. Sie müssen warten, bis diese LED erlischt, bevor Sie Komponenten entfernen.

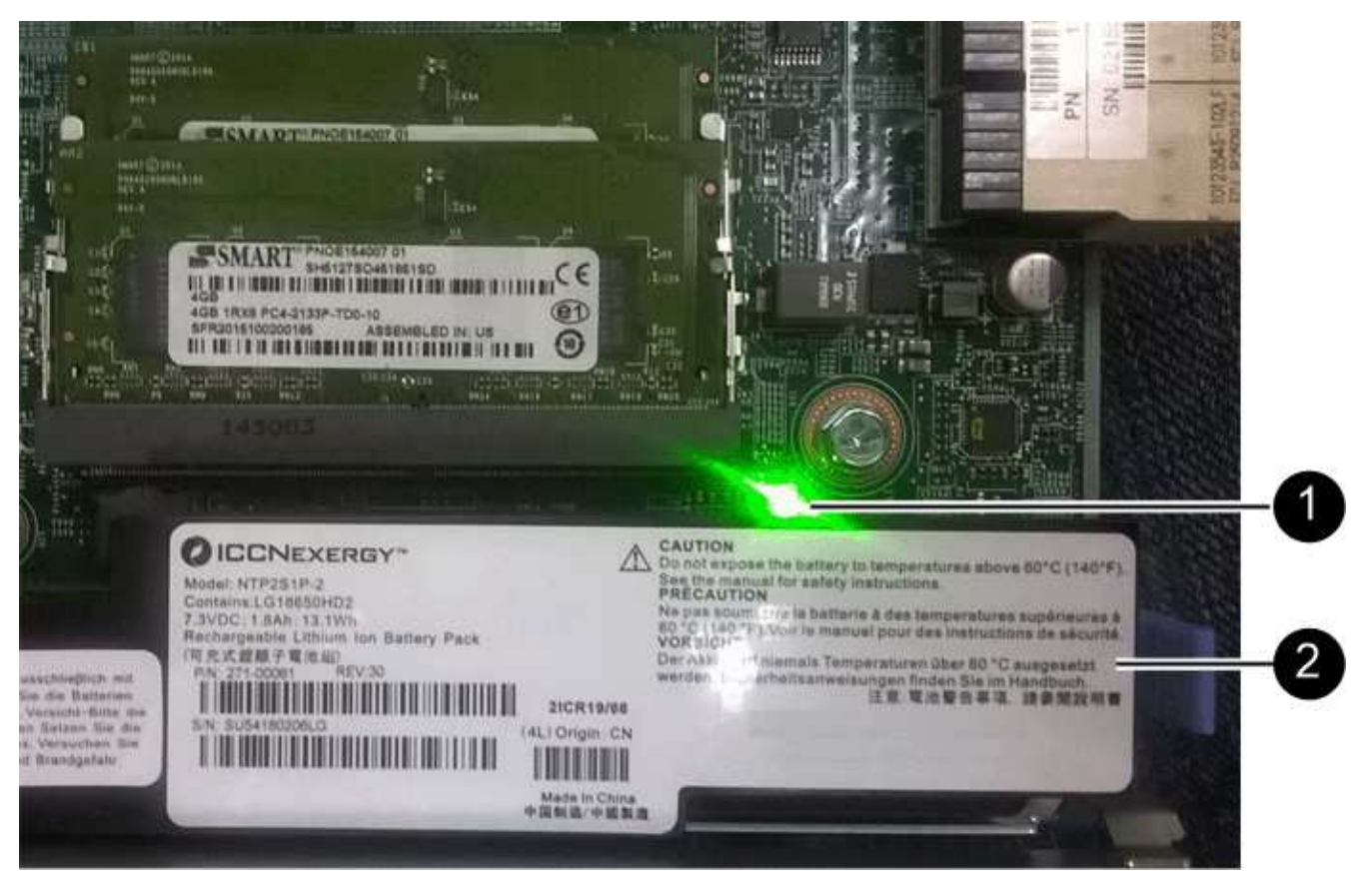

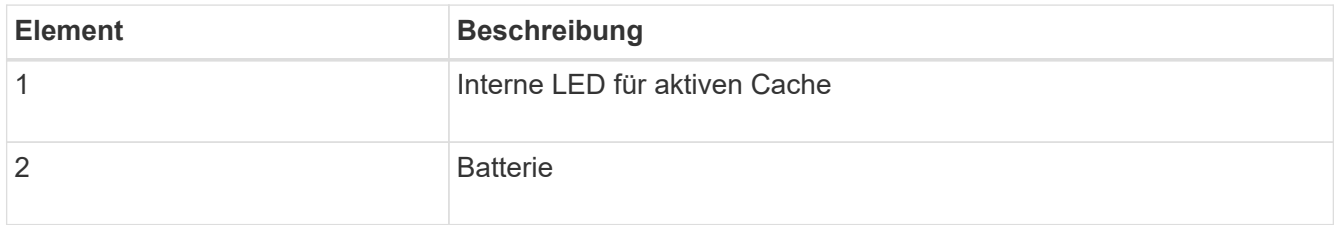

- 2. Suchen Sie den blauen Freigabehebel für die Batterie.
- 3. Entriegeln Sie den Akku, indem Sie den Entriegelungshebel nach unten und aus dem Controller entfernen.

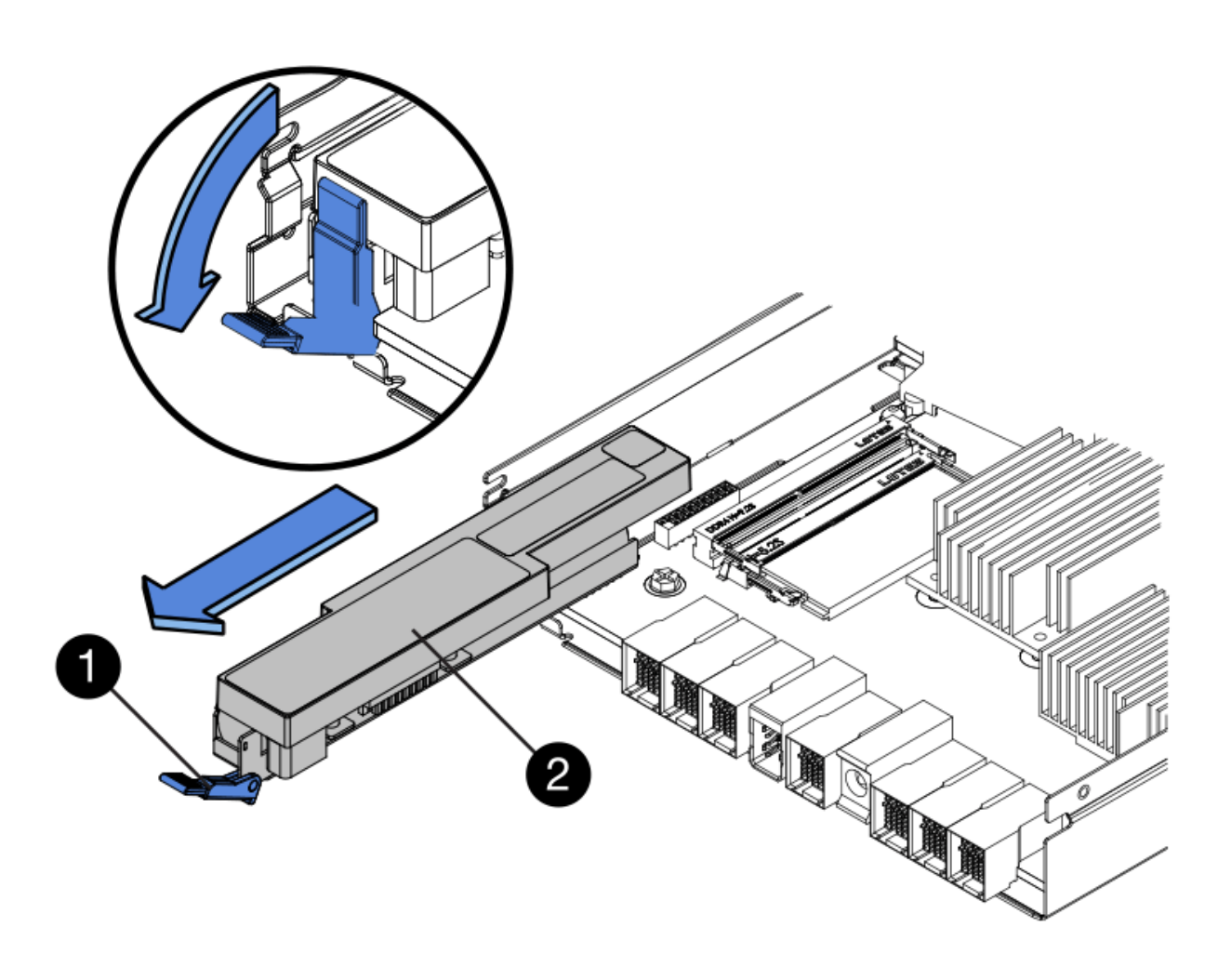

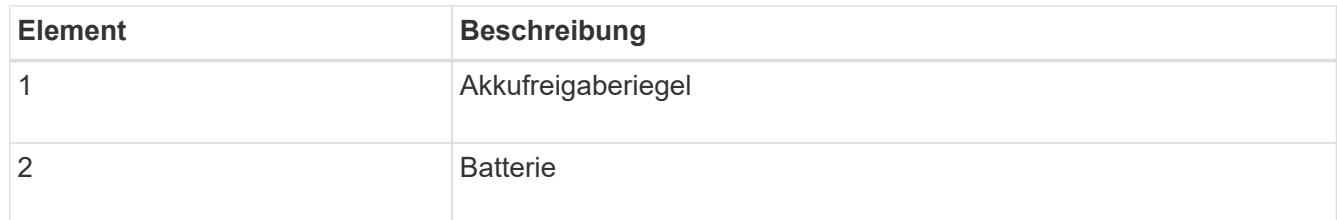

- 4. Heben Sie den Akku an, und schieben Sie ihn aus dem Controller.
- 5. Entfernen Sie die Abdeckung vom Ersatzcontroller.
- 6. Richten Sie den Ersatz-Controller so aus, dass der Steckplatz für die Batterie zu Ihnen zeigt.
- 7. Setzen Sie den Akku in einem leichten Abwärtswinkel in den Controller ein.

Sie müssen den Metallflansch an der Vorderseite der Batterie in den Schlitz an der Unterseite des Controllers einsetzen und die Oberseite der Batterie unter den kleinen Ausrichtstift auf der linken Seite des Controllers schieben.

8. Schieben Sie die Akkuverriegelung nach oben, um die Batterie zu sichern.

Wenn die Verriegelung einrastet, Haken unten an der Verriegelung in einen Metallschlitz am Gehäuse.

9. Drehen Sie den Controller um, um zu bestätigen, dass der Akku korrekt installiert ist.

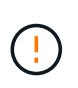

**Mögliche Hardware-Schäden** — der Metallflansch an der Vorderseite der Batterie muss vollständig in den Schlitz am Controller eingesetzt werden (wie in der ersten Abbildung dargestellt). Wenn die Batterie nicht richtig eingesetzt ist (wie in der zweiten Abbildung dargestellt), kann der Metallflansch die Controllerplatine kontaktieren, was zu Schäden führt.

◦ **Korrekt — der Metallflansch der Batterie ist vollständig in den Schlitz am Controller eingesetzt:**

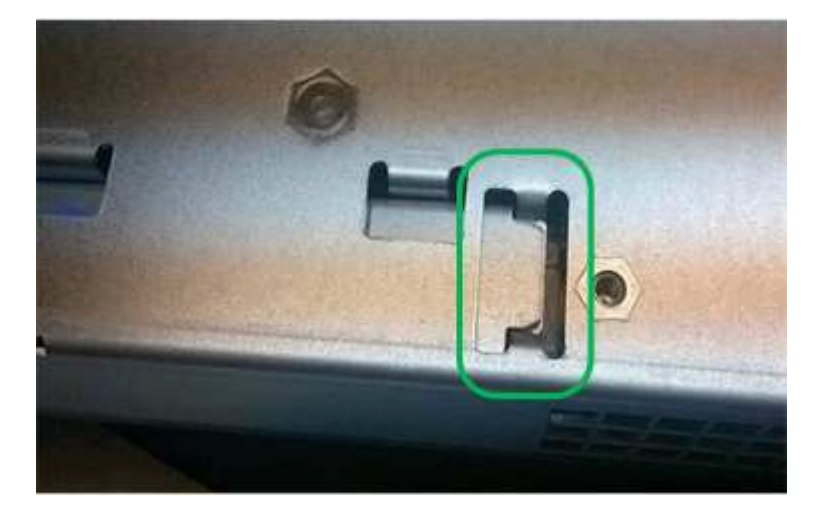

◦ **Falsch — der Metallflansch der Batterie ist nicht in den Steckplatz an der Steuerung eingefügt:**

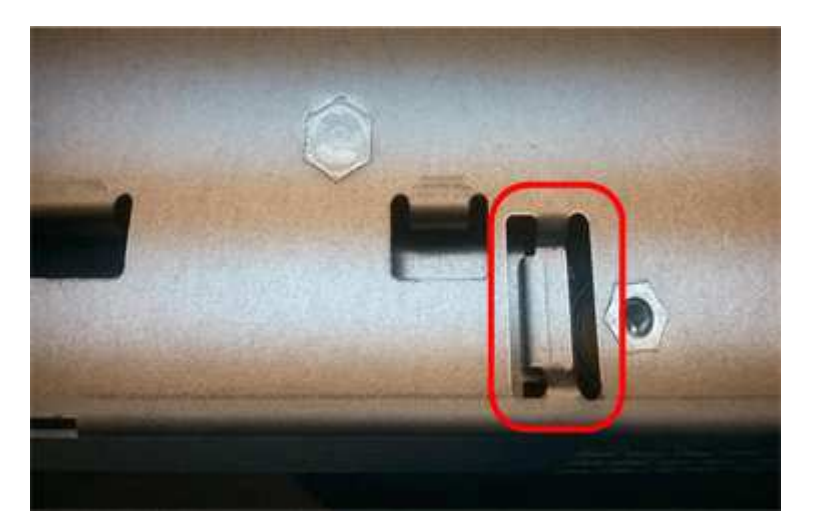

10. Bringen Sie die Controllerabdeckung wieder an.

#### **Schritt 5: Verschieben Sie HIC auf neuen Controller, falls erforderlich**

Wenn der ausgefallene Controller eine Host Interface Card (HIC) enthält, verschieben Sie die HIC vom ausgefallenen Controller auf den Ersatz-Controller.

Eine separate HIC wird nur für den E2800B-Controller verwendet. Die HIC wird auf der Haupt-Controller-Platine montiert und enthält zwei SPF-Anschlüsse.

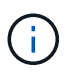

Die Abbildungen in diesem Verfahren zeigen eine HIC mit 2 Ports. Die HIC in Ihrem Controller hat möglicherweise eine andere Anzahl von Ports.

#### **E2800A**

Ein E2800A-Controller verfügt nicht über eine HIC.

Die Abdeckung des E2800A-Controllers wieder anbringen und mit fortfahren Schritt 6: Controller austauschen

#### **E2800B**

Setzen Sie die HIC vom ausgefallenen E2800B-Controller auf den Ersatz-Controller.

#### **Schritte**

- 1. Entfernen Sie alle SFPs von der HIC.
- 2. Entfernen Sie mit einem #1 Kreuzschlitzschraubendreher die Schrauben, mit denen die HIC-Frontplatte am Controller befestigt ist.

Es gibt vier Schrauben: Eine auf der Oberseite, eine auf der Seite und zwei auf der Vorderseite.

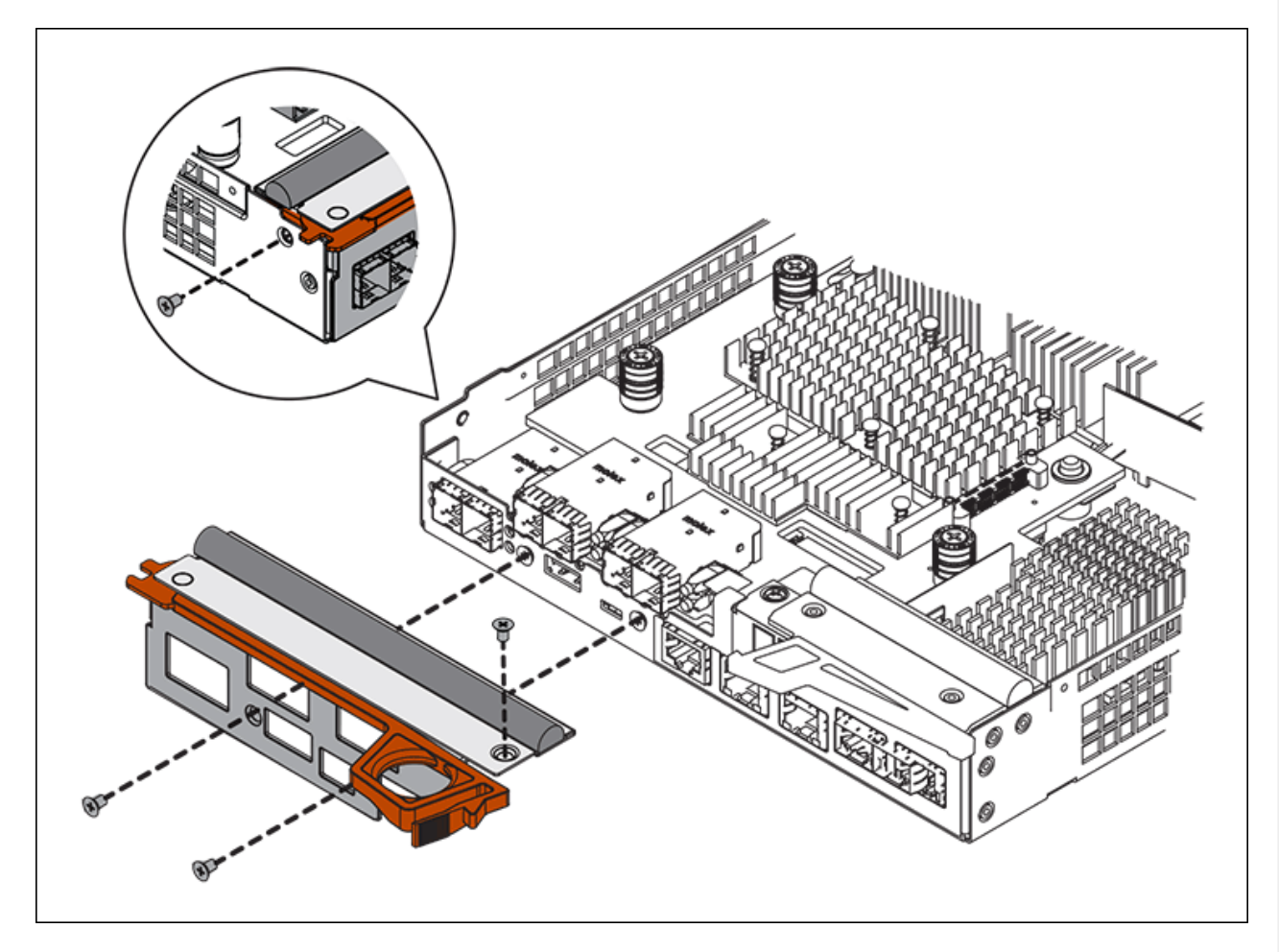

- 3. Entfernen Sie die HIC-Frontplatte.
- 4. Lösen Sie mit den Fingern oder einem Kreuzschlitzschraubendreher die drei Rändelschrauben, mit denen die HIC an der Controllerkarte befestigt ist.
- 5. Lösen Sie die HIC vorsichtig von der Controllerkarte, indem Sie die Karte nach oben heben und wieder zurückschieben.

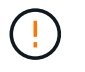

Achten Sie darauf, dass die Komponenten auf der Unterseite der HIC oder auf der Oberseite der Controller-Karte nicht verkratzen oder stoßen.

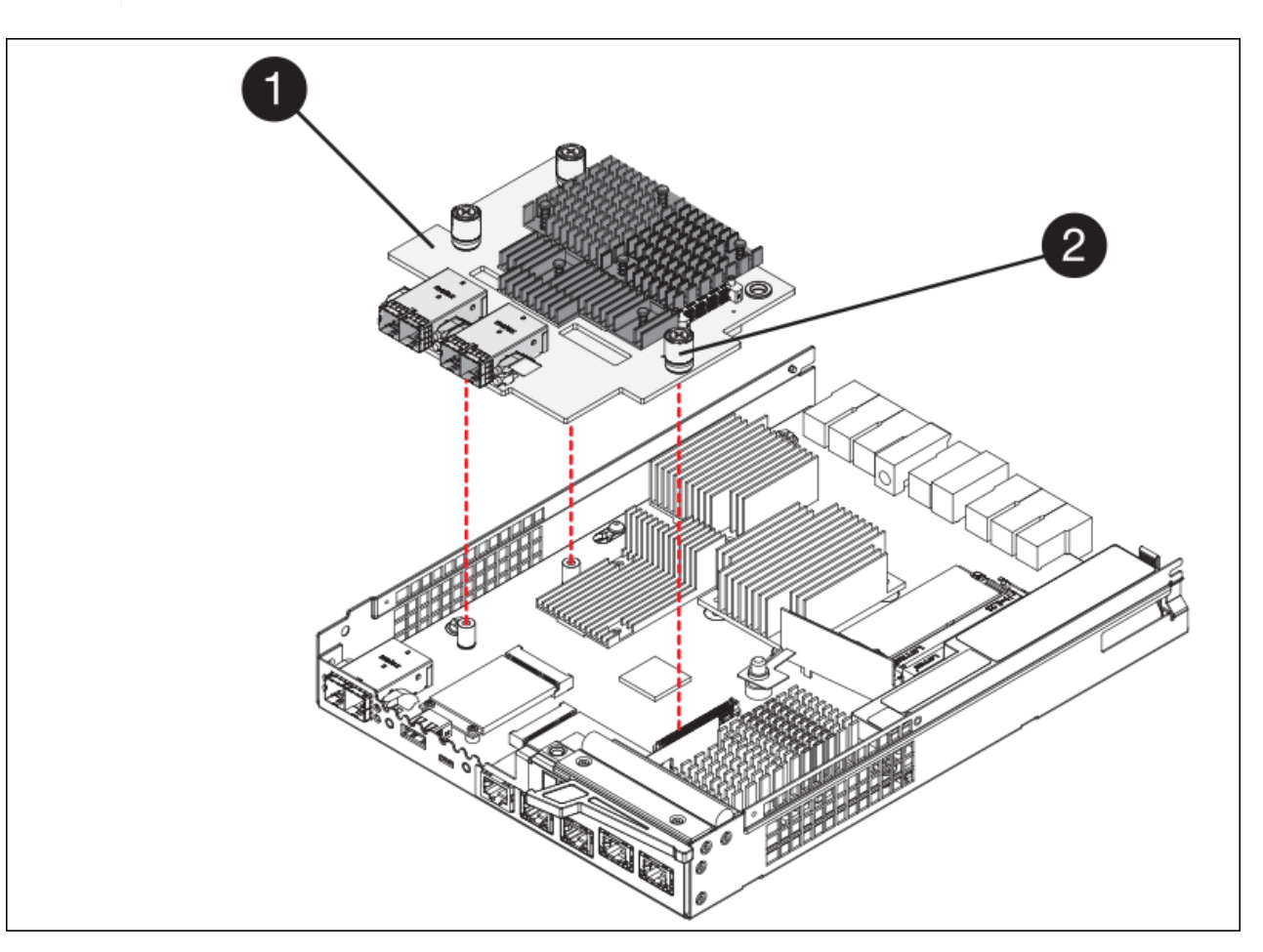

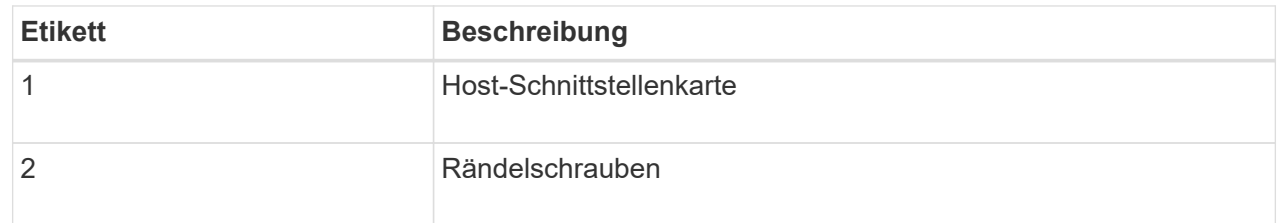

- 6. Platzieren Sie die HIC auf einer statischen Oberfläche.
- 7. Entfernen Sie mit einem #1 Kreuzschlitzschraubendreher die vier Schrauben, mit denen die leere Frontplatte an der Ersatzsteuerung befestigt ist, und entfernen Sie die Frontplatte.
- 8. Richten Sie die drei Rändelschrauben der HIC an den entsprechenden Löchern am Ersatz-Controller aus, und richten Sie den Anschluss an der Unterseite der HIC an dem HIC-Schnittstellenanschluss auf der Controllerkarte aus.

Achten Sie darauf, dass die Komponenten auf der Unterseite der HIC oder auf der Oberseite der Controller-Karte nicht verkratzen oder stoßen.

9. Senken Sie die HIC vorsichtig ab, und setzen Sie den HIC-Anschluss ein, indem Sie vorsichtig auf die HIC drücken.

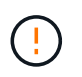

**Mögliche Geräteschäden** — Vorsicht, den goldenen Bandanschluss für die Controller-LEDs nicht zwischen der HIC und den Rändelschrauben zu quetschen.

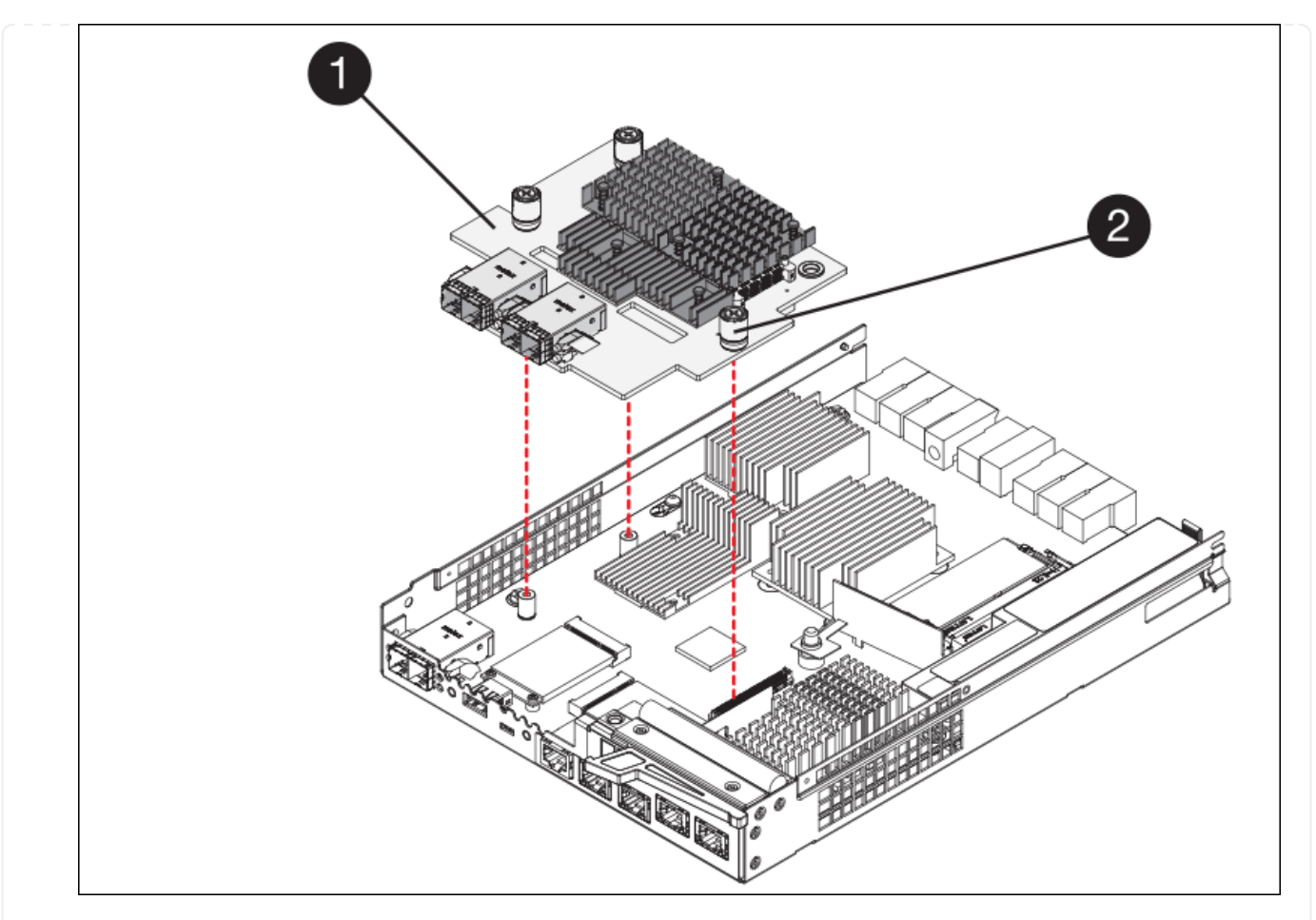

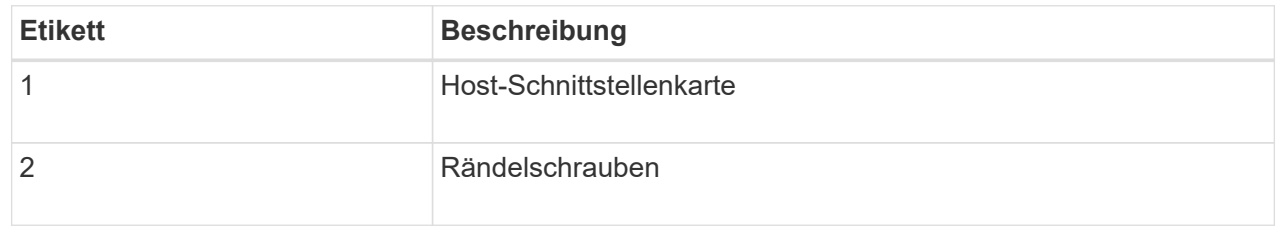

10. Ziehen Sie die HIC-Rändelschrauben manuell fest.

Verwenden Sie keinen Schraubendreher, da Sie die Schrauben sonst möglicherweise zu fest anziehen.

11. Befestigen Sie mit einem #1 Kreuzschlitzschraubendreher die HIC-Frontplatte, die Sie vom ursprünglichen Controller entfernt haben, mit vier Schrauben an der neuen Steuerung.

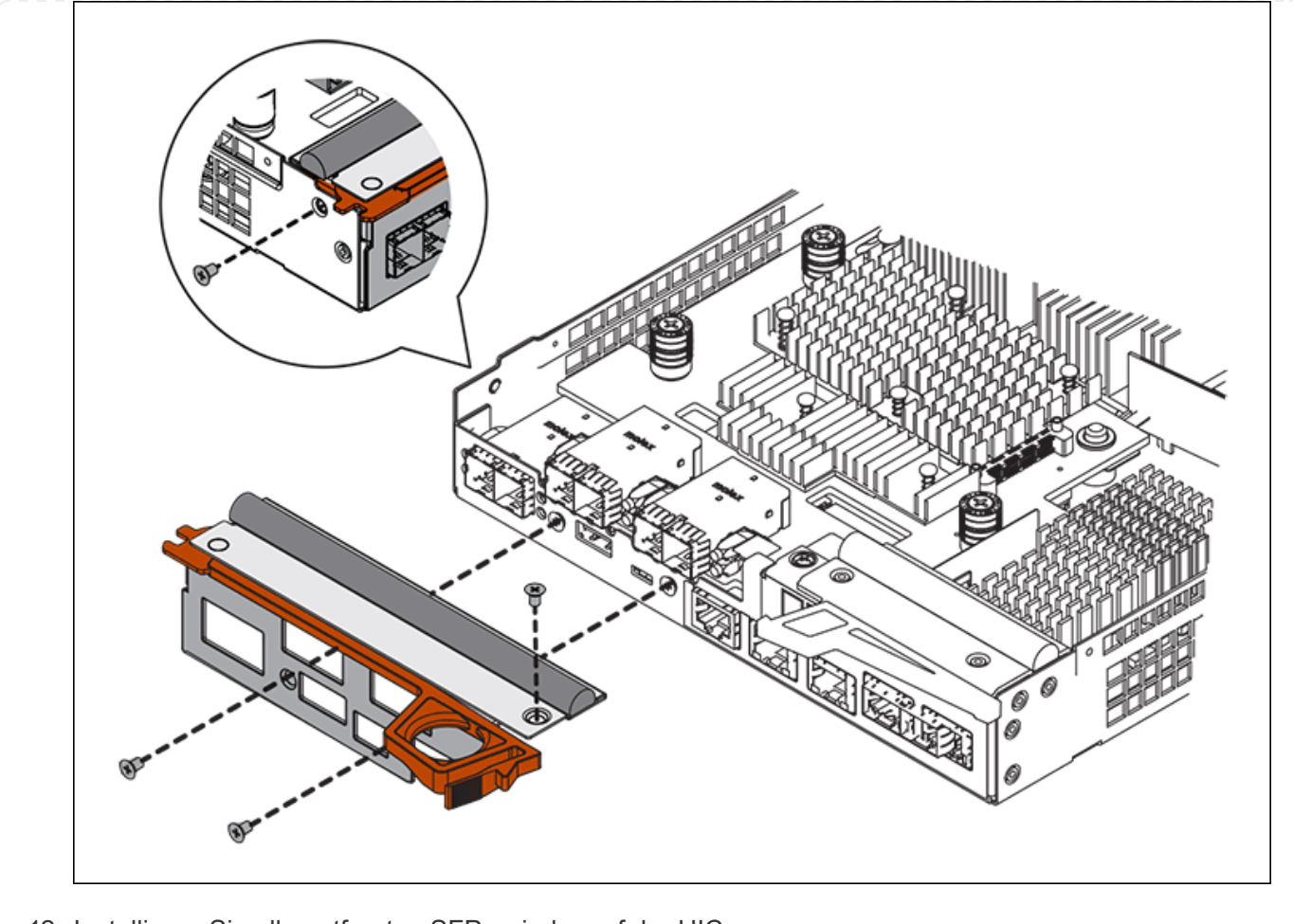

12. Installieren Sie alle entfernten SFPs wieder auf der HIC.

#### **Schritt 6: Controller austauschen**

Installieren Sie den Ersatz-Controller und überprüfen Sie, ob er wieder an das Raster angeschlossen ist.

#### **Schritte**

- 1. Setzen Sie den Ersatzcontroller in das Gerät ein.
	- a. Drehen Sie den Controller um, so dass die abnehmbare Abdeckung nach unten zeigt.
	- b. Schieben Sie den Steuerknebel in die geöffnete Stellung, und schieben Sie ihn bis zum Gerät.
	- c. Bewegen Sie den Nockengriff nach links, um die Steuerung zu verriegeln.
	- d. Ersetzen Sie die Kabel und SFPs.
	- e. Schalten Sie das Controller-Shelf ein.
	- f. Wenn der ursprüngliche Controller DHCP für die IP-Adresse verwendet hat, suchen Sie die MAC-Adresse auf dem Etikett auf der Rückseite des Ersatzcontrollers. Bitten Sie den Netzwerkadministrator, die DNS/Netzwerk- und IP-Adresse des entfernten Controllers mit der MAC-Adresse des Ersatzcontrollers zu verknüpfen.

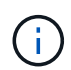

Wenn der ursprüngliche Controller DHCP für die IP-Adresse nicht verwendet hat, übernimmt der neue Controller die IP-Adresse des entfernten Controllers.

2. Stellen Sie den Controller mit SANtricity System Manager online:

- a. Wählen Sie **Hardware**.
- b. Wenn die Grafik die Laufwerke anzeigt, wählen Sie **Zurück von Regal anzeigen**.
- c. Wählen Sie den Controller aus, den Sie online platzieren möchten.
- d. Wählen Sie im Kontextmenü \* Online platzieren\* aus, und bestätigen Sie, dass Sie den Vorgang ausführen möchten.
- e. Vergewissern Sie sich, dass auf der 7-Segment-Anzeige ein Status von angezeigt wird 99.
- 3. Vergewissern Sie sich, dass der neue Controller optimal ist, und sammeln Sie Support-Daten.

Nach dem Austausch des Teils senden Sie das fehlerhafte Teil an NetApp zurück, wie in den mit dem Kit gelieferten RMA-Anweisungen beschrieben. Siehe ["Teilerückgabe Austausch"](https://mysupport.netapp.com/site/info/rma) Seite für weitere Informationen.

## **Ersetzen Sie Hardwarekomponenten im SG6000 Storage-Controller-Shelf**

Wenn ein Hardwareproblem auftritt, müssen Sie möglicherweise eine Komponente im Storage-Controller-Shelf ersetzen.

#### **Bevor Sie beginnen**

- Sie haben das Verfahren zum Austausch der E-Series Hardware.
- Sie haben die Storage Appliance physisch gefunden, bei der die Storage Shelf-Hardwarekomponenten im Datacenter ausgetauscht werden.

["Controller im Datacenter finden"](#page-20-0)

#### **Über diese Aufgabe**

Informationen zum Austauschen der Batterie im Speicher-Controller finden Sie in den Schritten in der Anleitung für ["Austauschen eines Speicher-Controllers".](#page-34-0) Diese Anweisungen beschreiben, wie Sie einen Controller aus dem Gerät entfernen, den Akku aus dem Controller entfernen, den Akku einbauen und den Controller austauschen.

Anweisungen zu den anderen Field Replaceable Units (FRUs) in den Controller-Shelfs finden Sie im ["E-Series](http://mysupport.netapp.com/info/web/ECMP1658252.html) [Verfahren für die Systemwartung".](http://mysupport.netapp.com/info/web/ECMP1658252.html)

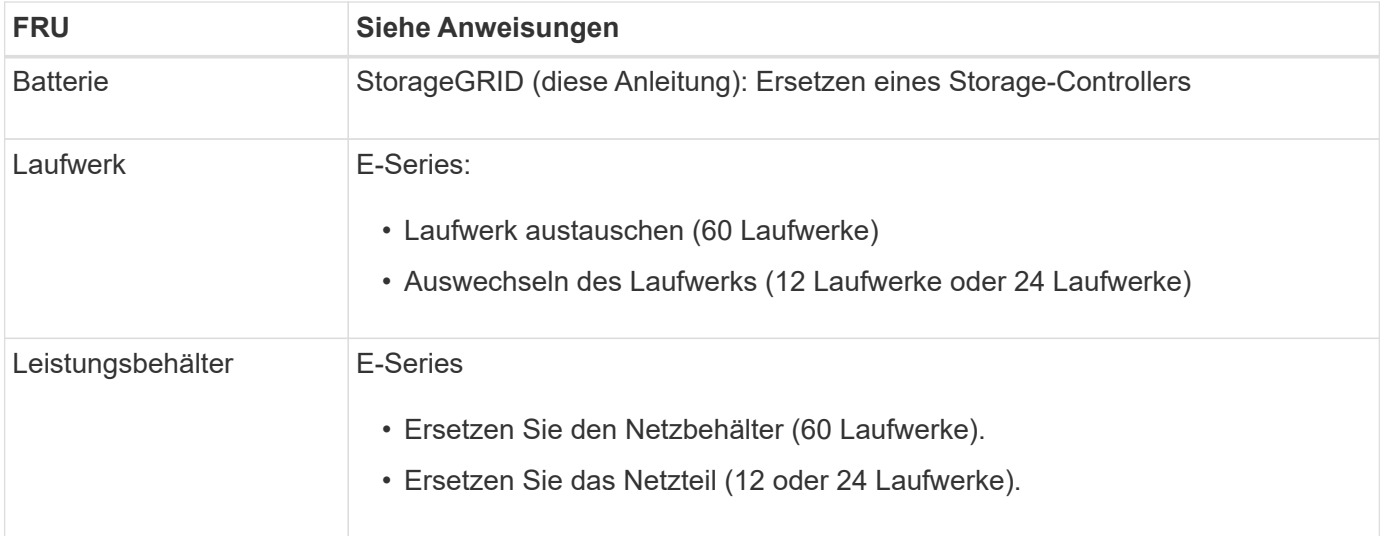

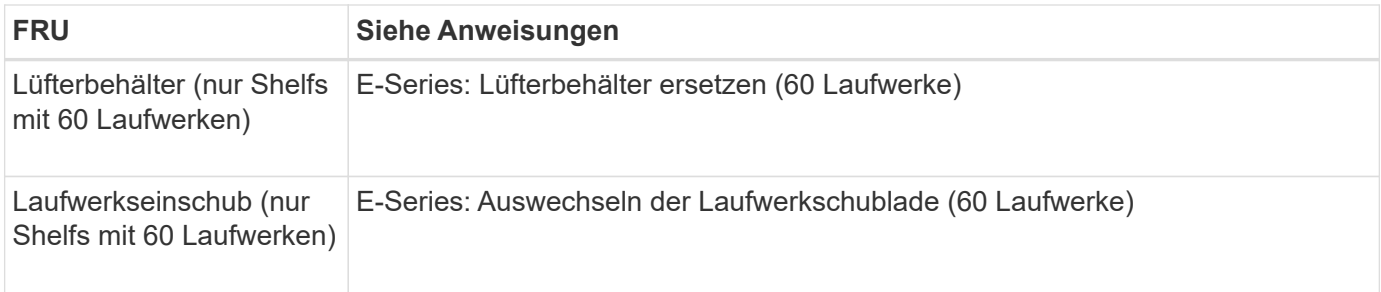

Nach dem Austausch des Teils senden Sie das fehlerhafte Teil an NetApp zurück, wie in den mit dem Kit gelieferten RMA-Anweisungen beschrieben. Siehe ["Teilerückgabe Austausch"](https://mysupport.netapp.com/site/info/rma) Seite für weitere Informationen.

## **Ersetzen Sie Hardwarekomponenten im optionalen SG6000 Erweiterungs-Shelf für 60 Laufwerke**

Möglicherweise müssen Sie ein ein ein-/Ausgabemodul, ein Netzteil oder einen Lüfter im Erweiterungs-Shelf ersetzen.

#### **Bevor Sie beginnen**

- Sie haben das Verfahren zum Austausch der E-Series Hardware.
- Sie haben die Storage Appliance physisch gefunden, wo Sie im Datacenter Erweiterungs-Shelf-Hardware-Komponenten ersetzen.

["Controller im Datacenter finden"](#page-20-0)

#### **Über diese Aufgabe**

Informationen zum Austauschen eines E/A-Moduls (IOM) in einem Erweiterungs-Shelf für 60 Laufwerke finden Sie in den Schritten in der Anleitung für ["Austauschen eines Speicher-Controllers"](#page-34-0).

Um ein Netzteil oder einen Lüfter in einem Erweiterungs-Shelf mit 60 Laufwerken zu ersetzen, rufen Sie die E-Series Verfahren zur Wartung von Hardware mit 60 Laufwerken auf.

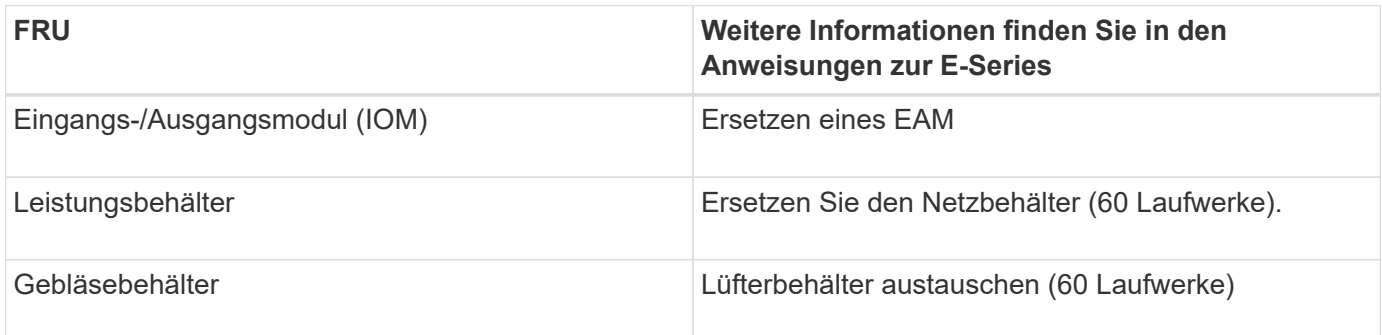

## **Tauschen Sie den SG6000-CN Controller aus**

Möglicherweise müssen Sie den SG6000-CN-Controller austauschen, wenn er nicht optimal funktioniert oder ausgefallen ist.

#### **Bevor Sie beginnen**

- Sie verfügen über einen Ersatzcontroller mit derselben Teilenummer wie der zu ersetzenden Controller.
- Sie verfügen über Etiketten, um jedes Kabel, das mit dem Controller verbunden ist, zu identifizieren.

• Der Controller ist physisch zu finden, der im Datacenter ersetzt werden soll.

#### ["Controller im Datacenter finden"](#page-20-0)

#### **Über diese Aufgabe**

Der Gerätespeicherknoten kann nicht aufgerufen werden, wenn Sie den SG6000-CN-Controller austauschen. Wenn der SG6000-CN-Controller ausreichend funktioniert, können Sie zu Beginn dieses Verfahrens ein kontrolliertes Herunterfahren durchführen.

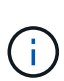

Wenn Sie den Controller vor dem Installieren der StorageGRID-Software ersetzen, können Sie nach Abschluss dieses Verfahrens möglicherweise nicht sofort auf den StorageGRID Appliance Installer zugreifen. Sie können zwar von anderen Hosts im selben Subnetz wie die Appliance auf das Installationsprogramm der StorageGRID-Appliance zugreifen, können jedoch nicht von Hosts in anderen Subnetzen darauf zugreifen. Diese Bedingung sollte sich innerhalb von 15 Minuten lösen (wenn Einträge im ARP-Cache für die ursprüngliche Controller-Zeit erforderlich sind), oder Sie können den Zustand sofort löschen, indem Sie alle alten ARP-Cacheeinträge manuell vom lokalen Router oder Gateway löschen.

#### **Schritte**

- 1. Zeigt die aktuellen Konfigurationen des Geräts an und zeichnet sie auf.
	- a. Melden Sie sich bei der zu ersetzenden Appliance an:
		- i. Geben Sie den folgenden Befehl ein: ssh admin@*grid\_node\_IP*
		- ii. Geben Sie das im aufgeführte Passwort ein Passwords.txt Datei:
		- iii. Geben Sie den folgenden Befehl ein, um zum Root zu wechseln: su -
		- iv. Geben Sie das im aufgeführte Passwort ein Passwords.txt Datei:

Wenn Sie als root angemeldet sind, ändert sich die Eingabeaufforderung von \$ Bis #.

- b. Geben Sie Ein: **run-host-command ipmitool lan print** Zeigt die aktuellen BMC-Konfigurationen für die Appliance an.
- 2. Wenn der SG6000-CN-Controller ausreichend funktioniert, um ein kontrolliertes Herunterfahren zu ermöglichen, ["Fahren Sie den SG6000-CN-Controller herunter"](#page-21-0).
- 3. Wenn eine der Netzwerkschnittstellen auf dieser StorageGRID-Appliance für DHCP konfiguriert ist, müssen Sie möglicherweise die permanenten DHCP-Lease-Zuordnungen auf den DHCP-Servern aktualisieren, um auf die MAC-Adressen der Ersatz-Appliance zu verweisen. Das Update stellt sicher, dass der Appliance die erwarteten IP-Adressen zugewiesen werden. Siehe ["Aktualisieren Sie die MAC-](https://docs.netapp.com/de-de/storagegrid-appliances/commonhardware/locate-mac-address.html)[Adressenverweise".](https://docs.netapp.com/de-de/storagegrid-appliances/commonhardware/locate-mac-address.html)
- 4. Entfernen und ersetzen Sie den SG6000-CN-Controller:
	- a. Beschriften Sie die Kabel und trennen Sie dann die Kabel und alle SFP+ oder SFP28 Transceiver.

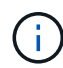

Um Leistungseinbußen zu vermeiden, sollten Sie die Kabel nicht verdrehen, falten, zusammendrücken oder treten.

- b. Entfernen Sie den fehlerhaften Controller aus dem Schrank oder Rack.
- c. Setzen Sie den Ersatzcontroller in den Schrank oder Rack ein.
- d. Ersetzen Sie die Kabel und alle SFP+ oder SFP28 Transceiver.

e. Schalten Sie den Controller und ein ["Überwachen Sie die Controller-LEDs"](https://docs.netapp.com/de-de/storagegrid-appliances/installconfig/viewing-status-indicators.html) Und ["Startcodes".](https://docs.netapp.com/de-de/storagegrid-appliances/installconfig/troubleshooting-hardware-installation.html#view-boot-codes)

Wenn der Controller startet, installiert er automatisch ausstehende Updates für die Controller- und Appliance-Komponenten. Die Installation dieser Updates kann eine Stunde oder länger dauern, und der Controller wird möglicherweise mehrmals neu gestartet.

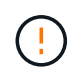

Starten Sie das Gerät nur dann manuell neu, wenn Sie sicher sind, dass es sich während einer Firmware-Aktualisierung um *Not* handelt.

Sie können einen anschließen ["Überwachen"](https://docs.netapp.com/de-de/storagegrid-appliances/installconfig/troubleshooting-hardware-installation.html) Oder ["Service-Laptop"](https://docs.netapp.com/de-de/storagegrid-appliances/installconfig/accessing-storagegrid-appliance-installer.html) An den SG6000-CN-Controller, um den Installationsfortschritt der Aktualisierung zu überwachen.

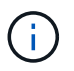

In einigen Phasen des Installationsprozesses ist möglicherweise keine Verbindung zum Service-Laptop verfügbar.

- 5. Wenn die Appliance, bei der Sie den Controller ausgetauscht haben, zur Verschlüsselung von Daten einen Schlüsselverwaltungsserver (KMS) verwendet hat, ist möglicherweise eine zusätzliche Konfiguration erforderlich, bevor der Node dem Grid beitreten kann. Wenn der Node nicht automatisch dem Grid hinzugefügt wird, stellen Sie sicher, dass die folgenden Konfigurationseinstellungen auf den neuen Controller übertragen wurden, und konfigurieren Sie manuell alle Einstellungen, für die nicht die erwartete Konfiguration vorhanden ist:
	- ["Netzwerkverbindungen konfigurieren"](https://docs.netapp.com/de-de/storagegrid-appliances/installconfig/configuring-network-links.html)
	- ["Konfigurieren Sie StorageGRID-IP-Adressen"](https://docs.netapp.com/de-de/storagegrid-appliances/installconfig/setting-ip-configuration.html)
	- ["Konfigurieren Sie die Node-Verschlüsselung für die Appliance"](https://docs.netapp.com/us-en/storagegrid-118/admin/kms-overview-of-kms-and-appliance-configuration.html#set-up-the-appliance)
- 6. Melden Sie sich bei der Appliance mit dem ausgetauschten Controller an:
	- a. Geben Sie den folgenden Befehl ein: ssh admin@*grid\_node\_IP*
	- b. Geben Sie das im aufgeführte Passwort ein Passwords.txt Datei:
	- c. Geben Sie den folgenden Befehl ein, um zum Root zu wechseln: su -
	- d. Geben Sie das im aufgeführte Passwort ein Passwords.txt Datei:
- 7. Stellen Sie die BMC-Netzwerkverbindung für die Appliance wieder her. Es gibt zwei Möglichkeiten:
	- Verwenden Sie statische IP, Netzmaske und Gateway
	- Verwenden Sie DHCP, um eine IP, eine Netzmaske und ein Gateway zu erhalten
		- i. Geben Sie zum Wiederherstellen der BMC-Konfiguration für die Verwendung einer statischen IP, Netzmaske und eines Gateways die folgenden Befehle ein:

**run-host-command ipmitool lan set 1 ipsrc static**

**run-host-command ipmitool lan set 1 ipaddr** *Appliance\_IP*

**run-host-command ipmitool lan set 1 netmask** *Netmask\_IP*

#### **run-host-command ipmitool lan set 1 defgw ipaddr** *Default\_gateway*

i. Geben Sie den folgenden Befehl ein, um die BMC-Konfiguration so wiederherzustellen, dass DHCP zum Abrufen einer IP, einer Netmask und eines Gateways verwendet wird:

#### **run-host-command ipmitool lan set 1 ipsrc dhcp**

- 8. Stellen Sie nach dem Wiederherstellen der BMC-Netzwerkverbindung eine Verbindung zur BMC-Schnittstelle her, um die zusätzlich angewendete benutzerdefinierte BMC-Konfiguration zu prüfen und wiederherzustellen. Sie sollten beispielsweise die Einstellungen für SNMP-Trap-Ziele und E-Mail-Benachrichtigungen bestätigen. Siehe ["Konfigurieren Sie die BMC-Schnittstelle"](https://docs.netapp.com/de-de/storagegrid-appliances/installconfig/configuring-bmc-interface.html).
- 9. Vergewissern Sie sich, dass der Appliance-Node im Grid Manager angezeigt wird und keine Meldungen angezeigt werden.

Nach dem Austausch des Teils senden Sie das fehlerhafte Teil an NetApp zurück, wie in den mit dem Kit gelieferten RMA-Anweisungen beschrieben. Siehe ["Teilerückgabe Austausch"](https://mysupport.netapp.com/site/info/rma) Seite für weitere Informationen.

#### **Verwandte Informationen**

["Installieren Sie SG6000-CN im Schrank oder Rack"](https://docs.netapp.com/de-de/storagegrid-appliances/installconfig/sg6000-cn-installing-into-cabinet-or-rack.html)

["Statusanzeigen anzeigen anzeigen anzeigen"](https://docs.netapp.com/de-de/storagegrid-appliances/installconfig/viewing-status-indicators.html)

["Anzeigen von Boot-Codes für SG6000-CN-Controller"](https://docs.netapp.com/de-de/storagegrid-appliances/installconfig/troubleshooting-hardware-installation.html#view-boot-codes)

### **Tauschen Sie ein oder beide Netzteile im SG6000-CN Controller aus**

Der SG6000-CN Controller verfügt über zwei Netzteile für Redundanz. Wenn eines der Netzteile ausfällt, müssen Sie es so schnell wie möglich ersetzen, um sicherzustellen, dass der Compute-Controller über redundante Stromversorgung verfügt. Beide im Controller ausgeführten Netzteile müssen das gleiche Modell und die gleiche Stromleistung aufweisen.

#### **Bevor Sie beginnen**

• Sie haben den physischen Standort im Datacenter des Controllers ermittelt und das zu ersetzende Netzteil verwendet.

#### ["Lokalisierung des Controllers in einem Rechenzentrum"](#page-20-0)

- Wenn Sie nur ein Netzteil ersetzen:
	- Sie haben das Ersatznetzteil entpackt und sichergestellt, dass es das gleiche Modell und die gleiche Stromleistung wie das Netzteil ist, das Sie ersetzen.
	- Sie haben bestätigt, dass das andere Netzteil installiert ist und in Betrieb ist.
- Wenn Sie beide Netzteile gleichzeitig ersetzen:
	- Sie haben die Ersatz-Netzteile entpackt und sichergestellt, dass sie das gleiche Modell und die gleiche Wattzahl haben.

#### **Über diese Aufgabe**

Die Abbildung zeigt die beiden Netzteile des SG6000-CN Controllers, auf die über die Rückseite des Controllers zugegriffen werden kann. Gehen Sie folgendermaßen vor, um ein oder beide Netzteile zu ersetzen. Wenn Sie beide Netzteile austauschen, müssen Sie zunächst ein kontrolliertes Herunterfahren des Geräts durchführen.

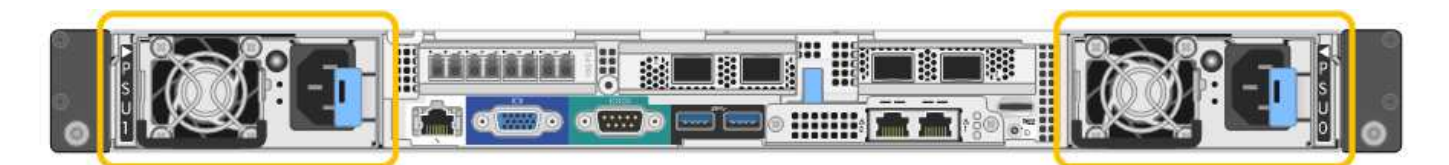

#### **Schritte**

1. Wenn Sie nur ein Netzteil ersetzen, müssen Sie das Gerät nicht herunterfahren. Wechseln Sie zum Ziehen Sie das Netzkabel ab Schritt: Wenn Sie beide Netzteile gleichzeitig ersetzen, gehen Sie folgendermaßen vor, bevor Sie die Netzkabel abziehen:

a. ["Schalten Sie das Gerät aus"](#page-21-0).

- 2. [[Trenne den Netzstecker\_Power\_cordel, Start=2]]] Trennen Sie das Netzkabel von jedem zu ersetzenden Netzteil.
- 3. Den Nockengriff an der ersten zu ersetzenden Versorgung anheben.
- 4. Drücken Sie auf den blauen Riegel, und ziehen Sie das Netzteil heraus.

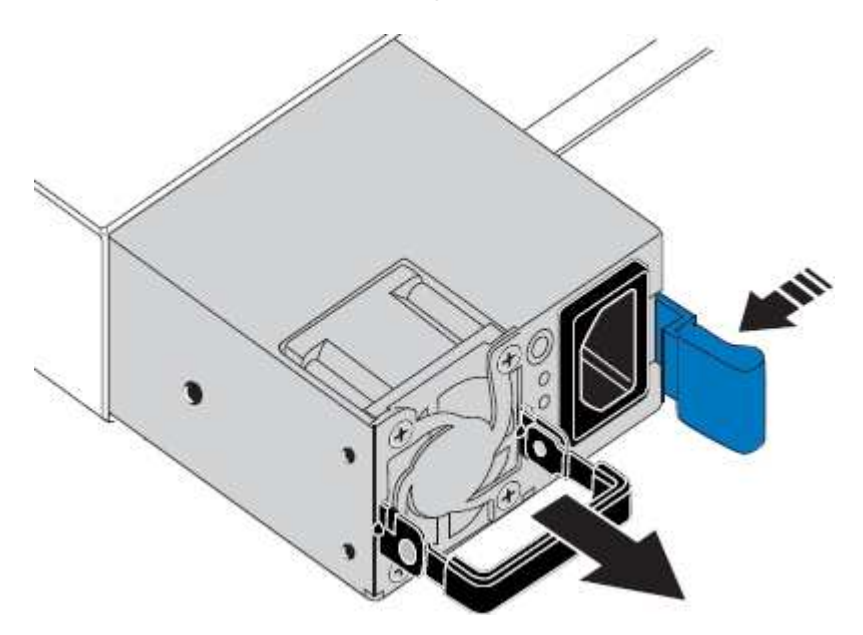

5. Schieben Sie das Ersatznetzteil mit der blauen Verriegelung nach rechts in das Gehäuse.

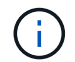

Beide Netzteile müssen das gleiche Modell und die gleiche Wattzahl haben.

Stellen Sie sicher, dass sich die blaue Verriegelung auf der rechten Seite befindet, wenn Sie die Ersatzeinheit einschieben.

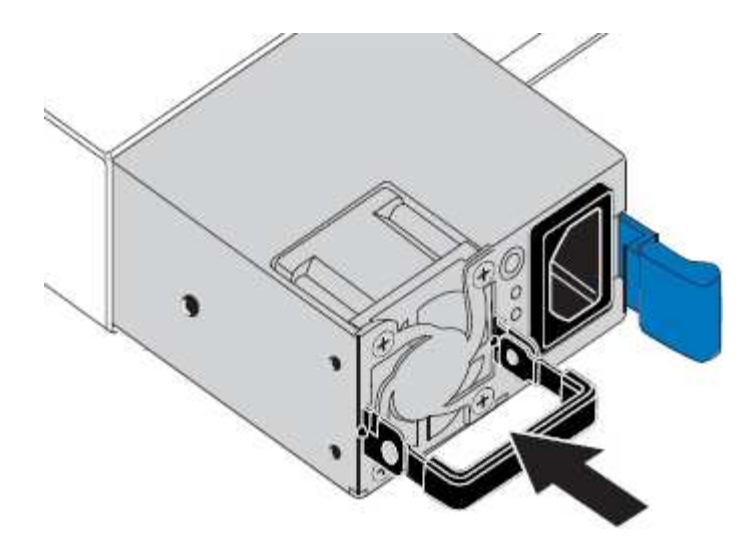

- 6. Drücken Sie den Nockengriff nach unten, um die Ersatzstromversorgung zu sichern.
- 7. Wenn Sie beide Netzteile austauschen, wiederholen Sie die Schritte 2 bis 6, um das zweite Netzteil auszutauschen.
- 8. ["Schließen Sie die Stromkabel an die ersetzten Geräte an, und wenden Sie Strom an"](https://docs.netapp.com/de-de/storagegrid-appliances/installconfig/connecting-power-cords-and-applying-power.html).

Nach dem Austausch des Teils senden Sie das fehlerhafte Teil an NetApp zurück, wie in den mit dem Kit gelieferten RMA-Anweisungen beschrieben. Siehe ["Teilerückgabe Austausch"](https://mysupport.netapp.com/site/info/rma) Seite für weitere Informationen.

## <span id="page-51-0"></span>**Verlegung des SG6000-CN Controllers in Schrank oder Rack**

Entfernen Sie den SG6000-CN-Controller aus einem Schrank oder Rack, um auf die obere Abdeckung zuzugreifen oder das Gerät an einen anderen Ort zu bringen. Setzen Sie dann den Controller nach Abschluss der Hardwarewartung in einen Schrank oder ein Rack ein.

#### **Entfernen Sie den SG6000-CN Controller aus dem Schrank oder Rack**

Entfernen Sie den SG6000-CN-Controller aus einem Schrank oder Rack, um auf die obere Abdeckung zuzugreifen oder um den Controller an einen anderen Ort zu bewegen.

#### **Bevor Sie beginnen**

- Sie verfügen über Etiketten, um jedes Kabel zu identifizieren, das mit dem SG6000-CN-Controller verbunden ist.
- Der SG6000-CN-Controller ist in einem physischen Standort untergebracht, an dem Wartungsarbeiten im Datacenter durchgeführt werden.

#### ["Controller im Datacenter finden"](#page-20-0)

• Das ist schon ["Fahren Sie den SG6000-CN-Controller herunter"](#page-21-0).

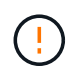

Fahren Sie den Controller nicht mit dem Netzschalter herunter.

#### **Schritte**

- 1. Kennzeichnen und trennen Sie die Controller-Stromkabel.
- 2. Wickeln Sie das Gurt-Ende des ESD-Armbands um Ihr Handgelenk, und befestigen Sie das Clip-Ende auf

einer Metallmasse, um eine statische Entladung zu verhindern.

3. Beschriften und trennen Sie dann die Controller-Datenkabel und alle SFP+ oder SFP28-Transceiver.

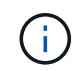

Um Leistungseinbußen zu vermeiden, sollten Sie die Kabel nicht verdrehen, falten, zusammendrücken oder treten.

4. Lösen Sie die beiden unverlierbaren Schrauben an der Vorderseite des Controllers.

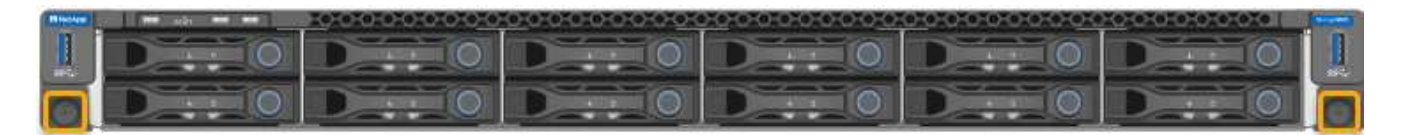

5. Schieben Sie den SG6000-CN-Controller nach vorn aus dem Rack, bis die Befestigungsschienen vollständig ausgefahren sind, und hören Sie, dass die Verriegelungen auf beiden Seiten einrasten.

Die obere Abdeckung des Controllers ist zugänglich.

6. Optional: Wenn Sie den Controller vollständig aus dem Schrank oder Rack entfernen, befolgen Sie die Anweisungen für den Schienensatz, um den Controller aus den Schienen zu entfernen.

Nach dem Austausch des Teils senden Sie das fehlerhafte Teil an NetApp zurück, wie in den mit dem Kit gelieferten RMA-Anweisungen beschrieben. Siehe ["Teilerückgabe Austausch"](https://mysupport.netapp.com/site/info/rma) Seite für weitere Informationen.

#### **Installieren Sie den SG6000-CN Controller wieder in den Schrank oder Rack**

Setzen Sie den Controller nach Abschluss der Hardwarewartung in ein Rack oder Rack ein.

#### **Bevor Sie beginnen**

Sie haben die Controller-Abdeckung wieder installiert.

["Bringen Sie die SG6000-CN Controller-Abdeckung wieder an"](#page-54-0)

#### **Schritte**

1. Durch Drücken der blauen Schiene werden beide Rack-Schienen gleichzeitig freigegeben, und der SG6000-CN Controller in das Rack schieben, bis er vollständig eingesetzt ist.

Wenn Sie den Controller nicht weiter bewegen können, ziehen Sie die blauen Laschen auf beiden Seiten des Chassis, um den Controller vollständig einzuschieben.

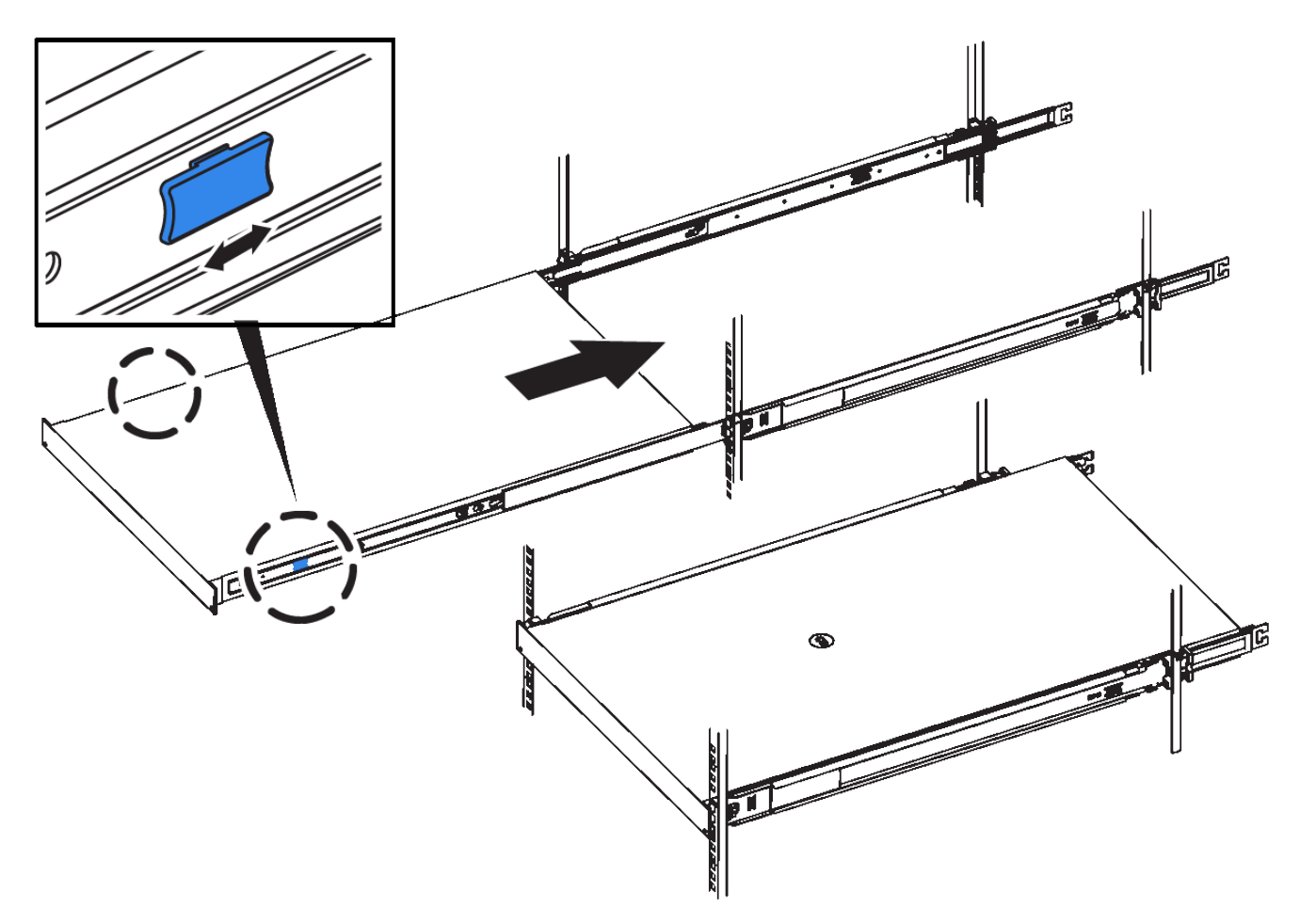

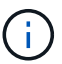

Bringen Sie die Frontverkleidung erst an, nachdem Sie den Controller eingeschaltet haben.

2. Ziehen Sie die unverlierbaren Schrauben an der Vorderseite des Controllers fest, um den Controller im Rack zu befestigen.

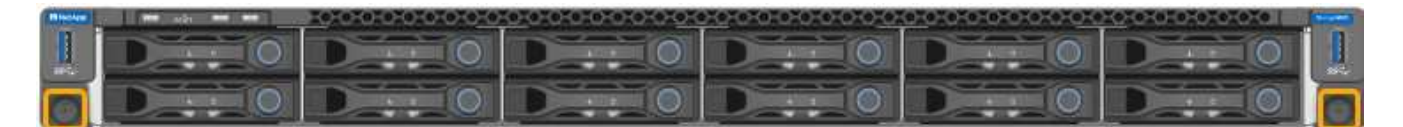

- 3. Wickeln Sie das Gurt-Ende des ESD-Armbands um Ihr Handgelenk, und befestigen Sie das Clip-Ende auf einer Metallmasse, um eine statische Entladung zu verhindern.
- 4. Schließen Sie die Controller-Datenkabel und alle SFP+- oder SFP28-Transceiver wieder an.

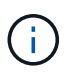

Um Leistungseinbußen zu vermeiden, sollten Sie die Kabel nicht verdrehen, falten, zusammendrücken oder treten.

#### ["Kabelgerät"](https://docs.netapp.com/de-de/storagegrid-appliances/installconfig/cabling-appliance.html)

5. Schließen Sie die Controller-Stromkabel wieder an.

["Anschließen des Netzes und Anwenden der Stromversorgung \(SG6000\)"](https://docs.netapp.com/de-de/storagegrid-appliances/installconfig/connecting-power-cords-and-applying-power.html)

#### **Nachdem Sie fertig sind**

Der Controller kann neu gestartet werden ["Neu gestartet"](#page-21-0).

## <span id="page-54-0"></span>**Bringen Sie die SG6000-Controllerabdeckung wieder an**

Entfernen Sie die Geräteabdeckung, um zu Wartungszwecken Zugang zu den internen Komponenten zu erhalten, und bringen Sie die Abdeckung wieder an, wenn Sie fertig sind.

#### **Entfernen Sie die SG6000-CN Controller-Abdeckung**

Entfernen Sie die Controllerabdeckung, um zu Wartungszwecken auf interne Komponenten zuzugreifen.

#### **Bevor Sie beginnen**

Entfernen Sie den Controller aus dem Schrank oder Rack, um auf die obere Abdeckung zuzugreifen.

#### ["Entfernen Sie den SG6000-CN Controller aus dem Schrank oder Rack"](#page-51-0)

#### **Schritte**

- 1. Stellen Sie sicher, dass die Verriegelung der SG6000-CN-Controllerabdeckung nicht verriegelt ist. Falls erforderlich, drehen Sie die blaue Kunststoffverriegelung um eine Vierteldrehung in die Entsperrungsrichtung, wie auf der Verriegelung gezeigt.
- 2. Drehen Sie den Riegel nach oben und zurück zur Rückseite des SG6000-CN Controller-Chassis, bis er anhält. Heben Sie dann die Abdeckung vorsichtig vom Chassis an, und legen Sie sie beiseite.

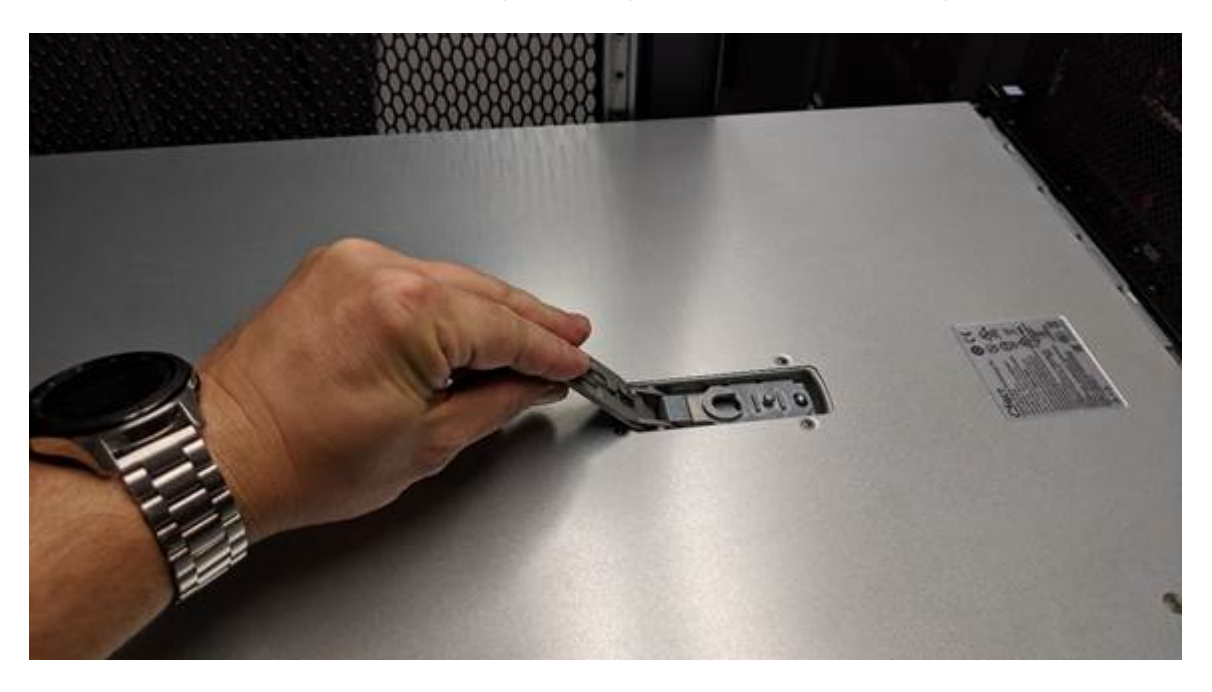

Wickeln Sie das Riemen eines ESD-Armbands um Ihr Handgelenk, und befestigen Sie das Clip-Ende auf einer Metallmasse, um eine statische Entladung zu verhindern, wenn Sie im SG6000-CN-Controller arbeiten.

Nach dem Austausch des Teils senden Sie das fehlerhafte Teil an NetApp zurück, wie in den mit dem Kit gelieferten RMA-Anweisungen beschrieben. Siehe ["Teilerückgabe Austausch"](https://mysupport.netapp.com/site/info/rma) Seite für weitere Informationen.

#### **Bringen Sie die SG6000-CN Controller-Abdeckung wieder an**

Setzen Sie die Controllerabdeckung wieder ein, wenn die interne Hardwarewartung abgeschlossen ist.

#### **Bevor Sie beginnen**

Sie haben alle Wartungsarbeiten im Controller abgeschlossen.

#### **Schritte**

1. Halten Sie bei geöffneter Abdeckungsverriegelung die Abdeckung über dem Gehäuse und richten Sie die Öffnung in der oberen Abdeckung an dem Stift im Gehäuse aus. Wenn die Abdeckung ausgerichtet ist, senken Sie sie auf das Gehäuse ab.

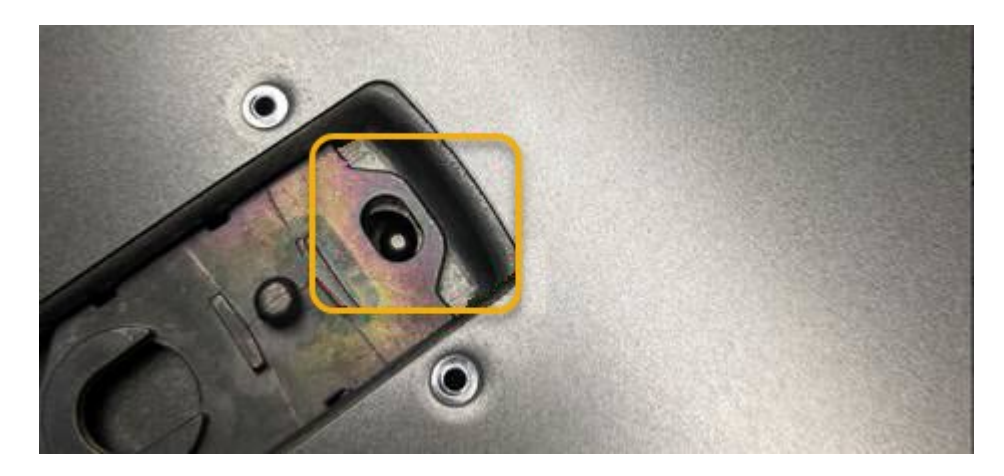

2. Drehen Sie die Verriegelung nach vorne und unten, bis sie anhält und die Abdeckung vollständig im Gehäuse sitzt. Stellen Sie sicher, dass an der Vorderkante der Abdeckung keine Lücken vorhanden sind.

Wenn die Abdeckung nicht vollständig eingesetzt ist, können Sie den SG6000-CN-Controller möglicherweise nicht in das Rack schieben.

3. Optional: Drehen Sie die blaue Kunststoffverriegelung um eine Vierteldrehung in die Schlossrichtung, wie auf der Verriegelung gezeigt, um sie zu verriegeln.

#### **Nachdem Sie fertig sind**

["Setzen Sie den Controller wieder in den Schrank oder Rack ein."](#page-51-0)

## <span id="page-55-0"></span>**Ersetzen Sie den Fibre-Channel-HBA in SG6000**

Sie müssen möglicherweise einen Fibre-Channel-HBA austauschen, wenn er nicht optimal funktioniert oder ausgefallen ist.

#### **Überprüfen Sie, ob der Fibre-Channel-HBA ersetzt werden soll**

Wenn Sie sich nicht sicher sind, welcher Fibre Channel-Host Bus Adapter (HBA) ersetzt werden soll, führen Sie dieses Verfahren aus, um ihn zu identifizieren.

#### **Bevor Sie beginnen**

• Sie haben die Seriennummer der Speicher-Appliance oder SG6000-CN-Controller, wo der Fibre Channel HBA ersetzt werden muss.

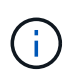

Wenn die Seriennummer der Speicheranwendung, die den Fibre-Channel-HBA enthält, den Sie ersetzen, mit dem Buchstaben Q beginnt, wird sie nicht im Grid Manager aufgeführt. Sie müssen die an der Vorderseite der einzelnen SG6000-CN-Controller im Rechenzentrum angebrachten Tags überprüfen, bis Sie eine Übereinstimmung finden.

• Sie sind mit einem bei Grid Manager angemeldet ["Unterstützter Webbrowser".](https://docs.netapp.com/us-en/storagegrid-118/admin/web-browser-requirements.html)

#### **Schritte**

- 1. Wählen Sie im Grid Manager die Option **NODES** aus.
- 2. Wählen Sie in der Tabelle auf der Seite Knoten einen Appliance Storage Node aus.
- 3. Wählen Sie die Registerkarte **Hardware** aus.

Überprüfen Sie im Abschnitt StorageGRID-Gerät die Seriennummer \* des Chassis für die Speichergeräte\* und die Seriennummer für den Rechencontroller\*. Finden Sie heraus, ob eine dieser Seriennummern der Storage Appliance entspricht, an der Sie den Fibre Channel HBA ersetzen. Wenn eine der Seriennummern übereinstimmt, haben Sie die richtige Appliance gefunden.

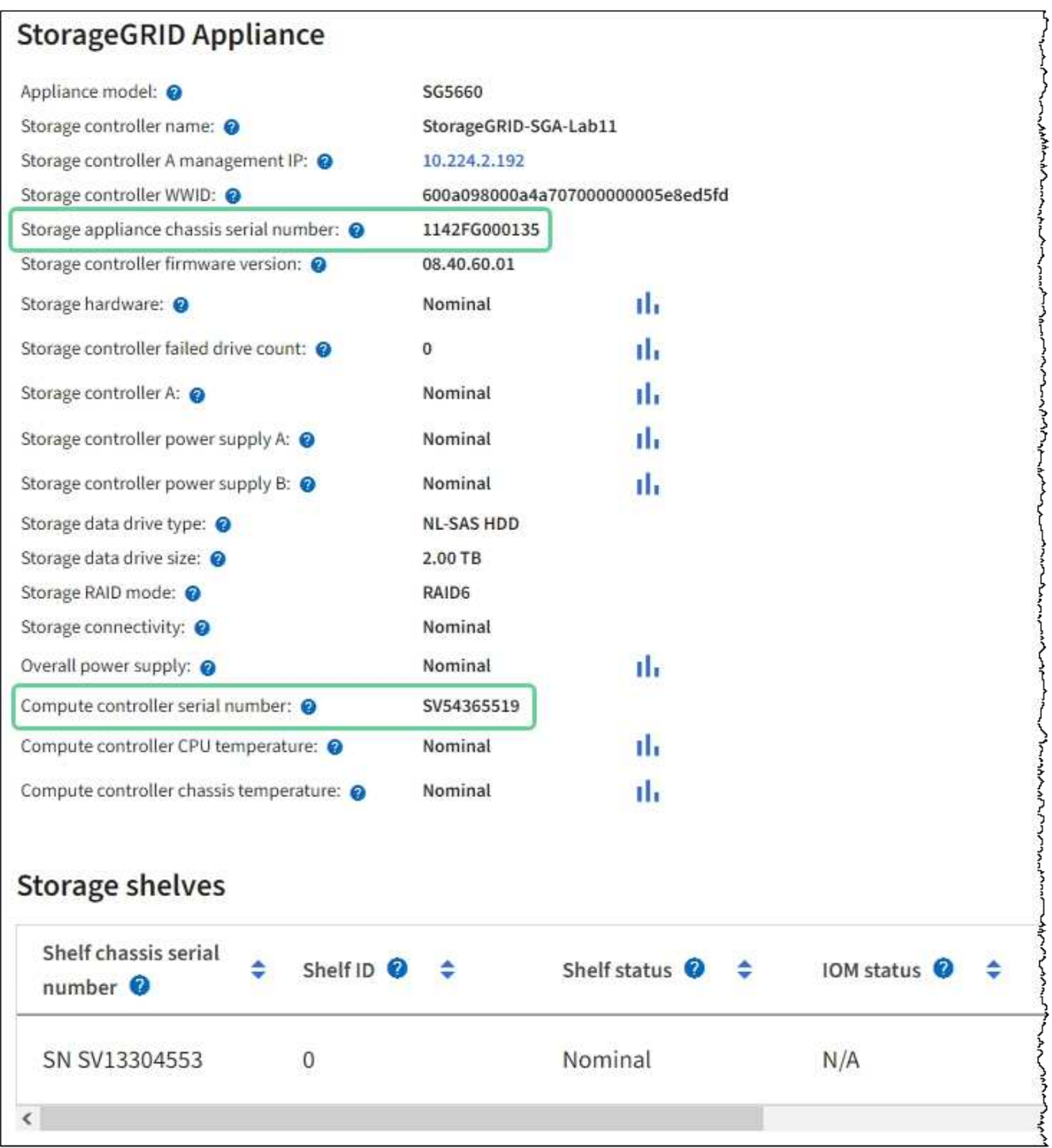

- Wenn der Abschnitt StorageGRID-Appliance nicht angezeigt wird, ist der ausgewählte Node keine StorageGRID-Appliance. Wählen Sie einen anderen Knoten in der Strukturansicht aus.
- Wenn das Appliance-Modell nicht SG6060 oder SG6060X ist, wählen Sie einen anderen Node aus der Baumstruktur aus.
- Wenn die Seriennummern nicht übereinstimmen, wählen Sie einen anderen Knoten aus der Strukturansicht aus.
- 4. Nachdem Sie den Node gefunden haben, an dem der Fibre Channel HBA ausgetauscht werden muss, notieren Sie die BMC IP-Adresse des Computing-Controllers im Abschnitt "StorageGRID Appliance".

Sie können diese IP-Adresse für verwenden ["Schalten Sie die LED für die Identifizierung des Compute-](#page-19-0)[Controllers ein",](#page-19-0) Um Ihnen zu helfen, das Gerät im Rechenzentrum zu finden.

#### **Entfernen Sie den Fibre Channel HBA**

Möglicherweise müssen Sie den Fibre-Channel-Hostbus-Adapter (HBA) im SG6000-CN-Controller ersetzen, wenn dieser nicht optimal funktioniert oder wenn er ausgefallen ist.

#### **Bevor Sie beginnen**

- Sie haben den richtigen Fibre Channel HBA für den Austausch.
- Das ist schon ["Festgestellt, welcher SG6000-CN-Controller den zu ersetzenden Fibre-Channel-HBA](#page-55-0) [enthält"](#page-55-0).
- Das ist schon ["Physikalischer Standort des SG6000-CN-Controllers"](#page-20-0) Im Datacenter zu ermöglichen.
- Das ist schon ["Fahren Sie den SG6000-CN-Controller herunter"](#page-21-0).

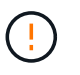

Vor dem Entfernen des Controllers aus dem Rack ist ein kontrolliertes Herunterfahren erforderlich.

- Das ist schon ["Controller aus Schrank oder Rack entfernt".](#page-51-0)
- Das ist schon ["Die Controllerabdeckung entfernt".](#page-54-0)

#### **Über diese Aufgabe**

Um Serviceunterbrechungen zu vermeiden, vergewissern Sie sich, dass alle anderen Speicher-Nodes mit dem Grid verbunden sind, bevor Sie den Austausch des Fibre-Channel-HBA starten, oder tauschen Sie den Adapter während eines geplanten Wartungsfensters aus, wenn Serviceunterbrechungen akzeptabel sind. Weitere Informationen finden Sie unter ["Monitoring der Verbindungsstatus der Nodes".](https://docs.netapp.com/us-en/storagegrid-118/monitor/monitoring-system-health.html#monitor-node-connection-states)

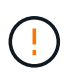

Wenn Sie jemals eine ILM-Regel verwendet haben, die nur eine Kopie eines Objekts erstellt, müssen Sie den Fibre Channel HBA während eines geplanten Wartungsfensters ersetzen. Andernfalls verlieren Sie während dieses Verfahrens vorübergehend den Zugriff auf diese Objekte.

Siehe Informationen zu ["Warum sollten Sie die Single-Copy-Replizierung nicht verwenden"](https://docs.netapp.com/us-en/storagegrid-118/ilm/why-you-should-not-use-single-copy-replication.html).

#### **Schritte**

- 1. Wickeln Sie das Gurt-Ende des ESD-Armbands um Ihr Handgelenk, und befestigen Sie das Clip-Ende auf einer Metallmasse, um eine statische Entladung zu verhindern.
- 2. Suchen Sie die Riserbaugruppe auf der Rückseite des Controllers, der den Fibre Channel HBA enthält.

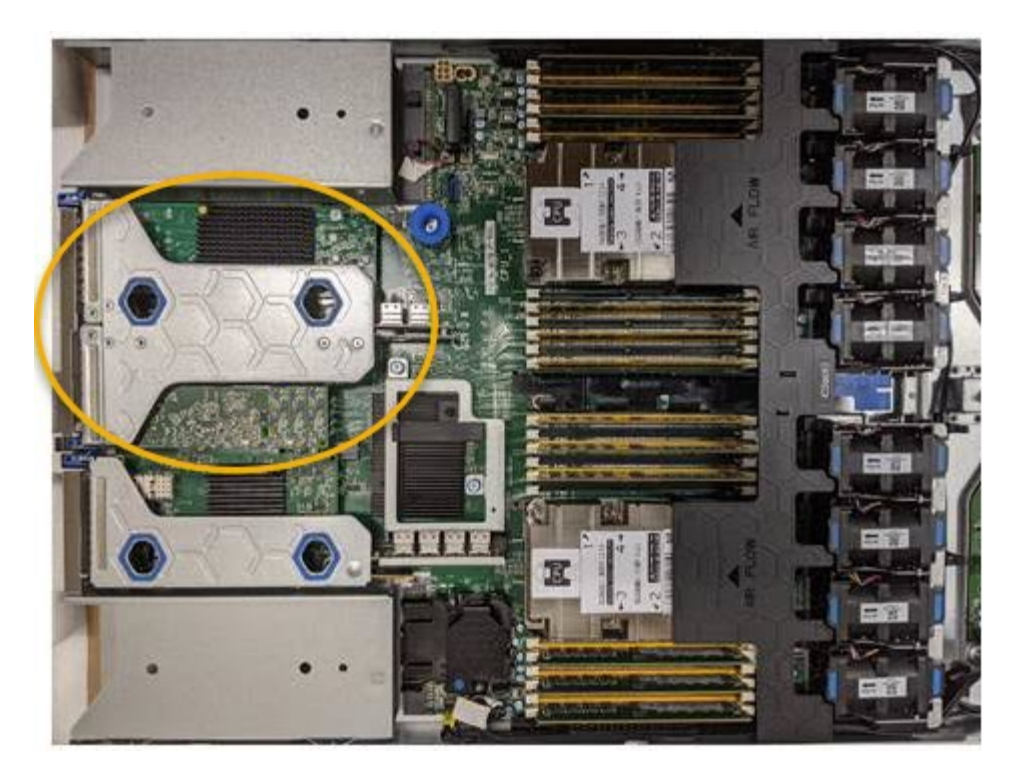

- 3. Fassen Sie die Riserbaugruppe durch die blau markierten Löcher und heben Sie sie vorsichtig nach oben. Bewegen Sie die Riser-Baugruppe zur Vorderseite des Gehäuses, während Sie sie anheben, damit die externen Anschlüsse der installierten Adapter das Gehäuse löschen können.
- 4. Legen Sie die Riser-Karte auf eine flache antistatische Oberfläche, wobei der Metallrahmen nach unten zeigt, um auf die Adapter zuzugreifen.

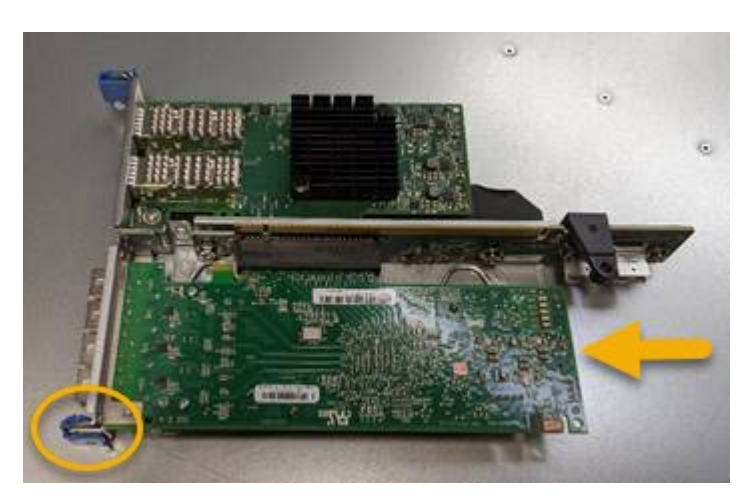

In der Riserbaugruppe befinden sich zwei Adapter: Ein Fibre-Channel-HBA und ein Ethernet-Netzwerkadapter. Der Fibre Channel HBA wird in der Abbildung angezeigt.

- 5. Öffnen Sie die blaue Adapterverriegelung (eingekreist), und entfernen Sie den Fibre Channel HBA vorsichtig aus der Riserbaugruppe. Den Adapter leicht einrocken, um ihn aus dem Anschluss zu entfernen. Verwenden Sie keine übermäßige Kraft.
- 6. Setzen Sie den Adapter auf eine flache antistatische Oberfläche.

#### **Nachdem Sie fertig sind**

["Installieren Sie den Ersatz-Fibre-Channel-HBA".](#page-55-0)

Nach dem Austausch des Teils senden Sie das fehlerhafte Teil an NetApp zurück, wie in den mit dem Kit

gelieferten RMA-Anweisungen beschrieben. Siehe ["Teilerückgabe Austausch"](https://mysupport.netapp.com/site/info/rma) Seite für weitere Informationen.

#### **Installieren Sie den Fibre Channel HBA neu**

Der Ersatz-Fibre Channel HBA wird an demselben Standort installiert wie der zuvor entfernte.

#### **Bevor Sie beginnen**

- Sie haben den richtigen Fibre Channel HBA für den Austausch.
- Sie haben den vorhandenen Fibre Channel HBA entfernt.

["Entfernen Sie den Fibre Channel HBA"](#page-55-0)

#### **Schritte**

- 1. Wickeln Sie das Gurt-Ende des ESD-Armbands um Ihr Handgelenk, und befestigen Sie das Clip-Ende auf einer Metallmasse, um eine statische Entladung zu verhindern.
- 2. Entfernen Sie den Ersatz-Fibre-Channel-HBA aus der Verpackung.
- 3. Richten Sie den Fibre Channel-HBA mit seinem Anschluss an der Riserbaugruppe aus, und drücken Sie dann vorsichtig den Adapter in den Anschluss, bis er vollständig sitzt.

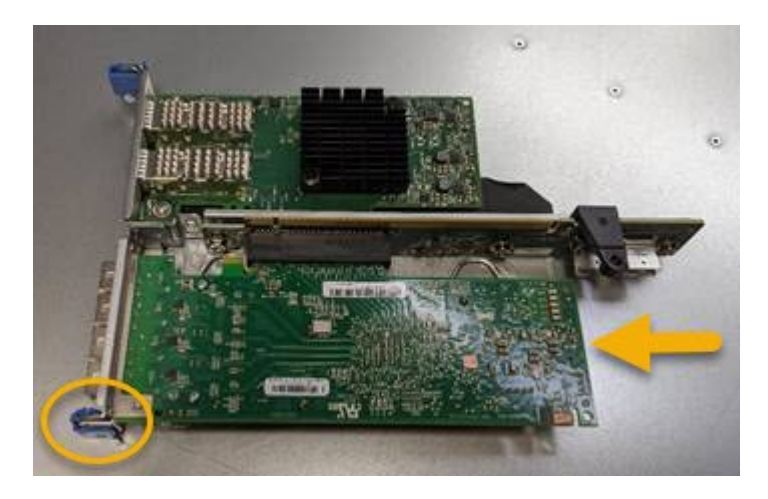

In der Riserbaugruppe befinden sich zwei Adapter: Ein Fibre-Channel-HBA und ein Ethernet-Netzwerkadapter. Der Fibre Channel HBA wird in der Abbildung angezeigt.

4. Suchen Sie die Ausrichtbohrung an der Riserbaugruppe (eingekreist), die mit einem Führungsstift auf der Systemplatine ausgerichtet ist, um die korrekte Positionierung der Riserbaugruppe zu gewährleisten.

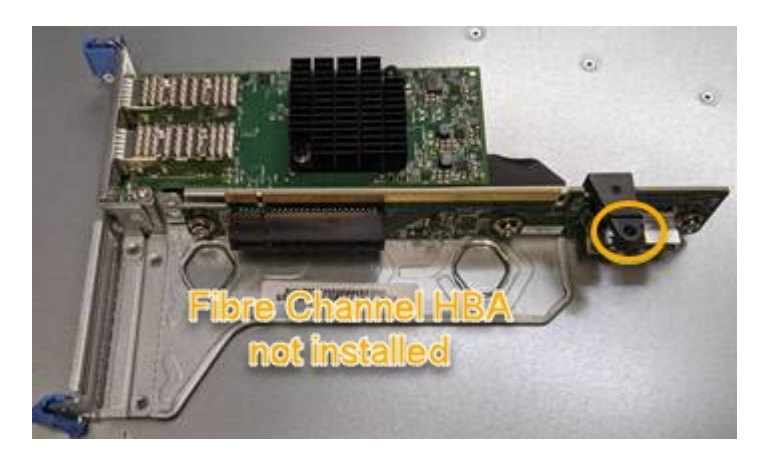

- 5. Positionieren Sie die Riserbaugruppe im Gehäuse, und stellen Sie sicher, dass sie am Anschluss und Führungsstift auf der Systemplatine ausgerichtet ist. Setzen Sie dann die Riserbaugruppe ein.
- 6. Drücken Sie die Riserbaugruppe vorsichtig entlang der Mittellinie neben den blau markierten Löchern, bis sie vollständig sitzt.
- 7. Entfernen Sie die Schutzkappen von den Fibre Channel HBA-Ports, an denen Sie die Kabel neu installieren.

#### **Nachdem Sie fertig sind**

Wenn Sie keine weiteren Wartungsmaßnahmen im Controller durchführen müssen, ["Bringen Sie die](#page-54-0) [Controllerabdeckung wieder an"](#page-54-0).

#### **Copyright-Informationen**

Copyright © 2024 NetApp. Alle Rechte vorbehalten. Gedruckt in den USA. Dieses urheberrechtlich geschützte Dokument darf ohne die vorherige schriftliche Genehmigung des Urheberrechtsinhabers in keiner Form und durch keine Mittel – weder grafische noch elektronische oder mechanische, einschließlich Fotokopieren, Aufnehmen oder Speichern in einem elektronischen Abrufsystem – auch nicht in Teilen, vervielfältigt werden.

Software, die von urheberrechtlich geschütztem NetApp Material abgeleitet wird, unterliegt der folgenden Lizenz und dem folgenden Haftungsausschluss:

DIE VORLIEGENDE SOFTWARE WIRD IN DER VORLIEGENDEN FORM VON NETAPP ZUR VERFÜGUNG GESTELLT, D. H. OHNE JEGLICHE EXPLIZITE ODER IMPLIZITE GEWÄHRLEISTUNG, EINSCHLIESSLICH, JEDOCH NICHT BESCHRÄNKT AUF DIE STILLSCHWEIGENDE GEWÄHRLEISTUNG DER MARKTGÄNGIGKEIT UND EIGNUNG FÜR EINEN BESTIMMTEN ZWECK, DIE HIERMIT AUSGESCHLOSSEN WERDEN. NETAPP ÜBERNIMMT KEINERLEI HAFTUNG FÜR DIREKTE, INDIREKTE, ZUFÄLLIGE, BESONDERE, BEISPIELHAFTE SCHÄDEN ODER FOLGESCHÄDEN (EINSCHLIESSLICH, JEDOCH NICHT BESCHRÄNKT AUF DIE BESCHAFFUNG VON ERSATZWAREN ODER -DIENSTLEISTUNGEN, NUTZUNGS-, DATEN- ODER GEWINNVERLUSTE ODER UNTERBRECHUNG DES GESCHÄFTSBETRIEBS), UNABHÄNGIG DAVON, WIE SIE VERURSACHT WURDEN UND AUF WELCHER HAFTUNGSTHEORIE SIE BERUHEN, OB AUS VERTRAGLICH FESTGELEGTER HAFTUNG, VERSCHULDENSUNABHÄNGIGER HAFTUNG ODER DELIKTSHAFTUNG (EINSCHLIESSLICH FAHRLÄSSIGKEIT ODER AUF ANDEREM WEGE), DIE IN IRGENDEINER WEISE AUS DER NUTZUNG DIESER SOFTWARE RESULTIEREN, SELBST WENN AUF DIE MÖGLICHKEIT DERARTIGER SCHÄDEN HINGEWIESEN WURDE.

NetApp behält sich das Recht vor, die hierin beschriebenen Produkte jederzeit und ohne Vorankündigung zu ändern. NetApp übernimmt keine Verantwortung oder Haftung, die sich aus der Verwendung der hier beschriebenen Produkte ergibt, es sei denn, NetApp hat dem ausdrücklich in schriftlicher Form zugestimmt. Die Verwendung oder der Erwerb dieses Produkts stellt keine Lizenzierung im Rahmen eines Patentrechts, Markenrechts oder eines anderen Rechts an geistigem Eigentum von NetApp dar.

Das in diesem Dokument beschriebene Produkt kann durch ein oder mehrere US-amerikanische Patente, ausländische Patente oder anhängige Patentanmeldungen geschützt sein.

ERLÄUTERUNG ZU "RESTRICTED RIGHTS": Nutzung, Vervielfältigung oder Offenlegung durch die US-Regierung unterliegt den Einschränkungen gemäß Unterabschnitt (b)(3) der Klausel "Rights in Technical Data – Noncommercial Items" in DFARS 252.227-7013 (Februar 2014) und FAR 52.227-19 (Dezember 2007).

Die hierin enthaltenen Daten beziehen sich auf ein kommerzielles Produkt und/oder einen kommerziellen Service (wie in FAR 2.101 definiert) und sind Eigentum von NetApp, Inc. Alle technischen Daten und die Computersoftware von NetApp, die unter diesem Vertrag bereitgestellt werden, sind gewerblicher Natur und wurden ausschließlich unter Verwendung privater Mittel entwickelt. Die US-Regierung besitzt eine nicht ausschließliche, nicht übertragbare, nicht unterlizenzierbare, weltweite, limitierte unwiderrufliche Lizenz zur Nutzung der Daten nur in Verbindung mit und zur Unterstützung des Vertrags der US-Regierung, unter dem die Daten bereitgestellt wurden. Sofern in den vorliegenden Bedingungen nicht anders angegeben, dürfen die Daten ohne vorherige schriftliche Genehmigung von NetApp, Inc. nicht verwendet, offengelegt, vervielfältigt, geändert, aufgeführt oder angezeigt werden. Die Lizenzrechte der US-Regierung für das US-Verteidigungsministerium sind auf die in DFARS-Klausel 252.227-7015(b) (Februar 2014) genannten Rechte beschränkt.

#### **Markeninformationen**

NETAPP, das NETAPP Logo und die unter [http://www.netapp.com/TM](http://www.netapp.com/TM\) aufgeführten Marken sind Marken von NetApp, Inc. Andere Firmen und Produktnamen können Marken der jeweiligen Eigentümer sein.